# User GuideMYOB Payroll

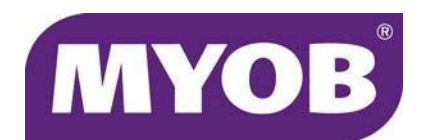

#### **MYOB NZ Limited**

#### [www.myob.co.nz](http://www.myob.co.nz/)

© Copyright MYOB Technology Pty Ltd. All rights reserved. Content may not be copied, altered, edited, disposed of or distributed without the prior written consent of MYOB.

#### **Trademarks**

MYOB®,AccountantConnect®,AccountantsEnterprise®,AccountantsOffice®,AccountEdge®, AccountRight®, AccountRight Basics™, AccountRight Standard™, AccountRight Plus™, AccountRight Premier™,AccountRight Enterprise™, Accounting™, Accounting Plus™, Atlas by MYOB™, MYOB BusinessBasics™, BankLink™, BankConnect®, MYOB CashBasics™,ClientConnect®,ClientConnect Plus®, Exo™, FirstEdge®, LiveAccounts®, Love Your Work™, Mind YourOwn Business®, MYOB ‐ Making Business Life Easier®, MYOB Atlas®, MYOB ClientConnect®, MYOB Enterprise®, MYOB Exo®, MYOB Payroll®, MYOB M‐ Powered®, MYOB M‐Power®, M‐Powered Services™, M‐Powered Bank Statements™, M‐ Powered Invoices™,M‐PoweredMoneyController™,M‐Powered Payments™, M‐Powered Superannuation™, ODBC DeveloperPack™, ODBC Direct™, PowerPay®, Premier®, Premier Enterprise®,RetailBasics®,RetailHospitality®, RetailManager®, RetailManager Enterprise®, RetailManager Professional®,RetailManager Standard®, RetailReady®, Smarter Connections™ are registered trademarks ortrademarks of MYOB Technology Pty Ltd and their use is prohibited without prior consent. Ceedata, Solution 6 MAS and Xlon are registered trademarks or trademarks of Solution 6 Holdings Limited, a member of the MYOB group.

Adobe<sup>®</sup>, Acrobat®, Acrobat Reader®, Adobe Reader®, PDF™, and PostScript® are trademarks or registered trademarks of Adobe Systems Incorporated. AddressBook, Apple<sup>®</sup>, iMac, AirPort, iCal, Macintosh<sup>®</sup>, and QuickTime<sup>®</sup> and the QuickTime logo are registered trademarks of Apple Inc. MobileMesM is a service mark of Apple Inc. Mac and the Mac logo are trademarks of Apple Inc., used underlicence. autofac (c) 2007‐2010 Autofac Contributors used under licence. BrightSword is a registered trademark of BrightSword Technologies. Ctree use by permission from Faircom, Dapper used underlicence with Apache Software, dbup (c) Dbup Contributors used under licence. NiXPS used under licence, WinForms control set and DevExpress controls used under licence from Developer Express Inc. Crystal Reports® is a registered trademark of Crystal Decisions, Inc. in the United States or other countries. FlexNet Connect® is a registered trademark of Flexera Software™ Inc. Google Maps™ card links included with permission. MasterCard $\degree$  is a registered trademark of MasterCard International Inc, xercesislicenced under Apache Software. Microsoft, Access, Azure, Excel, Internet Explorer, .Net Framework, Office, Outlook, Ribbon Control Library, SQL Azure, SQL CE, Windows, Word and WFPToolkit, are registered trademarks ortrademarks of Microsoft Corporation in the United States or other countries. DotNetZip islicensed underthe Microsoft Public Licence. Fluent.Net islicensed underthe Apache 2.0 Licence. N‐Log is licensed under the BSD Licence. LLBLGen is used under licence from Solutions Design bv. New Relic is a registered trademark of New Relic, Inc. JSon.Net islicensed under the MIT licence. Quicken<sup>®</sup> and QuickBooks<sup>®</sup> are registered trademarks of Intuit Inc. SM2DGraphView Copyright Snowmint Creative Solutions LLC snowmintcs.com. VISA<sup>®</sup> is a registered trademark of Visa International Service Association. RightNow CX® is a registered trademark of RightNow Technologies Inc.

Other products mentioned may be service marks, trademarks or registered trademarks of their respective owners.

#### **MYOB Software Licence Agreement**

IMPORTANT-READ THIS CAREFULLY BEFORE USE. This is the Software Licence Agreement (Agreement). As you have purchased the Product (consisting of the User Documentation and the installation CD or other media containing the Software), following notification ofthe Licence you are now legally bound by its conditions.

HOWEVER, if the Licence Agreement contains anything of which you were not aware prior to purchasing the Product or do not agree to be bound by, DO NOT INSTALL THE SOFTWARE but return the Product to the reseller in its entirety and a full refund of the purchase price will be made. By installing the Software and keeping the Product you are confirming that you have purchased the Product subject to this Licence and are bound by its provisions.

TRIAL VERSION SOFTWARE LIMITATION. If you use this Software on a trial basis prior to purchase, then additional restrictions govern its use. The Trial Version is intended to be used only for evaluation purposes and whilst you may create your own company data files ("Company Files") you will have accessto your Company Files only for a period of 90 days from the date of creation of each Company File.

Thereafter, you will be able to accessthe Company Files created by you only upon your purchase of the full version of the Software product licence. Upon your purchase of the full version of the Software product licence, the restrictionsin this paragraph (Trial Version Software Limitation) shall no longer apply, but you acknowledge that your use of the full version of the Software product licence will be conditioned on your agreeing to the terms of the Software Licence Agreement accompanying the full version of the Software product licence.

#### **1 Scope of Licence**

MYOB Technology Pty Ltd (the Publisher), through itslocal publishers and distribution agents, hereby grants to you, the original purchaser, a paid-up, personal, non-exclusive and non‐transferable Licence to use the Software and the User Documentation only in the region, territory or country specified on the packaging, or in New Zealand, subject to the terms and conditions of this Agreement.

**a Activation of Company Files** Youmustregisterthe Product and activate the company files you create or upgrade with the Software. You are entitled to activate one (1) new or upgraded company file. If you are upgrading froma previous version ofMYOB Payroll you are entitled to activate the same number of files as your previous version. If required, you can obtain additional activations by contacting MYOB New Zealand Ltd.

**i) New Company Files** Youmay only access each new company file you create for 90 days without registering the Product and activating the company file. After 90 days each new company file will become read‐only until you activate it.

**ii) UpgradedCompany Files** Youmay only access each company file you upgrade fromMYOB Payroll 2007 (or earlier) for 45 days without activating the company file. After 45 days each upgraded company file will become read‐only until you activate it. Note that for upgrading from MYOB Payroll 2007 your company file needs to be confirmed.

**iii) Licensed employee numbers** You are entitled to Create a maximum of 20 employee recordsin your company file. If you have upgraded from MYOB Payroll 2007 (or earlier) or have purchased additional employee licences you can create employees based on the licence information held by MYOB.

**b Number of Users**If you have purchased:

**i) a Single User Software Licence** then you may use the Software on only one computerthat you own or operate at a single physical location in respect of company files you have activated. Youmay transferthe Software from one such computerto another that you own or operate provided that you do not use or permit the usage of the Software on more than one computer or computer terminal at a time. In the event of an upgrade or Product exchange the Licence hereby granted shall automatically transferto the new version or Products.

**ii) a Multi‐User Software Licence** then you may use the Software on only one computer network that you own or operate at a single physical location and only then in respect of company files created and activated by you or by anotherlicensed user. Youmay transferthe Software from one computer to another that you own or operate on this network provided that you do not use or permit the usage of the Software on more than the licensed number of computers or computerterminals at a time, nor permitthe usageofthe Softwareonmore than one network at any one time, nor permit the Software to be used in respect of company files that you have not activated or have not been created by you or by another licensed user.

**c Updates and Upgrades**In the event of an upgrade, update or product exchange, the Licence hereby granted shall automatically transfer to the new version or product. All rights in respect of the original Product shall lapse and no further use of these shall be permitted.

**d** Portable or Home Computer and Archive Copies You may make a copy of the Software and install it on either a portable computer or a computer located in your home provided that the copy is for your own exclusive use and is not operated simultaneously with the original of the Software. Otherwise you may not copy or duplicate the Software, except as necessary solely for archival purposes, Software error verification, orto replace defective storage media, provided you keep the original and the copies. Youmay not alter, decompile or disassemble the Software. Youmay make copies of the User Documentation up to but not exceeding the number of multi‐user Licences you have purchased.

**e Transfers** You may not sub-license, lease, rent or lend the Software or the User Documentation or otherwise transfer any of yourrights underthis Agreement. Subject to the prior written consent of the Publisher and the agreement of the transferee to be bound by the terms of this Agreement, you may permanently transferthe Software (together with any backup copies you have made) and the User Documentation. However, you may not retain any copies of either the Software or the User Documentation.

**f Term** The Licence granted in this Agreement is effective until terminated. Youmay terminate it at any time by destroying the Software and User Documentation, together with all copies, or by returning them to the Publisher. If you fail to meet the ongoing obligations accepted by you at the 4 time of registration (if applicable) or if you fail to comply with any term or condition of this Agreement, this Licence will terminate and, upon any such termination, you agree to destroy the Software and User Documentation, together with all copies, or to return them to the Publisher. Termination of this Licence shall be in addition to and not in lieu of any other remedies available to the Publisher.

**g Protection and Security** You agree to use your best endeavours and to take all reasonable stepsto safeguard the Software to ensure that no unauthorised person has accessto the Product and that there is no unauthorised copying or distribution of the Software or User Documentation.

#### **2 Limited Warranty & Disclaimer**

The Publisher warrants that the media on which the Software is recorded and the User Documentation provided with it are free from defectsin materials and workmanship under normal use for a period of 90 days from the date of your original purchase. Except for the limited warranty described above, the Software issold 'asis', and you are assuming the entire risk as to its quality and performance. It is your responsibility to verify the results obtained from the use of the Software.

If during the 90‐day limited warranty period, you discover physical defectsin the media on which the Software was recorded or in the User Documentation, the Publisher will replace them at no charge to you, provided you return the item to be replaced with proof of purchase tothe Publisher. THIS IS YOURSOLE REMEDY.INNOEVENTWILL THE PUBLISHERBE LIABLE TOANY PERSONFORANYDIRECT, INDIRECT, SPECIAL, INCIDENTAL, CONSEQUENTIAL OR SIMILAR DAMAGES, EVEN IF THE PUBLISHER HAS BEEN ADVISEDOF THE POSSIBILITYOF SUCH DAMAGES.

Some jurisdictions do not allow the exclusion or limitation of implied warranties or of liability for incidental or consequential damages, so the above limitations or exclusions may not apply to you. This warranty gives you specific legal rights and you may also have other rights that vary from state to state. In the event that any of the above limitations or exclusions are held to be unenforceable, the Publisher'stotal liability shall not exceed the amount of the Licence fee you paid.

#### **3 EntireAgreement**

This Licence constitutes the entire agreement between the Publisher and the Licensee and any prior representations, statement or undertaking howsoever made are expressly cancelled. No amendment or modification to this Licence shall be valid unlessitshall be in writing and signed by an authorised representative of the Publisher.

# Contents

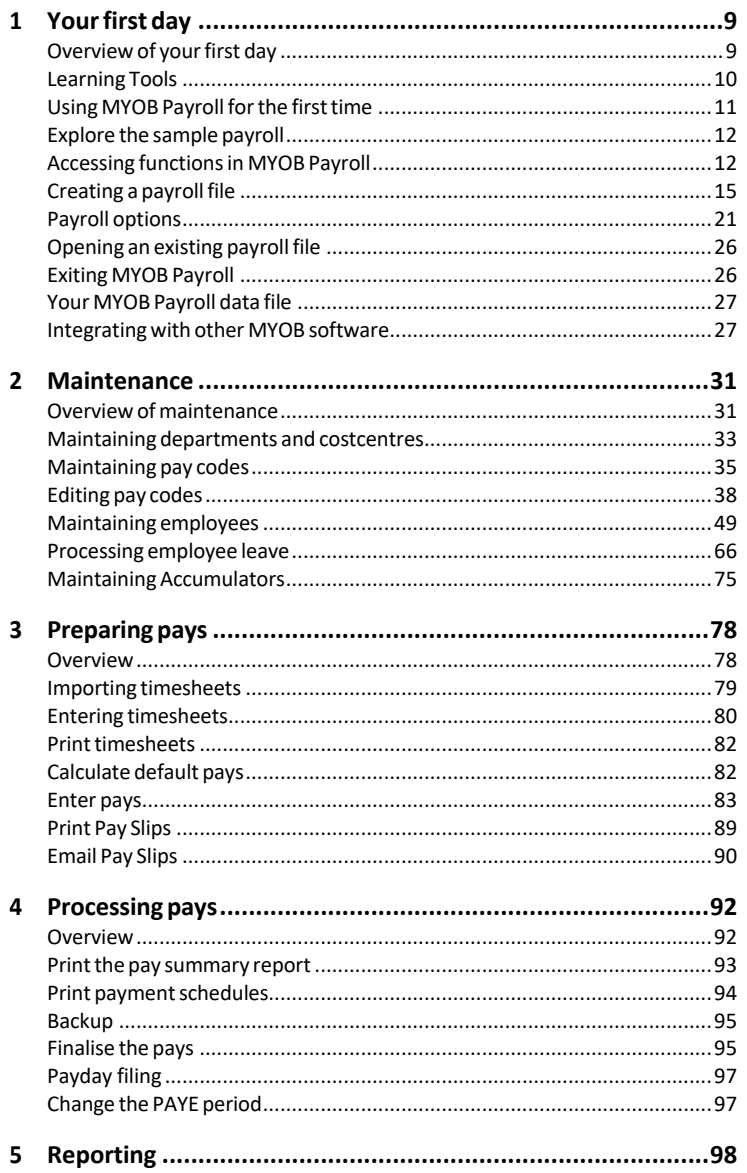

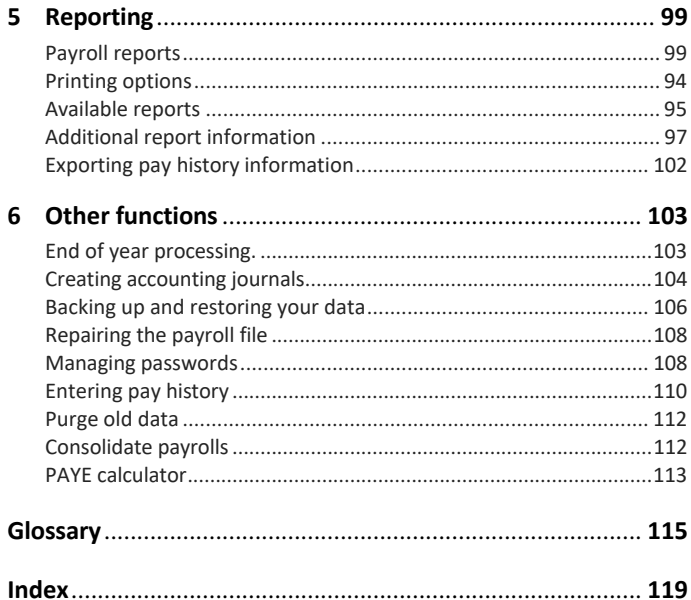

# <span id="page-8-0"></span>1 Your first day

Learn the basics of MYOB Payroll – how to use windows, icons, and fields, and how to set up your payroll file.

## <span id="page-8-1"></span>Overview of your first day

Your first day with MYOB Payroll will be spent learning about the program, installing it on your computer, and setting up your company details so you can start working.

In addition to this*UserGuide*, you should have received the*Getting Started* guide. This guide should be your first point of reference as it contains the following information:

- How to register MYOB Payroll
- System requirements
- How to install MYOB Payroll
- How to enter historical payroll information
- Information about other MYOB resources that could make a difference in your business.

After you have read *Getting Started*, you are ready to begin.

## YOUR FIRST DAY TOPICS

- Know what help is available, see 'Learning Tools' on page 10
- Learn how to start your software, ['Starting](#page-10-1) MYOB Payroll' on page 11
- Experiment without affecting your payroll information, see 'Explore the sample payroll' on page 12
- Find your way around MYOB Payroll, see 'Accessing functions in MYOB Payroll' on page 12
- Convert your existing payroll system to MYOB Payroll, see ['Creating](#page-15-0) a payroll file for an [existing](#page-15-0) payroll' on page 16
- Get started straight away with a new payroll, see ['Creating](#page-19-0) a new payroll' on page 20
- Go back in to a payroll file you have created, see 'Opening an existing payroll file' on page 26.

## <span id="page-9-0"></span>Learning Tools

With MYOB Payroll, you receive a range of learning tools that have been designed to help answer your questions about MYOB Payroll and to help you get the most from yoursoftware. We encourage you to take the time to become familiar with these tools, asthey will help you take full advantage of available features and functions.

When you are using MYOB Payroll, pressing  $F1$  opens the online help to give you immediate assistance and information about the window you are in and the task you want to perform.

## USER GUIDE

The MYOB Payroll User Guide contains detailed information on how to prepare to use MYOB Payroll, and setup instructionsto get you up and running with MYOB Payroll as quickly as possible. Illustrations of the MYOB Payroll windows, and procedures for all the tasks you can perform, are included in this manual. Keep it handy as you begin using MYOB Payroll in your business.

### ONI INF HELP

MYOB Payroll comes with a comprehensive help system that you can use as a reference. To access the Online Help, choose **Contents**from the **Help** menu or press F1in any window in MYOB Payroll.

### MYOB TRAINING SERVICES

MYOB can accommodate all of your training requirements, whether through on-site training or by attendance at one of our regular scheduled training courses. For more information on available training courses and tailored training options visit [www.myob.co.nz](http://www.myob.co.nz/) and proceed to the training section or email training@myob.co.nz.

## SUPPORT NOTES

An online knowledge base is available and includesimportantinformation, known issues and common problems. To view the online knowledge base, visit the MYOB site at [help.myob.com/wiki/display/suppr/.](http://help.myob.com/wiki/display/suppr/)

### MYOB COMMUNITY FORUM

The MYOB Community Forum is where users of MYOB software and services can ask questions, share information and knowledge, and learn fromeach other. Visit [community.myob.com.](http://community.myob.com/)

### IRD ASSISTANCE

Visit the IRDs website at [www.ird.govt.nz/payroll](http://www.ird.govt.nz/payroll-employers/)‐employersfor helpful payroll information. You can also try:

- www.legislation.govt.nz for NZ Legislation
- Your local Employers Chamber of Commerce for help on specific personnel issues.

## <span id="page-10-0"></span>Using MYOB Payroll for the first time

You can experiment with MYOB Payroll to learn about how it works before setting up your own payroll details. The following topics are discussed in this chapter.

- [Starting](#page-10-1) MYOB Payroll, below
- Explore the sample payroll, page 12
- Setting up your own payroll; if you have an existing payroll, see [page](#page-19-0) 16 or to create a new payroll, see page 20.

For information on setting up or maintaining additional payroll details, see 'Overview of [maintenance'](#page-30-1) on page 31.

### <span id="page-10-1"></span>STARTING MYOB PAYROLL

You can start MYOB Payroll either from the Windows desktop or from the **Start** menu.

**1** Click the **MYOB Payroll** icon on the Windows desktop.

*or*

Click the Windows **Start** button, choose **Programs**, and double‐click the **MYOB Payroll** icon in the folderthat was created when you installed MYOB Payroll.

If you chose all the default options during the installation process, the MYOB Payroll program wasinstalled in the **MYOB Payroll** program group.

After a few moments, MYOB Payrollstarts and the **Welcome to MYOB Payroll** window appears.

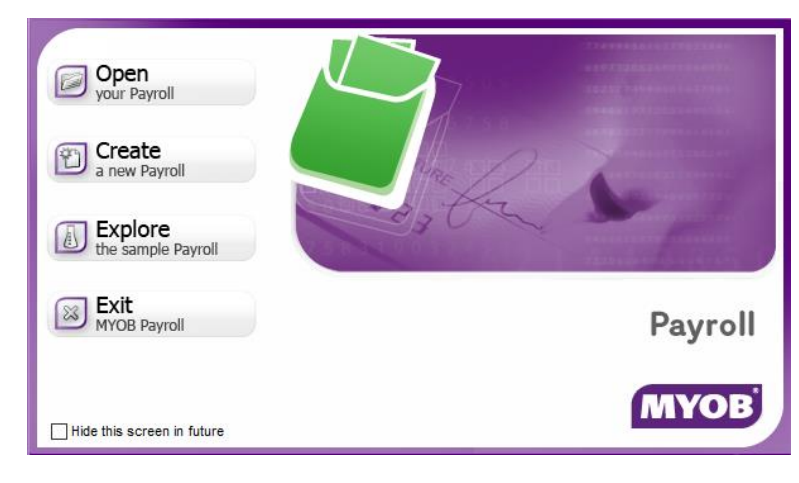

- **2** Continue with one of these topics:
	- If you have already created a payroll file and want to use it, see 'Opening an existing payroll file' on page 26.
	- If you want to get started right away, see 'Creating a payroll file' on page 15.
	- To become familiar with your software before setting up your own payroll, see below.

## <span id="page-11-0"></span>Explore the sample payroll

A great way to learn how to use MYOB Payroll isto see and play with actual data that has been entered into the MYOB Payrollsystem. By doing so, you can learn how your data should be entered.

We have created a sample company, Clearwater Ltd, for this specific purpose. Using Clearwater's payroll file, you can experiment freely with features without affecting your company'sinformation. We recommend you spend some time with Clearwater's data to familiarise yourself with the way your software works.

#### TO EXPLORE THE CLEARWATER PAYROLL FILE

**1** Click **Explore the sample Payroll** in the **Welcome to MYOB Payroll** window.

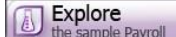

The MYOB Payroll command centre window appears. This window always appears when MYOB Payroll is running. Notice that the name of the sample company, Clearwater Ltd, appears in the top left of the window.

**2** Now that Clearwateris open, feel free to browse MYOB Payroll and explore the sample company.

For information on getting around, see 'Accessing functions in MYOB Payroll' below.

## <span id="page-11-1"></span>Accessing functions in MYOB Payroll

You can access MYOB Payroll functions using one of the following navigation methods.

- [Command](#page-12-0) centres, page 13
- [Menus,](#page-12-1) page 13
- Hot [keys,](#page-13-0) page 14
- Types of fields and buttons in MYOB Payroll, page 14
- Learning Tools, page 10.

## <span id="page-12-0"></span>COMMAND CENTRES

Command centres enable you to quickly and easily accessthe required functions of MYOB Payroll using icons, similar to the way you may use tool bars in other Windows systems.

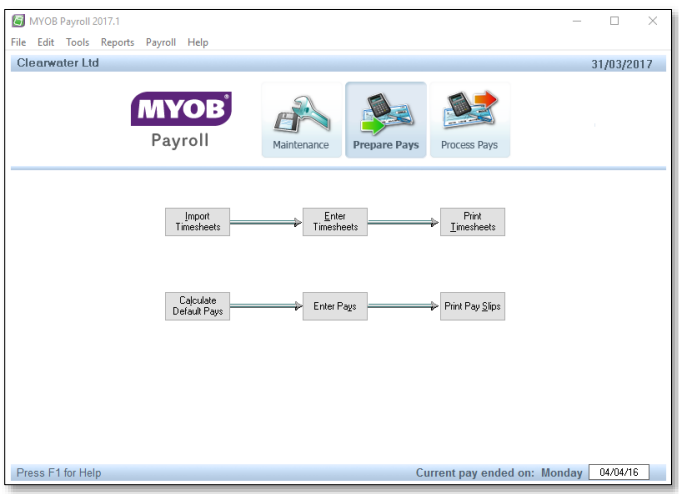

There are three command centres, which are based on the major functions that you will perform in MYOB Payroll. They are:

- **Maintenance** command centre, used to record and edit employee, pay code and department information.
- **Prepare Pays** command centre, used to add timesheets, enter current pay run information and print pay slips.
- **Process Pays** command centre, used to finalise your pay run, create necessary ir-Filing and direct credit files and update the PAYE period.

The command centres contain a row of icons in the top half of the window, which represent the three areas of MYOB Payroll. Each time you view the central location for all command centres, one of the icons is highlighted, and a flowchart of tasks is displayed below the row of icons.

The highlighted icon isthe current command centre, and the flowchart displayed below the row of icons contains the major functions associated with that command centre. For example, when the **Prepare Pays**function is highlighted, functionssuch as **Enter Timesheets** and **Calculate Default Pays** – typical tasks you'd complete with preparing pays are displayed in the flowchart.

Todisplay a command centre, click once on the icon of the command centre you want to see.

Tasks are accessed from command centres simply by clicking once on the function icon. When you select a function, a window will appear where you can make the necessary entries to perform the function.

#### <span id="page-12-1"></span>**MENUS**

The menu allows you to access all functions from one location, including some that are not available from command centres, such as **Options**.

The menus are ordered in a hierarchical structure. Use the standard Windows method to access a function from a menu. The arrow next to a menu item indicate that there are additional sub-menus for this item.

#### <span id="page-13-0"></span>HOT KEYS

You can access some functions using shortcut keys. These keys are listed below:

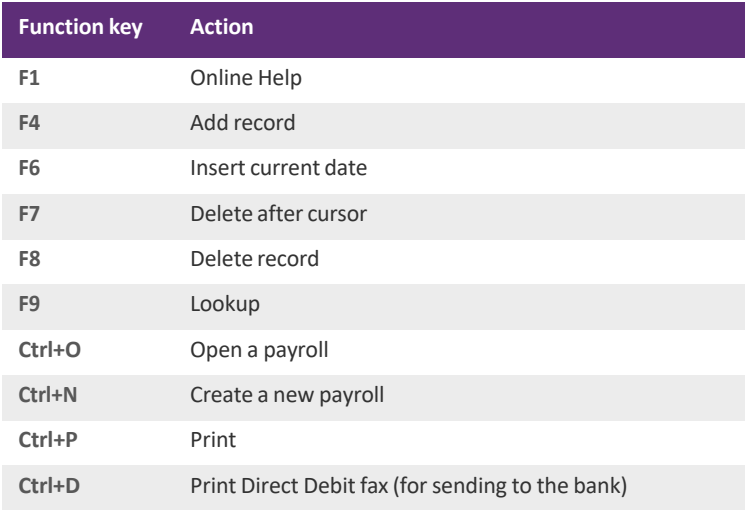

#### <span id="page-13-1"></span>TYPES OF FIELDS AND BUTTONS IN MYOB PAYROLL

You will find the following types of fields and buttons used in MYOB Payroll*.*

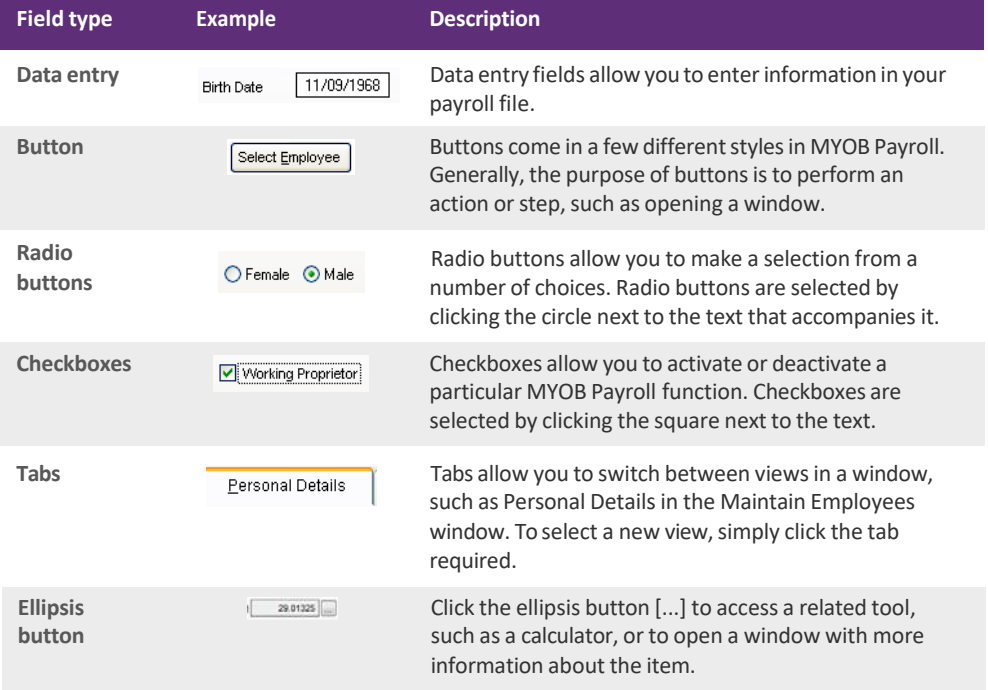

#### LISTWINDOWS

In addition to field and buttons, you'll find List windows. These let you enter data by clicking an item presented in a scrolling list. For example, if you are setting up pay defaults for an employee, you can press F4 to add a new pay code, as shown in the following illustration.

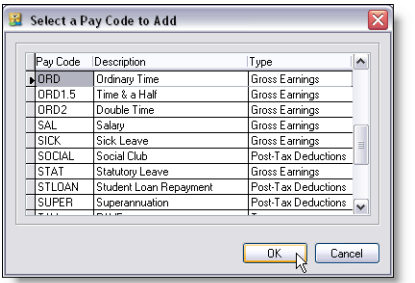

List windows differ depending upon the window in which they appear.

## <span id="page-14-0"></span>Creating a payroll file

There are two ways you can create a payroll file. You can:

- convert your existing payroll system to MYOB Payroll, see ['Creating](#page-15-0) a payroll file for an existing payroll' below
- set up a new payroll with no prior payroll information, see ['Creating](#page-19-0) a new payroll' on page 20.

Below is a list of information that is generally required to set up your payroll.

- Employee list
- Pay codes (the components that make up an employee's pay, such as ordinary time, overtime, leave, tax, and so on)
- Departments
- <sup>◼</sup> Cost centres
- Leave details
- Leave anniversaries
- PAYE settings
- Direct credit files
- System preferences

## <span id="page-15-0"></span>CREATING A PAYROLL FILE FOR AN EXISTING PAYROLL

MYOB Payroll allows you to enter historical information from your previous payroll system, bringing you up‐to‐date and ready to process your next pay run.

**Entering historical information is optional** Pay history is used forthe calculation of annual leave rates. If you don't enter historical information, you will need to manually override the gross earningsforthe last 12 months each time an employee takesleave. Note that if you need a full record of historical information, you will need to re-enter pays using the pay-by-pay method. This involves processing each pay run separately from the start of the tax year.

**Annual Leave anniversary** Before you start using MYOB Payroll decide if you will use a common anniversary (used when a firm has a compulsory closedown period such astwo weeks over Christmas) or individual anniversaries (based on the employee's start date).

#### TO CREATE A PAYROLL FILE FOR AN EXISTING PAYROLL

**1** Start MYOB Payroll and click **Create a new Payroll** from the welcome window that appears.

The **New Payroll** window appears.

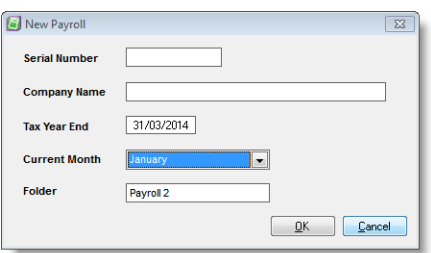

- **2** Enter the name of the payroll.
- **3** Check that the tax year end date is correct and set the current month to the month prior to the first month you are planning on entering pay history for (for example, 12 months ago; you may need to also change Tax Year End to the relevant year) or processing live pays.
- **4** Click **OK**. The **PayrollOptions** window appears.

**5** Enter your payrollsettings. If you are using a common anniversary set this underthe **Leave** tab. Note that this information can be changed afterthe payroll has been created (go to the **Tools**menu and choose **Options**).

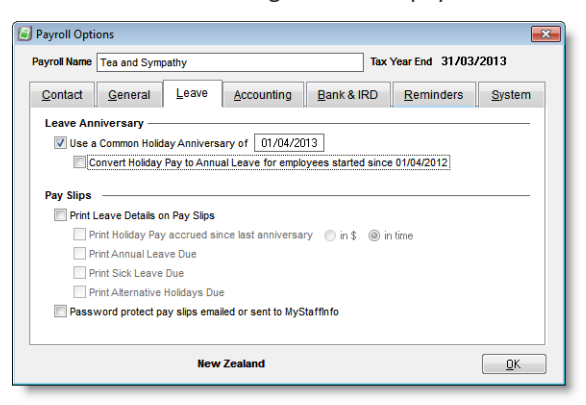

- **6** Click **OK**. The **Payroll Command Centre** now appears.
- <span id="page-16-0"></span>**7 [Optional] Set up Departments/Cost Centre**. Some businesses use separate departmentsto track wages expenses and other employee information.
	- **a** Go to the **Maintenance** command centre and click **Maintain Departments.**
	- **b** Click **New** in the window that appears. The **New Department/Cost Centre** window appears.
	- **c** Enterthe details of your department and then click **OK**.
	- **d** Repeatfrom step a [above](#page-16-0) for each department.
	- **e** Click **Close**.

 $\mathbb{E} \left[ \mathbb{E} \left[ \mathbb{E} \left[ \mathbb{E} \left[ \mathbb{E} \left[ \mathbb{E} \left[ \mathbb{E} \right] \right] \right] \right] \right] \right]$ 

**General Ledger codes** A message will appear to let you know that general ledger codes haven't been assigned to your departments. Return to this window and enter the General Ledger codes aftersetting up your accounting integration. For information about integrating with your accounting software, see 'Integrating with other MYOB software' on page 27.<br>  $\begin{array}{c} \n\overline{\phantom{a}} \rightarrow \overline{\phantom{a}} \rightarrow \overline{\phantom{a}} \rightarrow \overline{\phantom{a}} \rightarrow \overline{\phantom{a}} \rightarrow \overline{\phantom{a}} \rightarrow \overline{\phantom{a}} \rightarrow \overline{\phantom{a}} \rightarrow \overline{\phantom$ . . . . . . . . . . . .

\_ \_ \_ \_ **\_ \_ \_ \_ \_ \_** \_

#### <span id="page-17-0"></span>**8 Set up Employees**.

- **a** Go to the **Maintenance** command centre and click **Maintain Employees**.
- **b** Click **New**. The **New Employee** window appears.

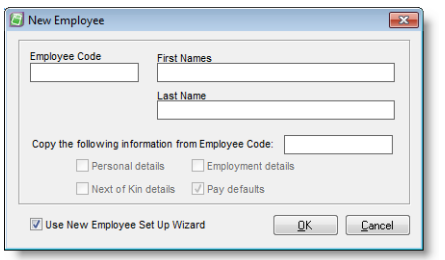

**c** Enter a code in the **Employee Code** field. Each employee must have a unique code (which can be numbers or letters). We recommend the first four or five letters of the surname followed by the initials. This ensures that reports will be printed in alphabetical order for surnames. Numeric codes can be used; however, you must include leading zerosto ensure the sort orderis correct (for example, 001, 002, and so on).

The **Copy the following information** option is usefulwhen adding employeeswho share similarinformation, and saves you from having to re-enter information. Click in the field and press F9. In the list that appears, select the employee you want to copy details from and click OK. Once the employee is added, you can customise employee details(such as assigning thema department and adding a start date).

- **d** Click **OK**. The firststep of the **New Employee Setup Wizard** appears.
- **e** Enter the basic pay details such as start date, IRD number and tax code.
- **f** Click **Next** and enterthe days per week and hours per day normally worked. Your normal hours per week is calculated. Normal hours per week is used to calculate employee leave allocation. For example, if your normal hours per week is 40, your employees will be allocated 4 weeks of 40 hours of annual leave per year (160 hours).
- **g** Click **Next** and enterthe KiwiSaver detailsforthe employee.
- **h** Click **Next** and then **Finish**.
- **i** Repeat from step a [above](#page-17-0) for each employee.
- **j** Click **Close**.
- **9** If you want to enter pay history, you can enter it now by processing the historical pay runs (refer to the F1 help or User Guide for more information on entering pays). When prompted to update an employee'sleave details, make sure you do so. If you preferto keep details of the historical and current paysseparate, use the YTD... pay codes.
- **10 Enter Leave details.** Before you enter these details, you will need leave information from your previous payroll system.
	- **a** Go to the **Maintenance** command centre and click **Maintain Employees**.
	- **b** Click the **Leave Details**tab and then click **Annual Leave & Holiday Pay**.
	- **c** If you haven't already done so, enterthe normal days per week and normal hours per day worked. Your normal hours per week is calculated. Normal hours per week is used as the basis to calculate employee leave allocation. For example, if your normal hours per week is 40, your employeeswill be allocated 4 weeks of 40 hours of annual leave per year (160 hours).
- **d** Enter an anniversary date. This date is used to calculate leave. By default, the anniversary date is based on the employee start date, for example, 12 months after start date. If you are converting from another payroll system, you will need to enter the anniversary date to ensure leave is correctly calculated.
- **e** Enterthe gross earningssince the employeesstart date (or the employeeslast anniversary date) and the holiday pay percentage. The holiday pay percentage is usually 8% (that is, four weeks annual leave). The opening**Holiday PayDue** balance needsto bemanually entered. Inmost cases, itis 8%ofthe gross earnings figure. When you start processing payroll, this figure is automatically update after each pay is finalised.
- **f** Enter any annual leave due when you started using MYOB Payroll in the **Annual Leave due as at** field (this may be negative for employees who have taken leave in advance). The **Current Annual Leave due** should now show the employees correct amount of leave due. If it doesn't, modify the hours in the **Annual Leave due as** at field to correct (negative amounts can be used).

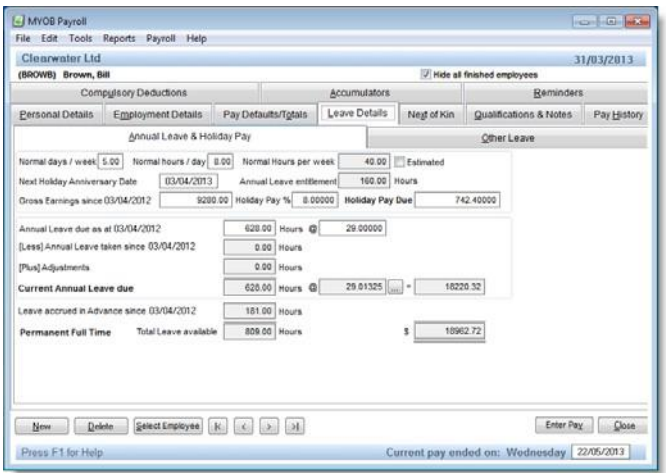

- **g** In the **Other Leave** tab, enter:
	- sick leave days currently owing in the Current Sick Leave field. Also enter the maximum number of days that can be accrued, and the number of days that should accrue each year.
	- alternative holidays currently owing in the **Current Alternative Holidays Due** field.

You are now ready to start using MYOB Payroll to process pay runs.

## <span id="page-19-0"></span>CREATING A NEW PAYROLL

You can start using MYOB Payroll immediately, with no prior payroll information.

#### TO CREATE A NEW PAYROLL

**1** Start MYOB Payroll and click **Create a new Payroll** from the welcome window that appears.

The **New Payroll** window appears.

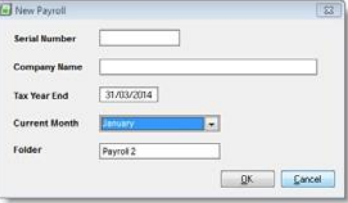

- **2** Enter the name of the payroll.
- **3** In New Zealand, the tax year end always ends on 31st March.
- **4** Set the current month to the month you want to processlive pays. This ensuresthe Employer Monthly Schedule (EMS) is correct.
- **5** Click **OK**. The **PayrollOptions** window appears.
- **6** Enter your payroll settings. If you are using a common anniversary set this under the **Leave** tab. Note that this information can be changed afterthe payroll has been created (go to the **Tools** menu and choose **Options**). For more information, see 'Payroll options' below.

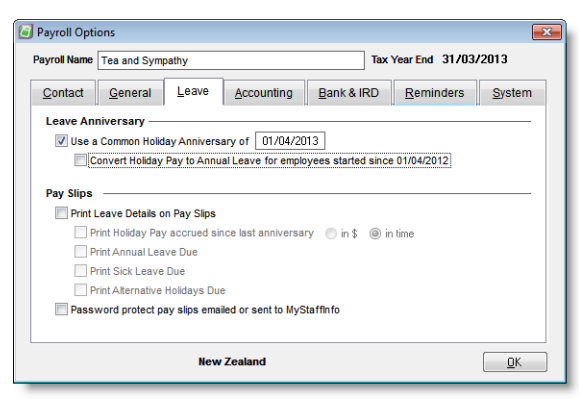

#### **7** Click **OK**. The **Payroll Command Centre** now appears.

You are now ready to finish setting up your new payroll and start processing live pays.

- To finish entering payroll information in the **Payroll Options** window, see page 21.
- To complete any setting up of employees, pay codes or departments, see [page](#page-30-1) 31.
- Start processing live pays, see Chapter 3, [Preparing](#page-77-2) pays, on page 73.

## <span id="page-20-0"></span>Payroll options

You can change options after the payroll is created. Choose **Options**from the **Tools**menu at the top of the command centre.

## CONTACT DETAILS

The **Contact** tab allows you to enter contact details for your business.

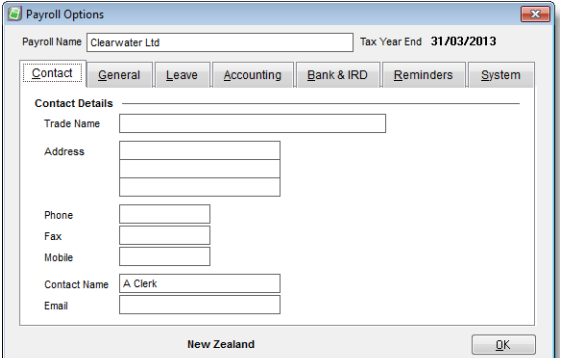

Note the following:

- The name entered in the **Trade Name** field appears as the company name on pay slips and other printed reports.
- The contact name and the phone number are included in the EMS and the Employee's certificate of earnings.
- KiwiSaver requests employers to provide a mobile phone number.

## GENERAL DETAILS

The **General** tab allows you to specify information about PAYE, MyStaffInfo and KiwiSaver.

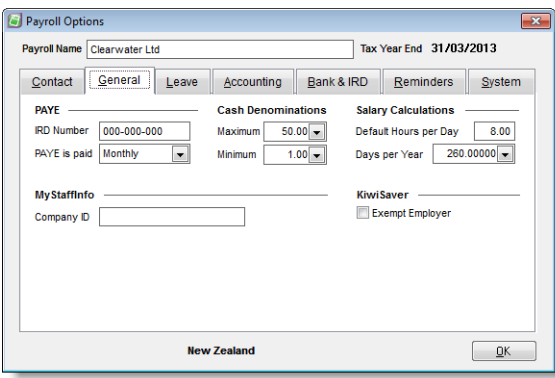

#### IRD

Your IRD (Inland Revenue Department) number is the number that identifies your company to the IRD. You need to enter your IRD Number to ir-File employee information, which appears on the Employer Monthly Schedule (EMS).

PAYE is paid to the IRD either half-monthly or monthly. If your total annual PAYE payments are in excess of \$500,000, then you are considered a large employer, and are required to pay PAYE half-monthly (on the 5th and 20th of the month). Otherwise payments are due monthly on the 20th.

#### **CASHDENOMINATIONS**

These settings are used when employees are paid in cash. Maximum denominations for cash payments relates to the largest notes used for cash wages. The minimum applies to the payment level that you want rounded. For instance, if the pay is rounded to the nearest dollar choose 1.00 for the minimum denomination.

#### SALARY CALCULATIONS

The **Hours per Year** and **Standard Hours per Day** settings dictate how the pay rate is calculated when an annual salary is entered in the employees' employment details.

Enterthe defaultstandard hoursfor employeesin the **Standard Hours per Day** field. The **Hours per Year** options will update accordingly. Individual employee settings can be maintained in the Employee Maintenance section, see ['Employment](#page-52-0) Details tab' on page 48.

For example, if you enter eight hours the available options are:

- 2080 = 260 days (52 weeks x 5 days) x 8 hours default
- $\approx$  2088 = 261 days (365 days in the year 104 weekend days) x 8 hours
- $\approx$  2085.71429 = 260.71429 days (365 days in the year / 7 days per week x 5 working days) x 8 hours.

## LEAVE DETAILS

#### LEAVEANNIVERSARY

Before you start using MYOB Payroll, you need to decide if you will use a common anniversary or individual anniversaries(based on the employee'sstart date). Most businesses use individual anniversaries.

If you want to use a common anniversary, select the option and enter the date of the next anniversary. When using a common anniversary, you can also specify that any permanent employees (who have been employed since the last common anniversary date) will have their balance of holiday pay converted to annual leavewhen the next anniversary date occurs. If this option is not selected, the holiday pay balance will be carried forward into the next period and no allocation of annual leave is made.

#### PAY SLIPS

Use the **Pay Slips** optionsto specify how you want accrued leave printed on your employees' pay slips. For more information about annual leave and holiday pay for individual employees, see [page](#page-65-0) 61. If you want, you can specify that emailed payslips are password-protected with the employee's IRD number.

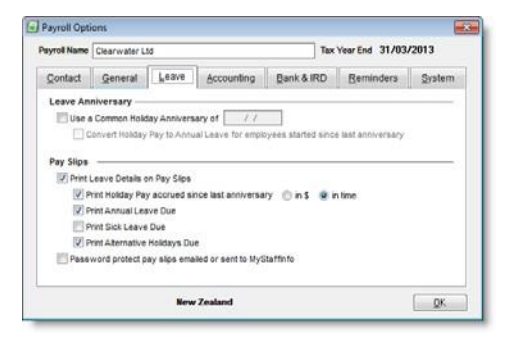

## <span id="page-22-0"></span>ACCOUNTING INTEGRATION DETAILS

The **Accounting** tab allows you to specify information for exporting payroll information to your MYOB AccountRight or other accounting software.

#### ACCOUNTINGSYSTEM

When you set up accounting integration, you can create journals to import into your accounting software. This keeps your accounts up-to-date and provides you with cost analysis information for each department.

You can integrate with MYOB AccountRight software, or with other accounting packages.

If you are integrating with MYOB AccountRight, you can post your GL journals:

- Manually, using the **Create Journals** option from the **Tools** menu. See 'Creating [accounting](#page-109-0) journals' on [page](#page-109-0) 104 for more information.
- <sup>◼</sup> Automatically, by selecting the **Automatically postjournalsinto the company file** option in this window. Journals will be automatically posted to the specified company file and product specified after each pay run.

For information on how to integrate with MYOB software, see Integrating with other MYOB software, page 27.

## BANK & IRD

You can use MYOB Payroll to create files for electronically filing information with the IRD. Employers who file electronically do not need to fill out a paper Employer Monthly Schedule.

The **Bank & IRD**tab is used to record direct credit bank accountinformation and the location to which you wantto save your Employer Monthly Schedule (EMS) file.

#### DIRECT CREDIT PATH

If you want send direct credit files to your bank enter the bank account from which payments will be made. Select a directory where the direct credit file will be saved to, clicking on the ellipsis button to browse. A file name will automatically be added of the correct file type (extension) based on the bank account details entered. When you finalise the pay, the direct credit file is saved to the specified folder.

Please consult the F1 online help for any detailed information relating to specific bank account formats or file extensions. Alternatively, some banks allow you to send batches to them on a disk.

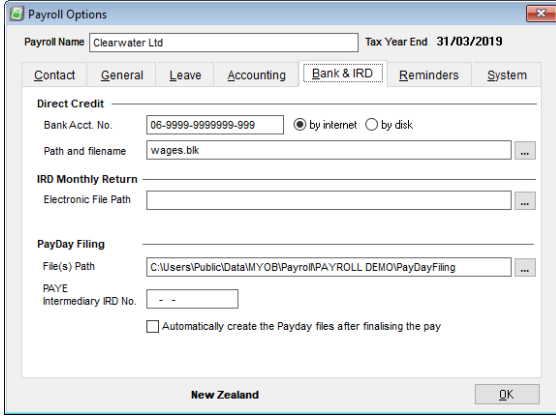

#### IRD MONTHLY RETURN

The location on your computer where you want to save your Employer Monthly Schedule (EMS), also known as the IR348, each month when you create it.

#### PAYDAY FILING

Under payday filing, you generate and send an Employment Information (EI) return file for every pay run. Payday filing is compulsory from 1 April 2019.

Enter the path for payday filing return files. If you use an intermediary, e.g. a tax agency who files on your behalf, enter their IRD number into the **PAYE Intermediary IRD No.** field.

Tick the check box in this section if you want Payroll to generate files for payday filing automatically when a pay is finalised. If the box is not ticked, you will need to generate files for each pay from the Employment Information Returns window.

### **REMINDERS**

MYOB Payroll allows you to create reminders to alert you on a future date. Press F4 to add a new **Reminder** and when the pay date is equal to or greater than the date entered, an alert will remind you to take the noted action. Press F8 to delete an existing reminder.

## <span id="page-24-0"></span>SYSTEM DETAILS

Prompts can be switched off by deselecting the relevant option.

By selecting the **Prompt for printer when printing reports** option, you can select which printer you want to use when printing. If not selected, reports are sent to your default printer.

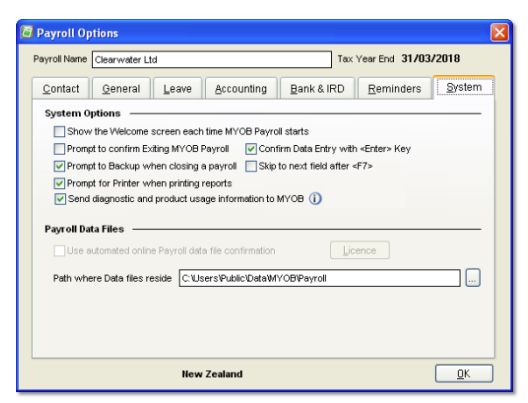

If your payroll is stored on a server or another computer, you can change the location where MYOB Payroll looks for the payroll data files. Click the ellipsis and browse for a different location. However, note that if you change this location, you will need to move your data folder to a mapped network drive and then direct MYOB Payrollto this location.

If you want MYOB Payroll to automatically confirm your payroll data file when required, select this option.

## SAVING YOUR SETTINGS

When you have finished entering your payroll options, click **OK** to save yoursettings. When you click **OK**, the command centre appears.

## <span id="page-25-0"></span>Opening an existing payroll file

#### TO OPEN AN EXISTING PAYROLL FILE

**1** If you have created a payroll file it can be opened by clicking **Open your payroll** from the **Welcome to MYOB Payroll** window.

If you have another payroll file open, go to the **File** menu and choose **Open**.

The **Open a Payroll** window appears.

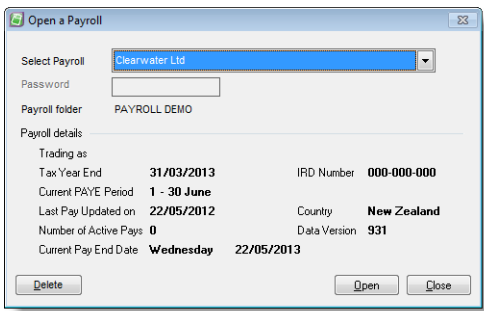

- **2** Select your payrollfile fromthe **Select Payroll** list.Once selected, basic information aboutthe payroll appears.
- **3** Enter a password, ifrequired.
- **4** Click**Open**.

Note that, from this window, you can also delete the payroll file. Click **Delete** to permanently delete the currently selected payroll. If required, you must first enter the payroll's password before you can delete it.

## <span id="page-25-1"></span>Exiting MYOB Payroll

Toclose MYOB Payroll, go to the **File** menu and choose **Exit**. You can also click the 'x' in the top right corner of the main window.

If the **Exit Confirmation** option isselected, click **Yes**to the message that appears. To switch this option off,see [page](#page-24-0) 25.

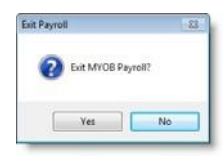

## <span id="page-26-0"></span>Your MYOB Payroll data file

When you make entries in MYOB Payroll, that information is stored in a file in your computer called a payroll data file. This file allows you to work with your company's financial information without spending a lot of time and effort with your computer's file storage system.

You can use MYOB Payroll to keep payroll records for more than one company. If you do so, one payroll file will exist for each company. A payroll file is created immediately when you create a new payroll.

#### LOOKING AFTER YOUR PAYROLL DATA FILE

It is very important that you take steps to make sure your data is protected from the following hazards:

- <sup>◼</sup> viruses
- file corruption
- hardware failure
- <sup>◼</sup> unauthorised use
- operator error.

For information on how you can protect your data, see the following topics:

- 'Backing up and [restoring](#page-111-0) your data' on page 106
- ['Repairing](#page-113-0) the payroll file' on page 108
- *'*Managing [passwords'](#page-113-1) on page 108.

## <span id="page-26-1"></span>Integrating with other MYOB software

You can export payroll journals from MYOB Payroll and import them into MYOB accounting software, such as MYOBAccountRight.

### Task 1: Set up payroll accounts in AccountRight

If you're using AccountRight, you need to set up both debit and credit accounts to account for your payroll expenses. Add to your AccountRight accounts list:

- <sup>◼</sup> **Credit accounts**—Payroll Suspense or Payroll Liability account. If youwant, you can add individual accountsfor tax, deduction and payment accounts.
- **Debit accounts**—Add wages expense accounts for individual departments, as required.

### Task 2: Select your company file

- **1** In MYOB Payroll, go to the **Tools**menu and choose **Options**. The **PayrollOptions** window appears.
- **2** Click the **Accounting** tab.
- **3** If you use AccountRight, follow the instructionsforthe version you are using and where yourfile isstored.

**Integrating with an AccountRight 2013 file on the desktop?** You first need to install the MYOB API. [Read this](http://myobnz.custhelp.com/app/answers/detail/a_id/30682) support [note](http://myobnz.custhelp.com/app/answers/detail/a_id/30682) for instructions on how to do this. For AccountRight 2014 or later, the MYOB API is called the MYOB Add-On Connector and is installed automatically when you install AccountRight. Note that the API doesn't work on Windows XP or Vista. . . . . . . . . . . . . . . .

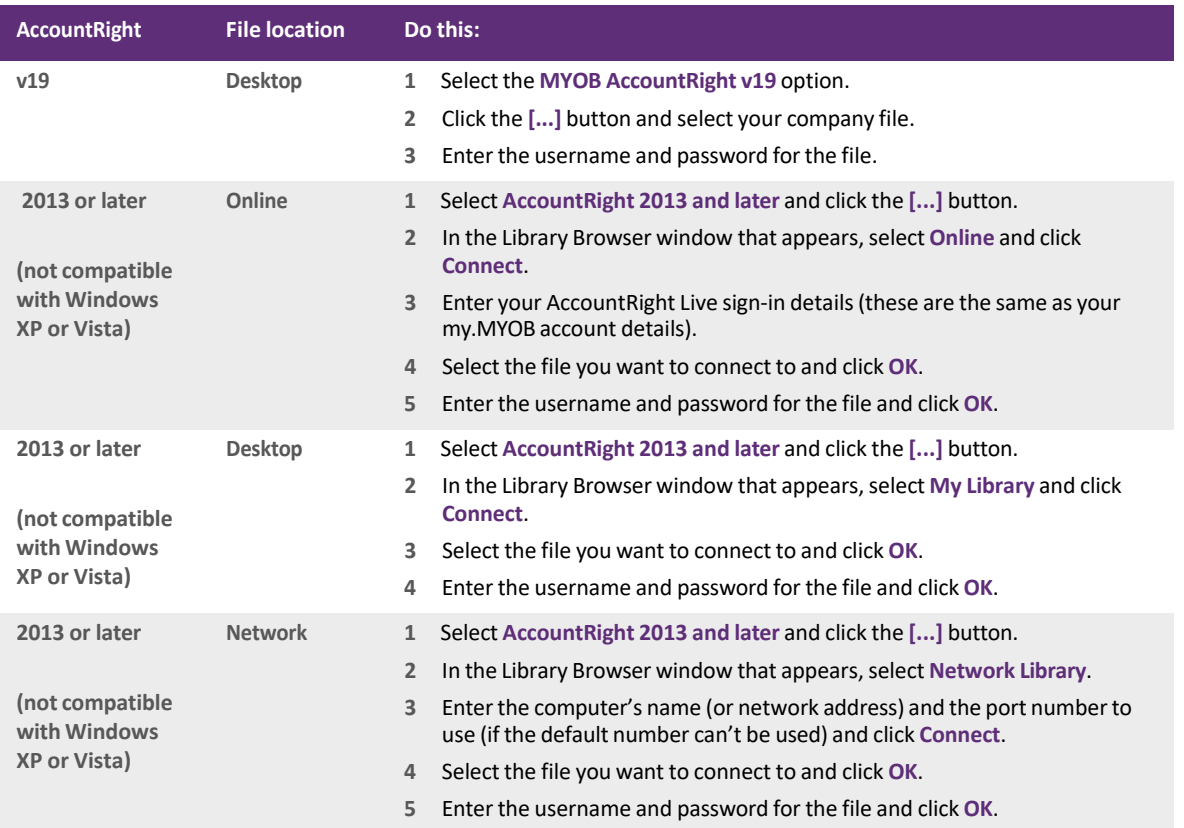

**4** If you use MYOB Accountants Office or MYOB Cashbook:

**a** Select the **Other** option.

**b** Type the data folder path in the **Path** field. For example, C:\Program Files\MYOB\Cashbook\Data\Clnt1.

- - - - - - - - -

### Task 3: Set up posting options

**1** In the **PayrollOptions > Accounting** tab,select the default payroll liability account to which you want to post your payroll journals.

If MYOB Payroll locates a valid chart of accounts, a drop‐down list will be available. Select an account, for example, *Wages Liability*, from the chart of accounts displayed in the drop‐down list forthe default payroll liabilities account.

 $\frac{1}{2} \frac{1}{2} \frac{$ NOTE: Tax, deduction or payment accounts set up in the Maintain Pay Codes window will override the default liability account set up in the Options window If you have setup specific liability accounts for taxes, deductions or payments, specify these in Maintain Pay Codes, these will override the default liability code set here.<br> $- - - - - - - - - - - - - - - - - - - - - - - - - -$ 

- **2** If you want the journalsto have individual linesfor each employee,select the **Create separate journalsfor each employee** option.
- **3** If you wantto use your MYOB Payroll cost centres asjob codesin the AccountRightjournals,selectthe **Include cost centres asjob codesin journals** option.
- **4** Toautomatically post journalsto the company file (recommended),select the **Automatically postjournals into the company file** option.
- **5** Click**OK**.
- **6** If you want to select account codesfor each department or cost centre, go to the **Maintenance** command centre and click **Maintain Departments**.
- **7** If you want to select account codesfor your pay codes, click **Maintain Pay Codes**in the **Maintenance** command centre. You can select a General Ledger code in the **Other** tab for each Deduction, Tax or Payment code.

### Task 4: Export payroll journals

When a pay isfinalised, MYOB Payroll automatically creates a journal file, formatted forthe relevant integration settings.

The journals contain debit entries for the gross wages costs allocated to each department for the pay (gross earnings, taxable allowances and non-taxable allowances) and a credit entry for the total wages cost for that pay.

You can export the journals manually or automatically. See 'Creating [accounting](#page-109-0) journals' on page 104 for more information.

# <span id="page-30-0"></span>2 Maintenance

Set up and maintain the payroll file, including employees, departments, leave details, cost centres, deductions and pay codes.

## <span id="page-30-1"></span>Overview of maintenance

When you set up your payroll, you entered the information you had on hand the time. As your business changes, you'll need to add or change existing details. For example, you may need to add new employees or update leave details. In MYOB Payroll, these tasks are called *maintenance*. You'll use the **Maintenance** command centre do most of these tasks.

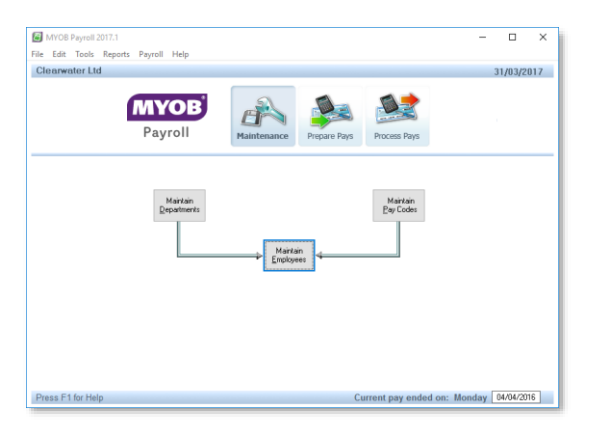

#### TO GO TO THE MAINTENANCE COMMAND CENTRE

- **1** From any MYOB Payroll command centre, click the **Maintenance** icon.
- **2** The **Maintenance** command centre appears. You can do the following tasks:

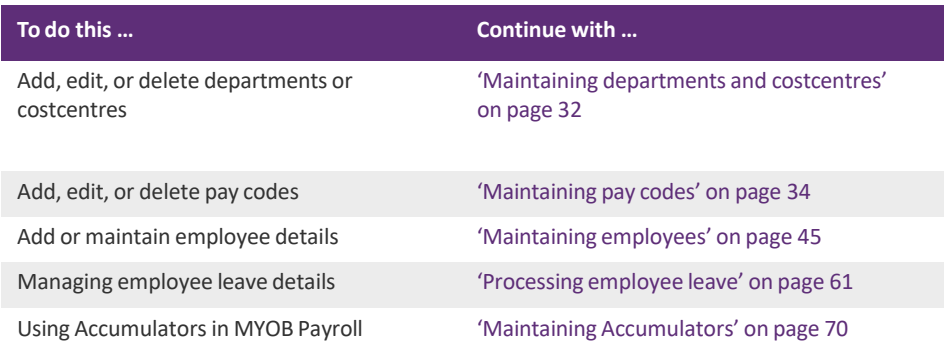

## <span id="page-32-0"></span>Maintaining departments and costcentres

The departments and costcentres feature allows you to analyse your payroll costs in more detail. To access this feature, go to the **Maintenance** command centre and click **Maintain Departments**.

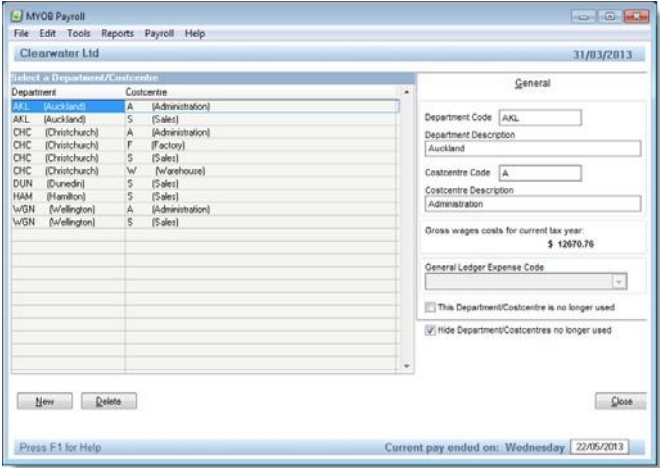

A default department isset up when you create a new payroll. The details of this department can be changed or deleted, however, there must be at least one department.

If you are integrating with MYOB AccountRight, you can enter a general ledger account code (see ['Accounting](#page-22-0) [integration](#page-22-0) details' on page 23) to automatically post accumulated costs.

Employees must be assigned to a department. If you don't assign a department to an employee in the employee's setup, orsplit between departments when entering pay details, the employee's pay will be automatically allocated to the default department.

If you don't want to delete a department, you can hide it. Select the **This Department/Costcentre is no longer used** option and then select the **Hide Department/Costcentres no longer used** option. Note this option is only available if it has not been assigned to an employee.

#### COSTCENTRES

Tohelp you understand how costcentres are used in MYOB Payroll, keep in mind the following:

- Costcentres cannot exist on their own; they must be part of a department
- Costcentres are added when adding or editing a department
- Costcentres are deleted when all departments that use that costcentre have been deleted
- The same department can be added several times if the costcentre details are different or multiple departments can use the same costcentre details.

#### TO ADD A NEW DEPARTMENT

- **1** Go to the **Maintenance** command centre and click **Maintain Departments**.
- **2** Click**New**. The**New Department/Costcentre** window appears.

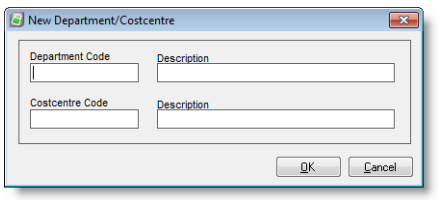

- **3** Enter a code and description forthe department. The codes are alphanumeric (combination of numbers and letters) and can be up to eight characterslong. The description can be up to 25 characterslong.
- **4** If you want to add costcentre details, enter them now.
- **5** Click **OK**. The department code is added to the list and the details appear in the **General** tab.
- **6** If you are integrating with MYOB AccountRight, enter a general ledger account code (see ['Accounting](#page-22-0) [integration](#page-22-0) details' on page 23) to automatically post accumulated costs. Note that you need to enter an account for tracking expenses.

#### TO DELETE A DEPARTMENT

- **1** Go to the **Maintenance** command centre and click **Maintain Departments**.
- **2** Select the department you want to delete and click **Delete**. Departments cannot be deleted if they are still in use by an employee, so it's advisable to delete any departments at the end of the financial year.

#### TO CHANGE A DEPARTMENTS DETAILS

- **1** Go to the **Maintenance** command centre and click **Maintain Departments**.
- **2** Select the department you want to change.
- **3** Enterthe required changesin the **General**tab.

#### LINKING TO MYOB GENERAL LEDGER OR CASHBOOK SOFTWARE

If you are integrating MYOB Payroll with MYOB AccountRight software (see ['Accounting](#page-22-0) integration details' on [page](#page-22-0) 23), you will need to select a matching expense account code for each department. The list of available expense codes appearsin the **General Ledger Code** list. Thislistshowsthe chart of accounts of the company file you are integrating with.

Note that as you are tracking department expenses, you need to select an expense account such as wages & salaries.

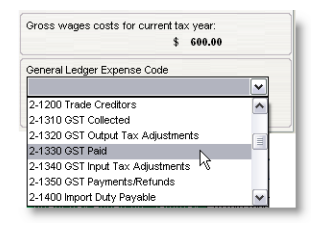

## <span id="page-34-0"></span>Maintaining pay codes

Pay codes are used to enter pay details for employees and to define the individual components that make up an employee's pay.

Some tax codes are provided by default. These are known as*standard* pay codes. Youcan add ormodify the details of these pay codes, however, they cannot be deleted.

If a pay code is no longer active, it can be marked as no longer used. Alternatively, you can setthe pay code type to OLD, see Pay Defaults / [Totalstab,](#page-54-0) page 50.

It is recommended that you setup pay codes before adding any employees.

In the **Maintenance** command centre, click **Maintain Pay Codes**.

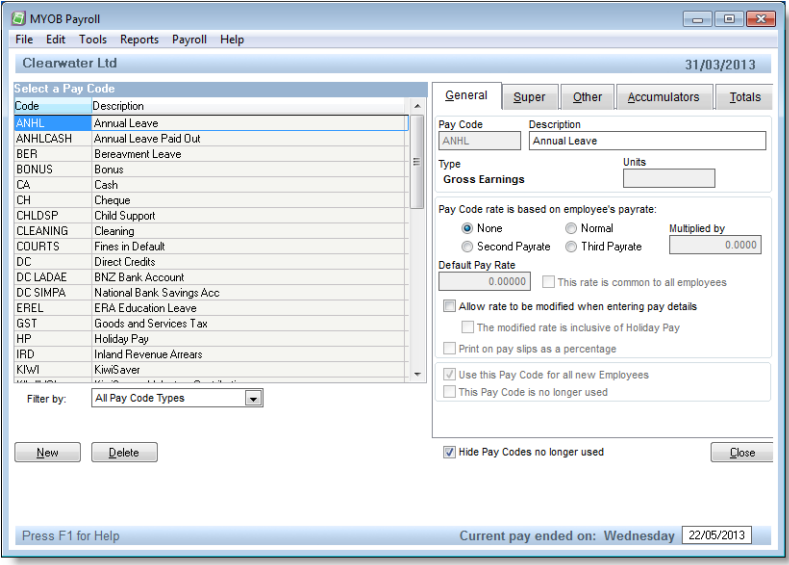

#### TO ADD A NEW PAY CODE

- **1** Go to the **Maintenance** command centre and click **Maintain Pay Codes**.
- **2** Click **New**. The **New Pay Code** window appears.

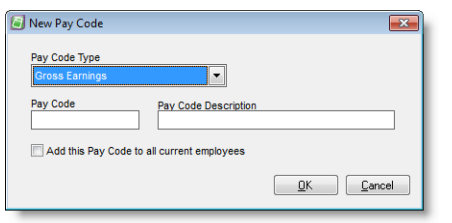

- **3** Select a pay code type fromthe **Pay Code Type** list(see 'Pay code types' [below\)](#page-35-0).Note that once you create the pay code, you cannot change the pay code type.
- **4** In the **Pay Code** field, enter a short description, with no spaces, up to eight characterslong. This will be used when entering pay details for an employee.
- **5** In the **Pay Code Description** field, enter a more complete description of what the pay code isfor. This will appear on the employee's pay slip.
- **6** If you want all existing employeesto have this new pay code,select the **Add this Pay Code to all current employees** option. This option is unavailable if you have an active pay.
- **7** Click **OK**. The new pay code appearsin the pay code list and the pay code details appear in the panel on the right.
- 8 Enter the pay code details. See 'Editing pay codes', on page 36.

### <span id="page-35-0"></span>PAY CODE TYPES

You can choose from seven pay code types when creating a pay code.

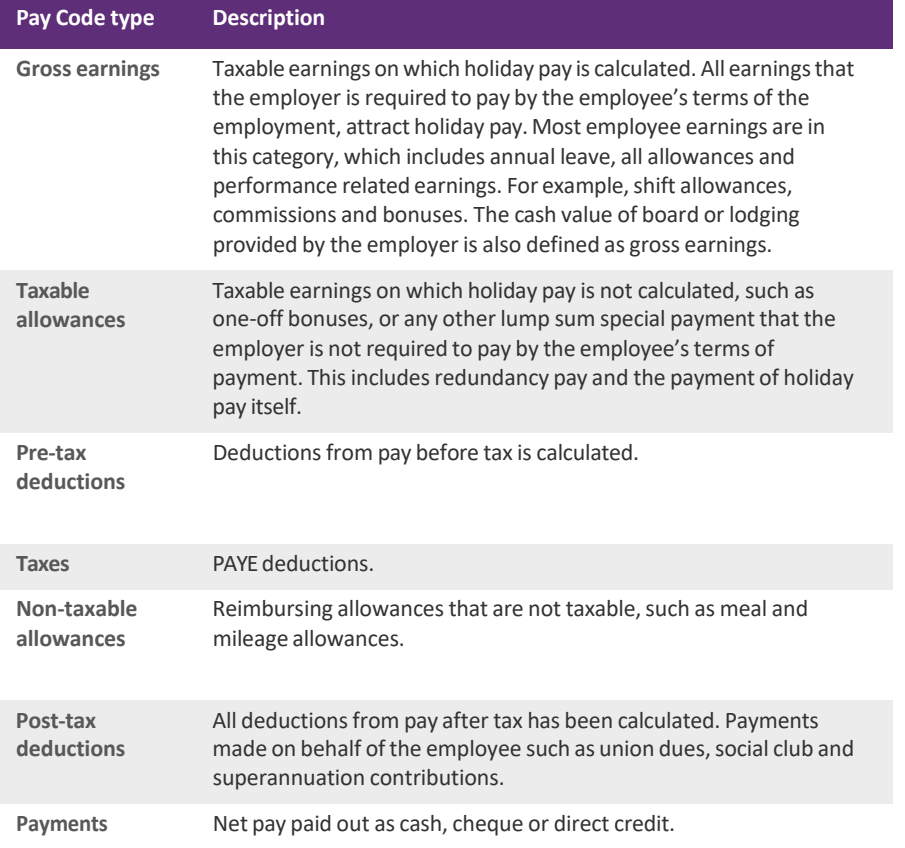
# Editing pay codes

You can change the details of a pay code, except forthe pay code type. You enterthese changesin the **Edit Pay Codes** window.

### TO EDIT A PAY CODE

- **1** Go to the **Maintenance** command centre and click **Maintain Pay Codes**.
- **2** Select the required pay code from the list. When you select a code, the pay code details appearin the right panel of the window. You can edit it using the five available tabs.

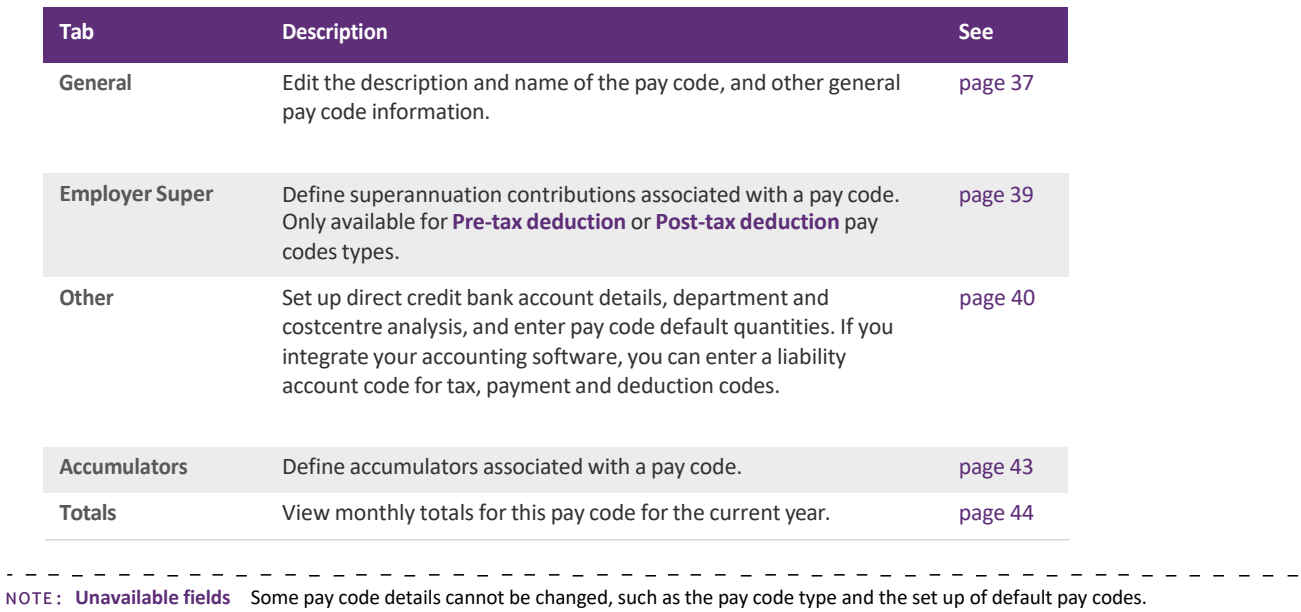

### <span id="page-39-0"></span>GENERAL TAB

Thistab allows you to specify basic pay code information.

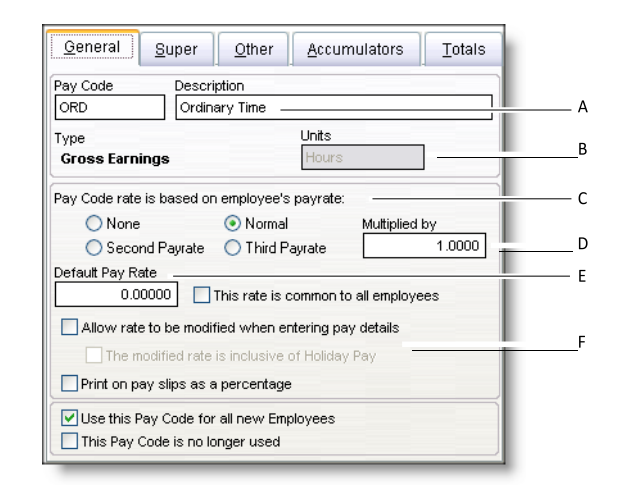

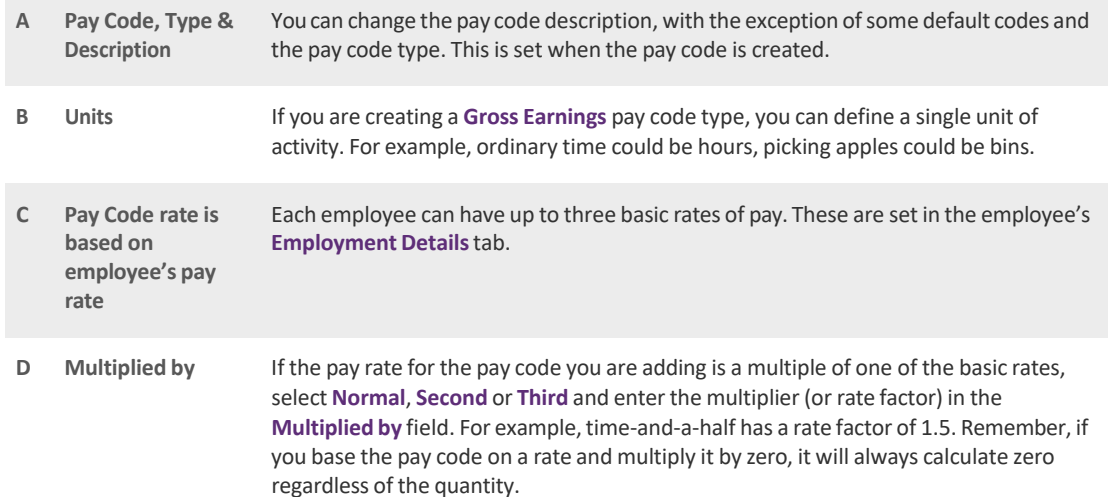

### **E Default Pay Rate** If you do not want to use the employee's pay rate, choose a rate of **None** and enter a rate in the **Default Pay Rate** field. If you want thisrate to apply to all employees assigned this code,select the **Thisrate is common to all employees** option. With this option selected, employees are automatically updated if you change the rate. However, any active pays will use the old rate unless the pay is cleared and re-entered.

**F Pay code options** If you want to change the pay rate when entering an employee's pay details, select the **Allow rate to be modified when entering pay details** option. Thisisrecommended where the pay code rate varies with each pay, such as a bonus pay code. If the new rate will include holiday pay,select **The modified rate isinclusive of Holiday Pay** option. When this new rate is entered to overwrite the current rate, it will automatically be reduced so that the holiday pay portion issplit out. Thisis not a common situation. You can print pay rates as percentages on pay slips by selecting the **Print on pay slips as a percentage** option. If a rate is a percentage of gross earnings, (for example superannuation deductions) select this option to automatically print the rate as a percentage on pay slips(for example, a rate of 0.05 will print as 5%). If the pay code is to be added to the default pay details of new employees, select the **Use this Pay Code for all new Employees** option (see 'Pay [Defaults](#page-54-0) / Totalstab' on [page](#page-54-0) 50).

### <span id="page-41-0"></span>SUPER TAB

This tab is only available for pre-tax deductions or post-tax deduction pay codes.

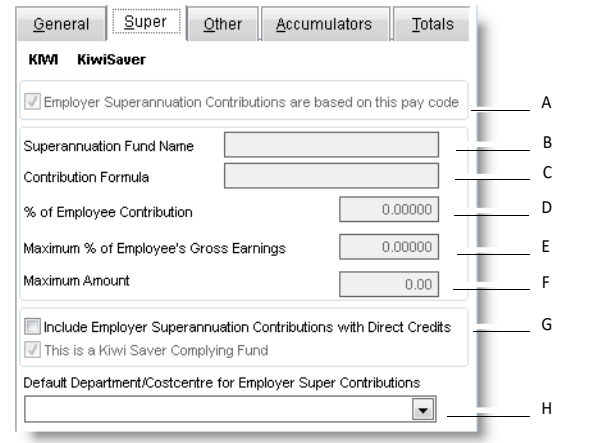

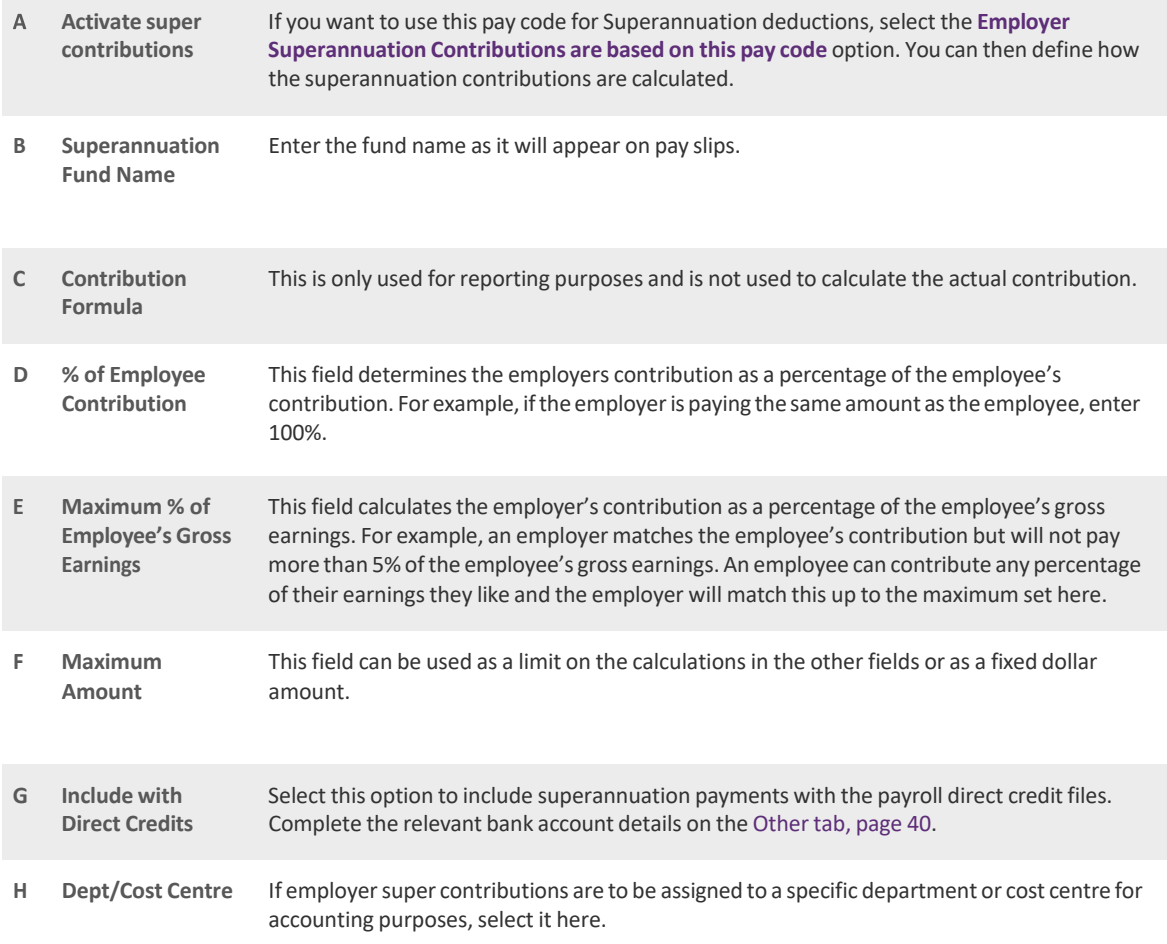

E D I T I N G P A Y CODES 39

### <span id="page-43-0"></span>OTHER TAB

The Other tab includes details about cost analysis and direct crediting of payments.

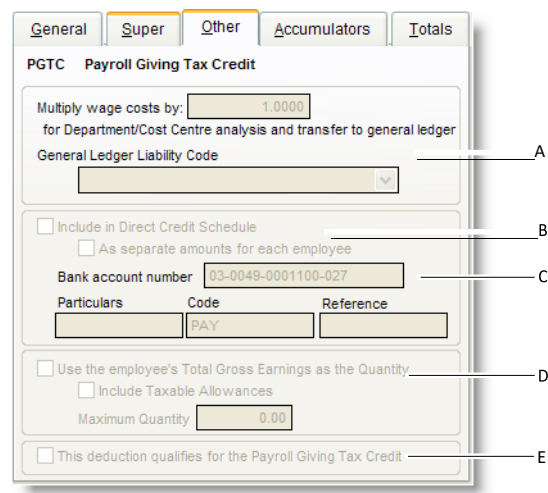

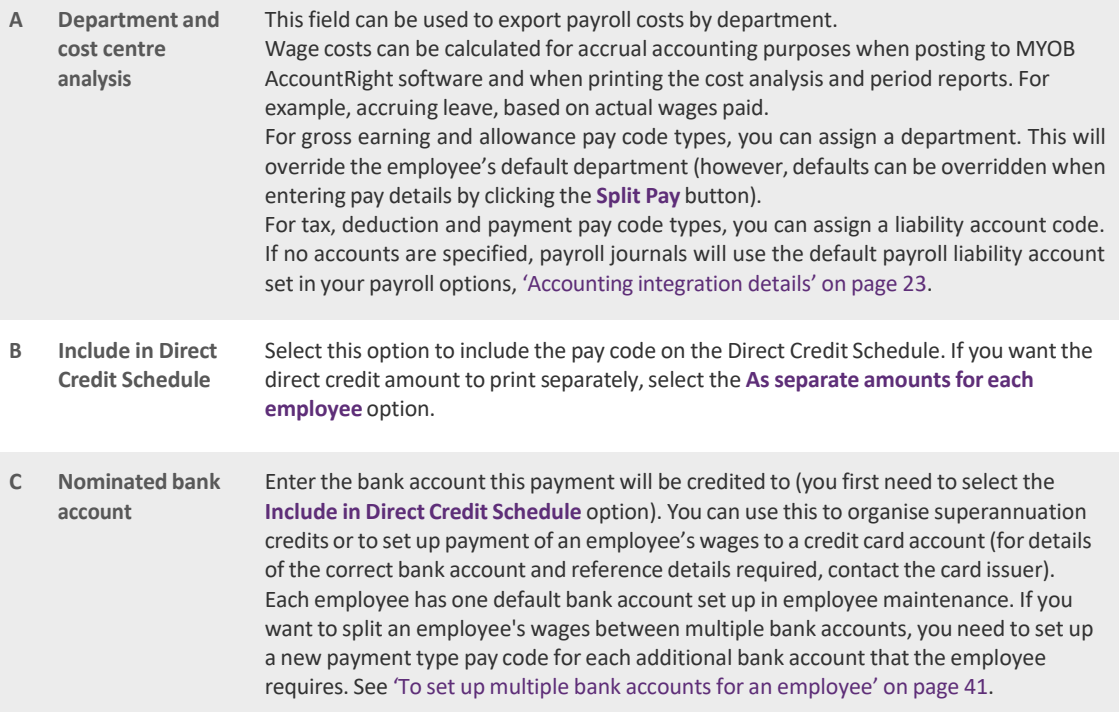

- **D Use the Total Gross Earnings for the Employee's pay as the default Quantity for this Pay Code** Select this option for any pay code that will use the total amount of earnings as its base pay rate. For example, if an employee wants to contribute 5% of gross earnings to a super fund, set up the superannuation pay code and select this option. In the employee's **Pay Defaults/Totals**tab, enter 0.05 in the **Rate** column.
- **E Payroll giving** If this deduction is eligible for the payroll giving scheme, select the **This deduction qualifiesforthe Payroll Giving Tax Credit** option. Note that is option is not active if you have set up the pay code to calculate superannuation or you have not entered a file path in the **ir-Files** field (Payroll options window). For more information, see ['Payroll](#page-44-1) giving' [below.](#page-44-1)

#### <span id="page-44-0"></span>TO SET UP MULTIPLE BANK ACCOUNTS FOR AN EMPLOYEE

- **1** Go to the **Maintenance** command centre and click **Maintain Pay Codes**.
- **2** Click **New**. The **New Pay Code** window appears.
- **3** Select the **Payments Pay Code** type.
- **4** Enter a pay code description. We recommend that you use the prefix 'DC' followed by the employee'sinitials in the code to make it unique.
- **5** Click **OK**. The new pay code appearsin the pay code list and the pay code details appear in the panel on the right.
- **6** Click the **General** tab.
- **7** In the **Default Pay Rate** field, enterthe amount the employee wantsto credit to that account.
- **8** Selectthe **Allow Rate to be Modified** option. This allows you to change the defaultratewhen entering the pay details.
- **9** Click the **Other**tab and enter the bank account details.
- **10** Add the pay code in the employee's pay details(you do thisfrom **Pay Defaults/Totals**list in the **Maintain Employees**window).

For information on setting up an employee's default bank account, see ['Employment](#page-52-0) Details tab' on page 48.

#### <span id="page-44-1"></span>PAYROLLGIVING

The Payroll Giving scheme allows employees to make donations to registered NZ charities and to claim a tax credit in their current pay,rather than at the end of tax year. Before you can record payroll giving tax credits, you need to set up a post-tax deduction pay code to record donations and assign the pay code to your employees.

Note that the payroll giving scheme is only available if you file employerschedules electronically using the file transferservice (ir‐File).

Donated funds need to be transferred to charities according to IRD timing rules. Toensure payments are made on‐time, we recommend that you transferfunds directly to the charity at the completion of each pay. You can do this by including payroll giving amounts in your direct credit schedule.

### TO SET UP A PAYROLL GIVING DEDUCTION

- **1** Go to the **Maintenance** command centre and click **Maintain Pay Codes**.
- **2** Click **New**. The **New Pay Code** window appears.
- **3** Select the **Post‐Tax Deductions** pay code type and enterthe pay code details.
- **4** Click **OK**. The new code appearsin the pay code list.
- **5** Click the **Other** tab and select the **This deduction qualifiesforthe Payroll Giving Tax Credit** option.

. <u>. . . . . . . . . .</u> . . . . . . . . . . . . **If the payroll giving option is not active** This option is not active if you have set up the pay code to calculate superannuation or you have not entered a file path in the ir-Files field (go to Tools > Options and click the Bank & IRD tab). . . . . . . . . . . . .

- **6** If you want to transferfunds directly to the charity at the end of each pay,select the **Included in Direct Credit Schedule** option and enter the bank account details for the charity.
- **7** Complete the pay code set up as you normal do. For more information, press F1 to open the help.

### TO ASSIGN A PAYROLL GIVING PAY CODE TO AN EMPLOYEE

The payroll giving tax credit pay code (PGTC) is automatically assigned to an employee's default pay when you assign a payroll giving deduction pay code.

- **1** Go to the **Maintenance** command centre and click **Maintain Employees**.
- **2** Select the relevant employee and click the **Pay Defaults/Totals**tab.
- **3** Click **New**. The **Select a Pay Code to Add** window appears.
- **4** Select your payroll giving deduction pay code and click **OK**.

The selected pay code and the payroll giving tax credit pay code (PGTC) are assigned to the employee's default pay.

## <span id="page-46-0"></span>ACCUMULATORS TAB

Accumulators enable you to keep track of extra information relating to the hours worked by an employee orsome other quantity.

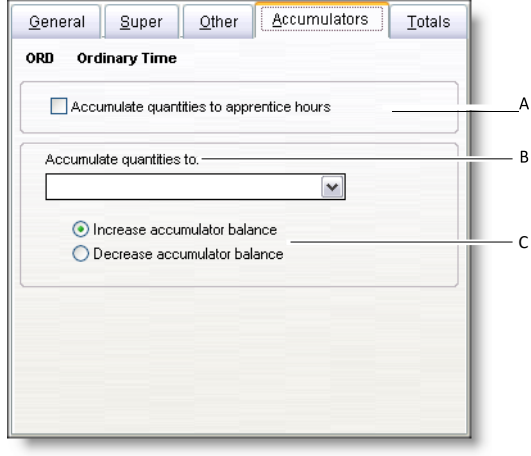

- **A Apprentice hours** Select this option if you use this pay code to record the number of apprentice hours worked. When using this option, all the 'hours' (that is. any quantities paid for pay codes defined to accumulate into apprentice hours) are added to the apprentice hours total for that employee.
- **B Accumulate quantities** Select the accumulator from the list that this pay code will add or subtract from. Accumulators are setup using the **Maintain Accumulators** option from the **Payroll** menu. See 'Maintaining Accumulators' on page 70. More than one pay code can be assigned to the same accumulator. For example, you may have setup a bonus for your apple pickers if they pick more than 30 bins in a week. After adding a Bin Bonus accumulator you would assign this accumulator to the BINS (Gross Earnings) pay code and set it to increase the accumulator so you can determine if any pickers have earnt the bonus. **C Increase or decrease** Determine whether this accumulator will increase or decrease e.g. a running total of bins picked will increase whereas a staff loan will decrease as it is paid off.

## <span id="page-47-0"></span>TOTALS TAB

The **Totals** tab displays monthly and year-to-date pay totals, and the total of the last finalised pay. These totals are updated when you finalise each pay and cannot be changed in the **Totals**tab.

Note that you can view YTD pay code information for an employee by double‐clicking a YTD column in **Pay Defaults/Totals**tab of the employee's details(**Maintain Employees**).

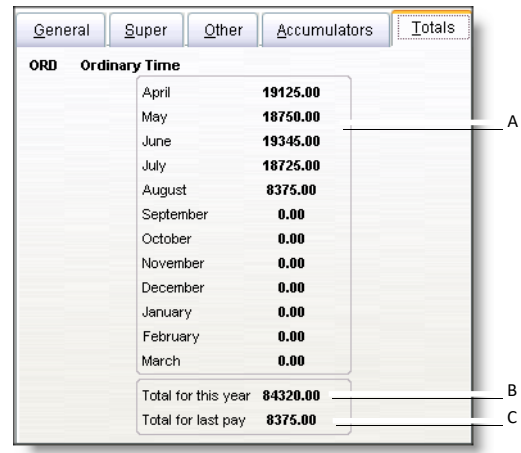

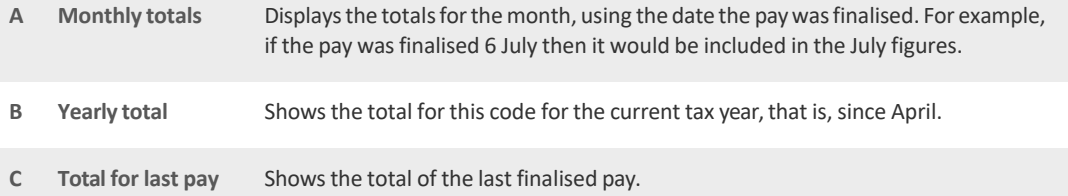

# Maintaining employees

It is recommended that you only set up employees after you have set up other areas of your payroll. By doing this, you can set up default details to automatically add to new employee records. For example, when you set up pay codes, you can specify that the pay code is automatically added to new employees. This avoids needing to manually add the pay codes to each employee.

The employee form enables you to set up and manage the various details within your employees' records. It contains all your employees' details, their individual pay defaults and leave information.

The following topics are covered in this section:

- Adding employees, see 'To add an [employee'](#page-49-0) on page 46
- Deleting [employee](#page-49-1)s, see 'To delete an employee record' on page 46
- Editing employee details.

In the **Maintenance** command centre, click **Maintain Employees**.

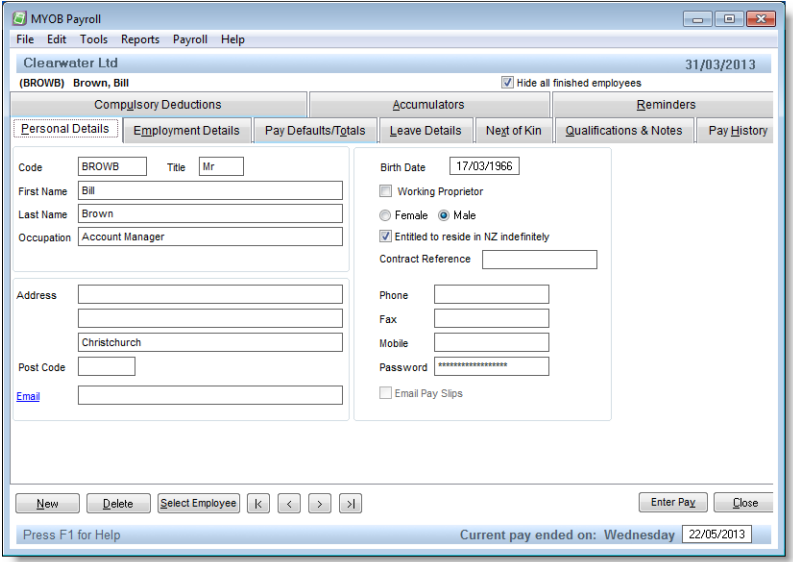

If an employee has an active pay, a message will display when you open the **Maintain Employees** window. If you edit an employee's pay details while a pay is active you will need to re-enter the pay details in the active pay.

### SEARCH FOR AN EMPLOYEE

Toquickly find an employee, click **Select Employee** and select them from the list that appears. You can also use the arrow buttons at the bottom of the window to navigate through the list of current employees. They are sorted in employee code order. To view past employees as well, deselect the **Hide all finished employees** option in the top left corner. A status will appear to identify ex-employees.

### <span id="page-49-0"></span>TO ADD AN EMPLOYEE

- **1** Go to the **Maintenance** command centre and click **Maintain Employees**.
- **2** Click **New**. The**New Employee** window appears.

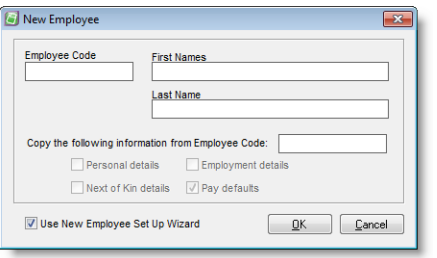

- **3** Enter a code in the **Employee Code** field. Each employee must have a unique code (which can be numbers or letters). We recommend the first four or five letters of the surname followed by the initials. This ensures that reports will be printed in alphabetical order for surnames. If you use numbers for your employees, make them the same length by including leading zeros (otherwise 11 comes before 2 alphabetically). Employee codes can be changed at any time.
- **4** If you want to copy selected information from an existing employee,select the **Copy the following information from Employee Code** option. Press F9to select the employee you want to copy from. Select the required copy options.
- **5** Click **OK**. The firststep of the **New Employee Setup Wizard** appears.
- **6** Enter the basic pay details such as start date, IRD number and tax code.
- **7** Click **Next** and enter the days per week and hours per day normally worked. Your normal hours per week is calculated.Normal hours per week is used to calculate employee leave allocation. For example, if your normal hours per week is 40, your employees will be allocated 4 weeks of 40 hours of annual leave per year (160 hours).
- **8** Click **Next** and enter the KiwiSaver details for the employee.
- **9** Click **Next** and then **Finish**.
- **10** Click **Close**.

### <span id="page-49-1"></span>TO DELETE AN EMPLOYEE RECORD

You can only delete an employee record if their leave balance is zero and there are no finalised pays for the current tax year.

- **1** Go to the **Maintenance** command centre and click **Maintain Employees**.
- **2** Select the employee you want to remove and click Delete.

Note that employeesthat have a finish date entered in the **Employment Details**tab, can be removed using the **Purge Old Data** function (available from the **Tools** menu).

### PERSONAL DETAILS TAB

You enter employee detailsin the **Personal Details**tab. Thisinformation can be printed, along with the employee's pay information, on the **Employee Details**report (see [page](#page-103-0) 98). If the employee is also an owner of the firm, select the **Working Proprietor** option (this is used by the [Employee](#page-103-1) Statistics, on page 98).

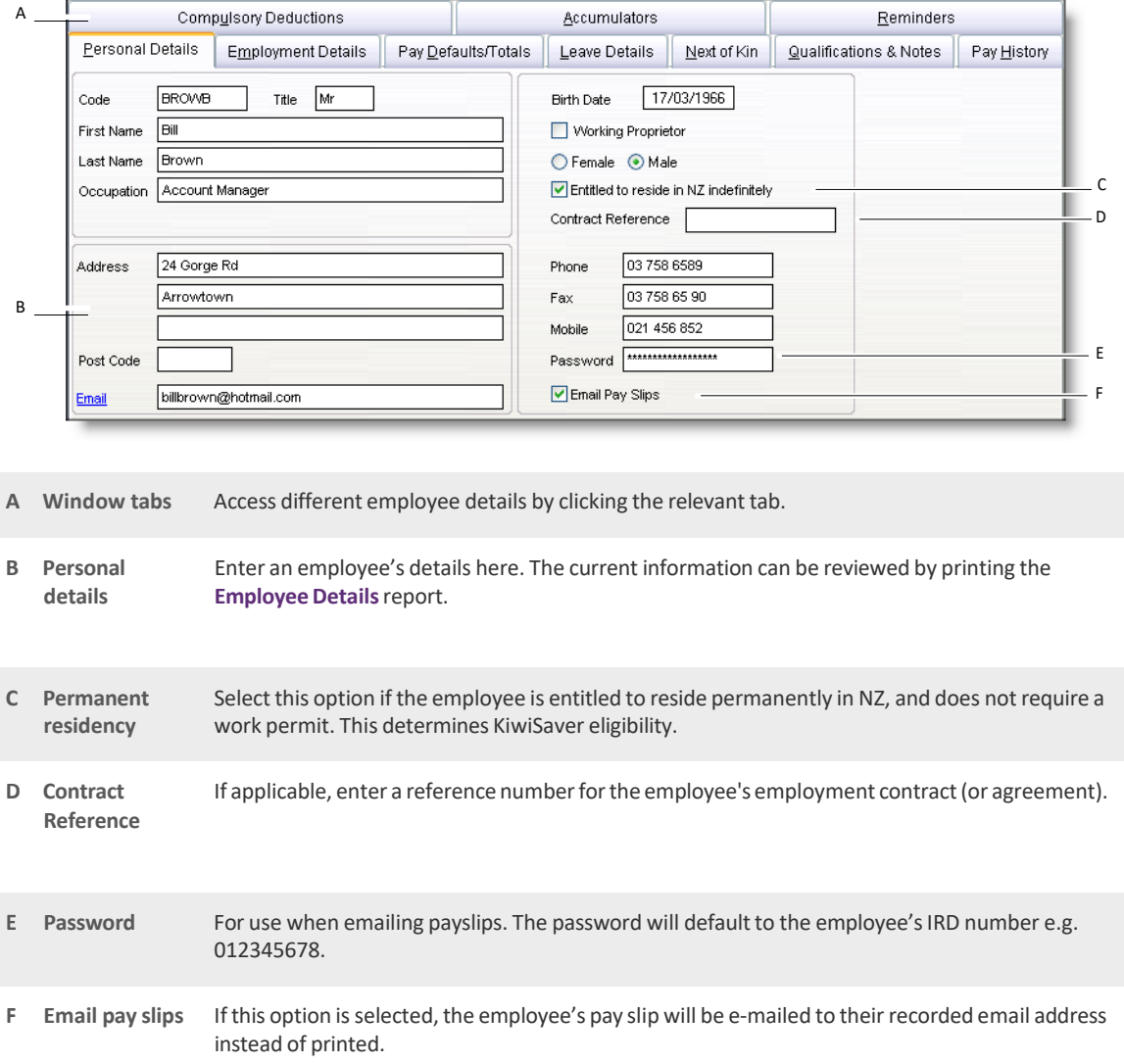

## <span id="page-52-0"></span>EMPLOYMENT DETAILS TAB

Use the **Employment Details**tab to enterthe employee's payroll details.

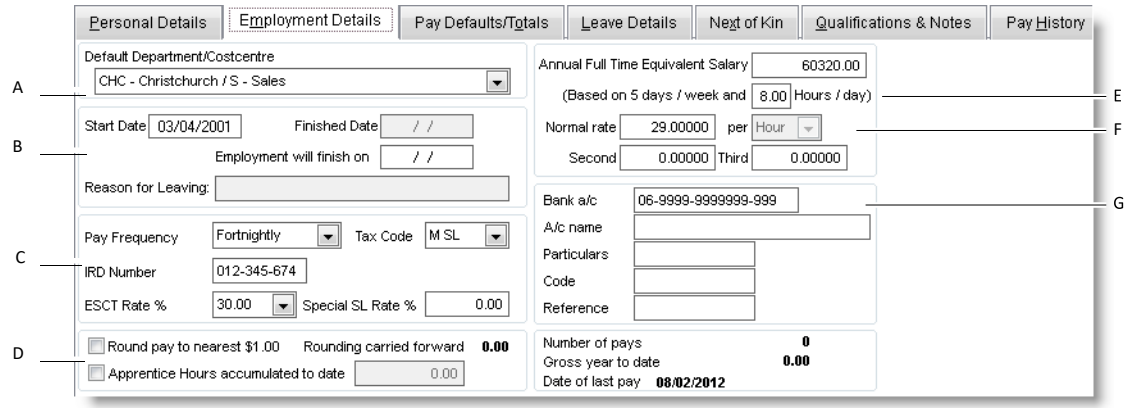

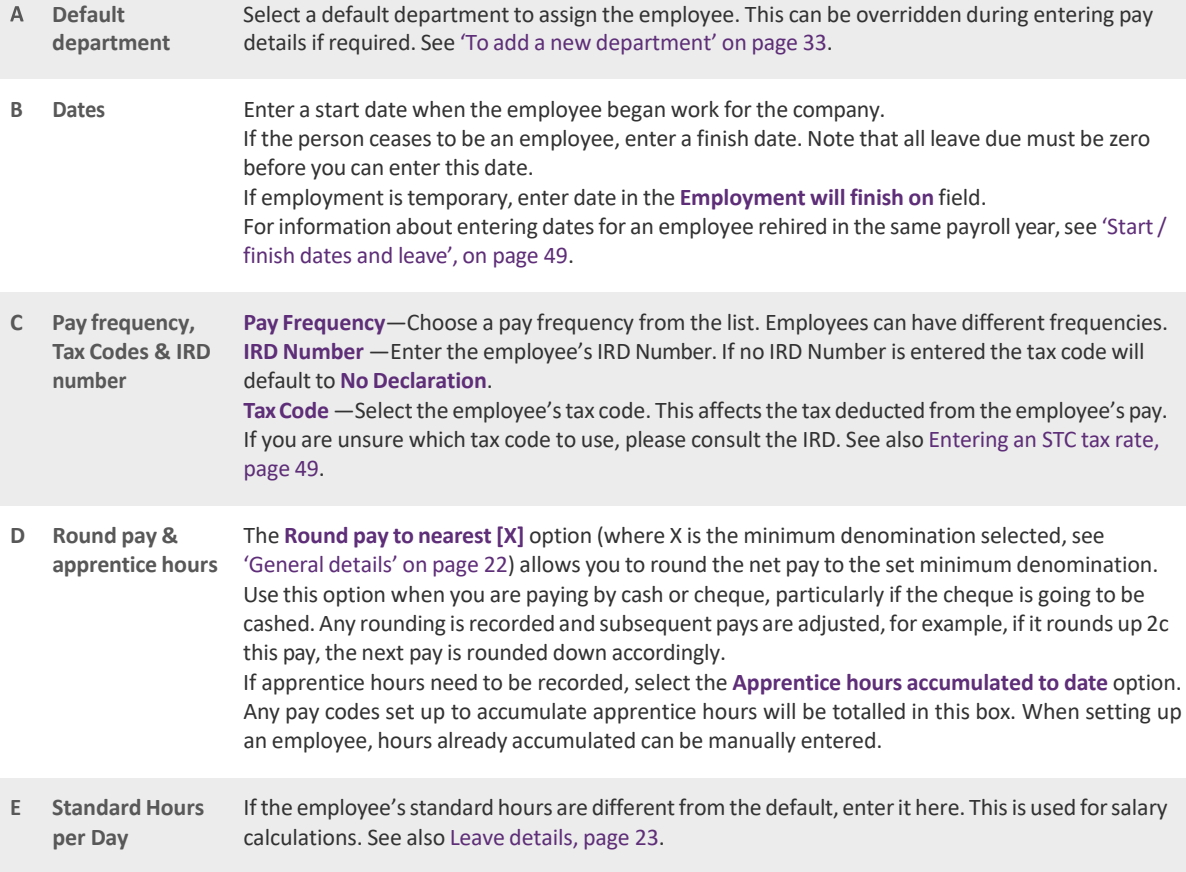

**F Pay Rates** Enter up to three pay rates**.** The first pay rate would normally be their basic hourly rate. Pay codes can be set to use a specific pay rate. Do not use the other rates for overtime or pay rates that are multiples of the basic rate, use ORD1.5 or ORD2 pay codesinstead. Also see ['Annual](#page-53-2)salary and pay rates' [below.](#page-53-2) **G** Bank Account Enter a bank or credit card account if the employee is paid by direct credit. A two digit suffix is acceptable. Enter the particulars, code and reference that the employee wants to show on their bank statement. To enter more than one bank account for an employee, see 'To set up [multiple](#page-44-0) bank accounts for an employee' on page 41.

### <span id="page-53-2"></span>ANNUAL SALARY AND PAY RATES

If the employee is paid a salary, you can enter it in the **Full Time Equivalent Salary** field. The pay rate will automatically be calculated based on thisfigure. If there is no annual leave entitlement, you can change the pay rate unit; hours, days or weeks. The pay rate will adjust accordingly. For information on changing the calculation basissee 'Salary [Calculations',](#page-21-1) on page 22.

#### <span id="page-53-1"></span>ENTERING AN STC TAX RATE

If an employee has an STC (Special TaxCode) certificate fromthe IRD, you enterthe STC rate in the **TaxRate%** field on the **Employment Details**tab.

Note that the STC rate includes the ACC Earner Levy. As MYOB Payroll calculates ACC Earner Levy separately, you need to enter the STC rate exclusive of the levy. For example, if the employee's STC rate is shown as 22%, then deduct yourACC Earner Levy (1.39% atthe time of publishing), and enterthe result(20.61%) in the **TaxRate %** field.

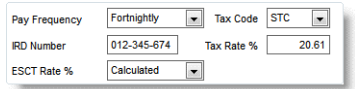

### <span id="page-53-0"></span>START / FINISH DATES AND LEAVE

If a casual employee (that is, an employee that is only entitled to holiday pay and not annual leave) returns later in the year, the finish date can be deleted and a new start date entered.

If a permanent employee (that is, an employee entitled to annual leave) returns later in the year, you will need to set up a new employee record for this employee. Asthe annual leave calculation depends on the employee'sstart date and leave anniversary date, this ensures leave is correctly calculated.

You can use the **Reason for Leaving** field to record details of an employee's departure if you want to maintain this information for reporting purposes.

The finish date and reason forleaving details can be viewed on the **Employment Details**tab, and can be printed using the **Staff Turnover**report. All employees with a finish date can be removed by using the **PurgeOld Data** option available from the **Tools** menu.

- <sup>◼</sup> For more information on how leave is calculated see 'Processing employee leave' on page 61.
- For information on processing an employee's final pay, see ['Preparing](#page-86-0) final pays' on page 82.

# <span id="page-54-0"></span>PAY DEFAULTS / TOTALS TAB

The pay defaults allow you to streamline your payroll processing, as you can set the pay defaults to be an employee's standard pay.

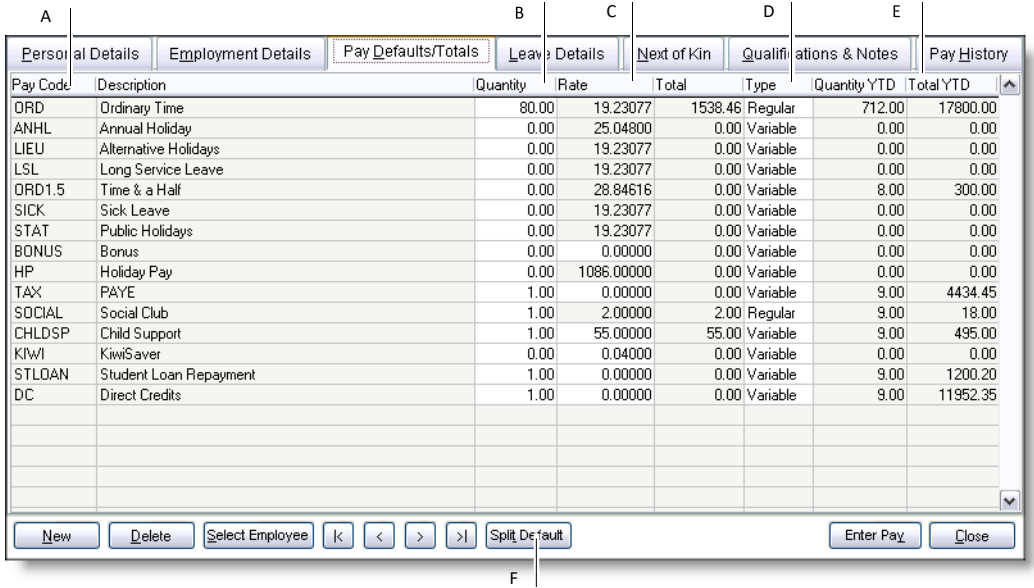

**A Pay code &** The pay codesthat appear in this window are included asthe default pay for the employee. **description** Pay codes with the **Use this Pay Code for all new employee** option selected are automatically added to new employees (for more information, see ['General](#page-39-0) tab' on page 37). You can add or remove pay codes, as required.

**B Quantity** The quantities entered are defaults only and can be changed when processing pays. These are the pay detailsthat will be entered when you use the **Calculate Default Pays** option. Codes which are not based on an employee's pay rate are generally set to one.

### **C Rate** If the pay code rate is based on an employee's pay rate or uses a default pay rate, it cannot be edited here. If the pay code allows it, it can be edited while entering the employee's pay details.

- **D Type** You can select one of the following types:
	- Variable (V) is the default type and will apply for most pay codes. It is used where the rate or the quantity will vary from pay to pay. Use this type when the rate or quantity is automatically calculated (such as tax).
	- **Regular (R)** is used for defaults that are fixed amounts from pay to pay, such as a fixed amount to be paid to a bank account. For example, if an employee wants \$100 paid to one bank account and the balance paid to other account, you would set up two payment pay codes; a Regular type pay code with a fixed payment of \$100 and a Variable type pay code to record the balance. (Note that if an employee has more than one payment default, only one pay code can be variable, the others must be regular.) Note that changing pay codesto the Regular calculation type that need to be automatically calculated (such as the TAX code), will suppress the calculation. You need to use the Variable type for these pay codes.
		- Old (O) is used for defaults that are no longer used but cannot be deleted. These are not visible when entering pay details.

To select a pay type, enter the first letter of the type you want to use; V (variable), R (regular) or O (old).

- **E Totals** TheQuantity YTD andGross YTD are updated after every pay isfinalised. Formore detail, double‐click a YTD column to print an employee, pay code specific report.
- **F Split Default** Create a default departmentsplit forthe selected pay default. Use this option where the cost of a pay code is allocated between more than one department. You can modify the split amount when entering pay details. For more information see 'To split pay defaults across [departments'](#page-56-0) on page 52.

The columnsin the **PayDefaults/Totals** window can be rearranged by clicking a column heading and dragging to a new position. Column widths can be changed by clicking and dragging the divider between column headings.

### TO ADD A PAY DEFAULT

- **1** Go to the **Maintenance** command centre and click **Maintain Employees**.
- **2** Select the required employee.
- **3** Click the **PayDefaults/Totals**tab.
- **4** Click **New**. The **Select a Pay Code to Add** window appears.
- **5** Select a pay code and click **OK**. The pay code appearsin the default code list.
- **6** Ifrequired, enterthe default details.

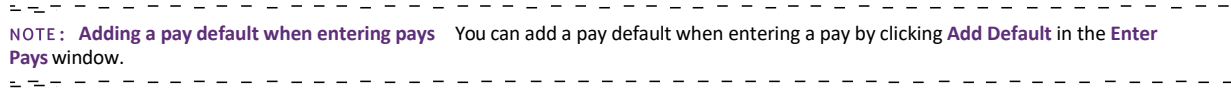

### TO REMOVE A PAY DEFAULT

You cannot delete a pay default that has a current year total. If you no longer use the pay default, change the Type to**Old** (press O). These are not visible when entering pay details.

- **1** Go to the **Maintenance** command centre and click **Maintain Employees**.
- **2** Select the required employee.
- **3** Click the **PayDefaults/Totals**tab.

. . . .

- **4** Select the pay code you want to remove.
- **5** Click **Delete**. A confirmation message appears.
- **6** Click **Yes**.

### <span id="page-56-0"></span>TO SPLIT PAY DEFAULTS ACROSS DEPARTMENTS

The **Split Default** function is used to split the cost of an employee's pay code between multiple departments. For example, if an employee splits their time between the Auckland and Christchurch offices, you would use the **Split Default** function.

- **1** Go to the **Maintenance** command centre and click **Maintain Employees**.
- **2** Select the required employee.
- **3** Click the **PayDefaults/Totals**tab.
- 4 Select the pay code you want to split.
- **5** Click **Split Default**. The **Permanent Department/Costcentre Splitsfor** window appearsforthe selected pay code.

Note that some pay codes, such as TAX, cannot be split for cost analysis.

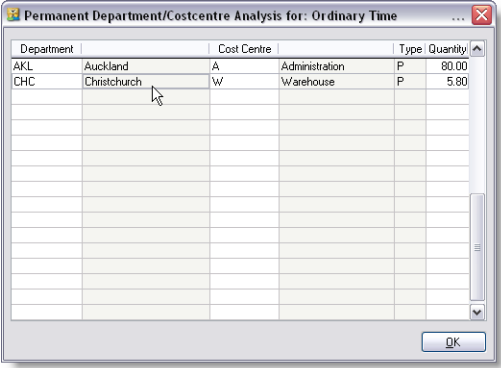

<span id="page-56-1"></span>**6** Press F9,select the department you want to assign and click **OK**. The department is added to the list.

Note that the department is given a 'P' type to indicate that the split is permanent. Pay code splits entered when preparing an pays are given a 'T' (temporary) type.

- **7** Enter the quantity of units (such as hours).
- **8** Click **New** to add another department row.
- **9** Repeat from step 6 [above](#page-56-1) for each department you want to add.
- **10** Click **OK**. The **PayDefaults/Totals** window appears.

### LEAVE DETAILS TAB

Maintaining leave information is discussed in detail in 'Processing employee leave' on page 61.

### NEXT OF KIN TAB

It is important to keep these details up-to-date, particularly for emergency purposes.

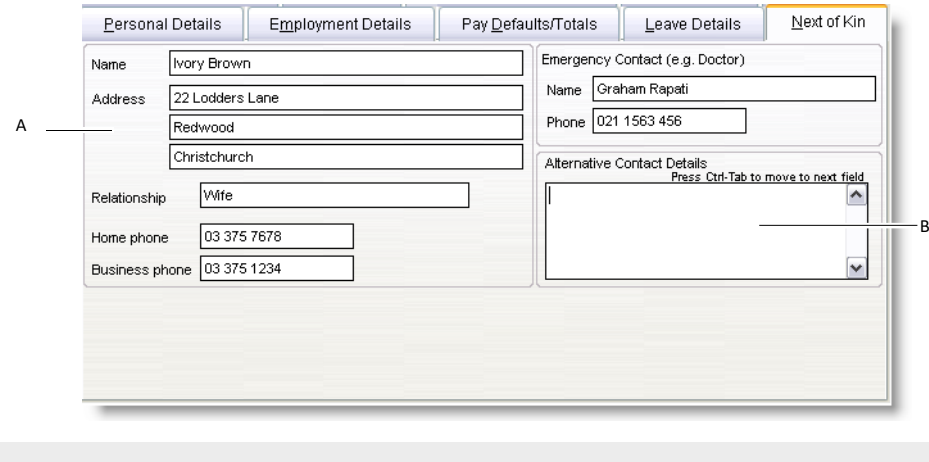

- **A Next of Kin details** Next of Kin is the person most closely related by blood to the employee. The emergency contact can be the same person. However, this will depend on the employee's preferences.
- **B Alternative Contact Details** Use this text box to list another contact, preferably someone who does not live with the employee. Press Ctrl+Tab to exit or click outside of the text box.

# QUALIFICATIONS & NOTES TAB

The **Qualification** and **Notes**fields allow you to record additional employee details.

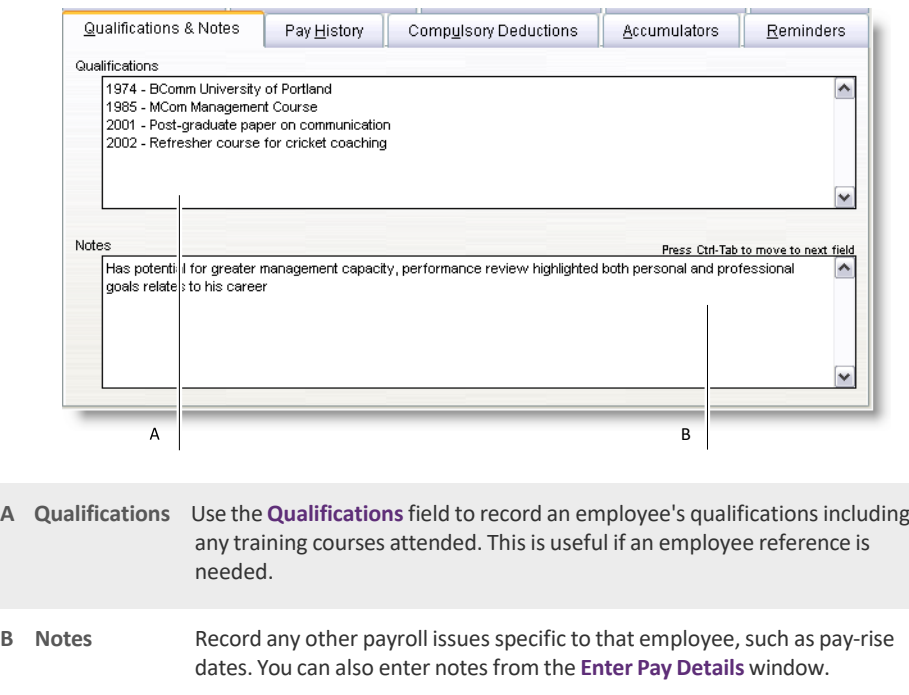

### PAY HISTORY TAB

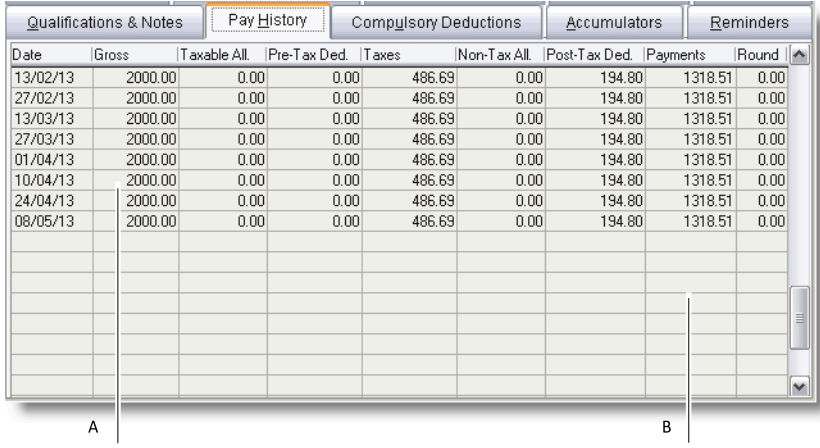

- **A Pay details** All finalised pays are listed for the current year. These details cannot be edited. The **Round** column shows any rounding details for this pay.
- **B Reprint pay slip** Double‐click a pay to reprint the pay slip. It is an exact recreation of the pay slip, however the employee's address and tax code will be current. These reprinted pay slips cannot be printed on secure pay‐slip stationery.

### COMPULSORY DEDUCTIONS TAB

Use this tab to manage compulsory deductions from the employee's pay.

**Authorisation required** Only use thistab when provided with the appropriate lettersfrom institutionslisted below. MYOB Payroll will apply the rules based on the information entered to calculate the correct deduction amounts.  $\frac{1}{2}$ 

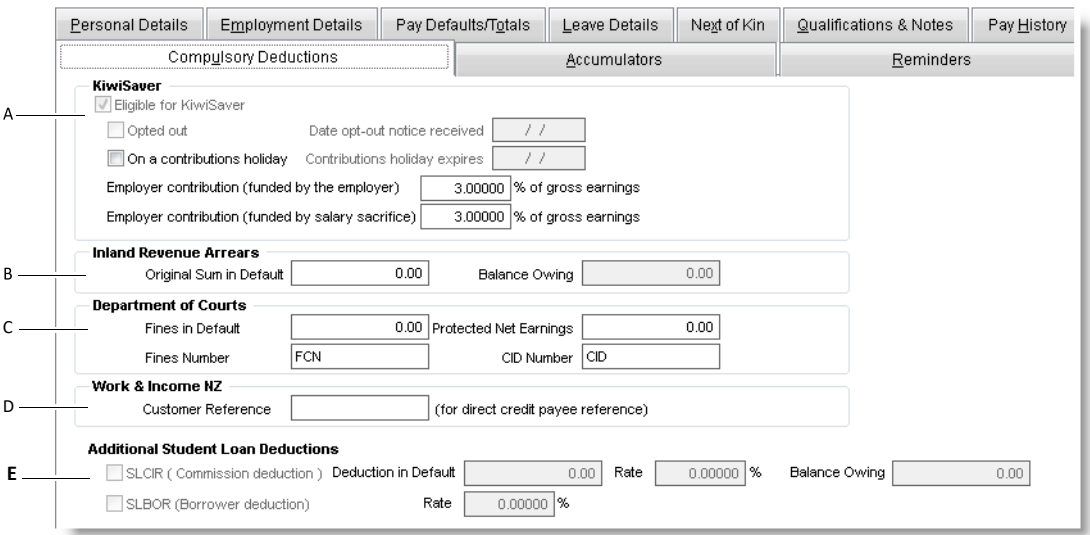

**B Inland Revenue Arrears** Enter the original sum of the amount owing. The IRD pay code is automatically added to the employee's pay defaults, see [page](#page-54-0) 50 (IRD rates are used). On the next pay run, the IRD Pay Code will show the balance owing, and either calculate 10% of the total amount owing, or 20% of the employee's gross earnings‐ whichever figure isless. This amount will be automatically calculated and deducted from the balance owing after each pay run. The amount will automatically stop being deducted when the total amount has been paid. **A KiwiSaver** If an employee starts after 01/07/2007, the **Eligible for KiwiSaver** option is automatically selected. Employees must opt‐out if they do not want to join KiwiSaver. If an employee started before 01/07/2007 and they want to join KiwiSaver, you need to manually select this option. If the option is not available, check their **Personal Details**tab to make sure they meet the scheme criteria (for example, they must be 18 or older and a permanent resident). Employees can stop making contributionsfor up to five years, if they have been a member for 12 months or longer. Note that newly hired casuals are not automatically enrolled into KiwiSaver, you need to opt them in manually.

**D** WINZ Enter the WINZ customer reference provided by the employee or WINZ. The ISS pay code is automatically added to the employee's pay defaults, see [page](#page-54-0) 50, and sets the quantity to one. Set the rate for this pay default to the amount to be deducted each pay. When notified to stop deducting these amounts, change the pay code rate to 0 and the type to **Old**. **C Dept of Courts** Enter fine amount into the **Finesin Default**field. If your employee has a Fines Number or a CID Number, enter these into the relevant fields. The COURT pay code is automatically added to the employee's pay defaults, see [page](#page-54-0) 50, and sets the quantity to one. Set the rate for this pay default to the amount to be deducted each pay. The amount will be deducted at thisrate, or part thereof if the net pay islessthan the protected net earnings. The amount will automatically stop being deducted when the total amount has been paid. **E Student** Select **SLCIR (Commission deduction)** for additional student loan deductions, which have been ordered by **Loan** the IRD. Enter the details of the payment, as instructed by the IRD. Select **SLBOR (Borrower deduction)** for Deductions additional student loan deductions made voluntarily by an employee. Enter the details of the payment.

## KIWISAVER ELIGIBILITY FLOWCHART

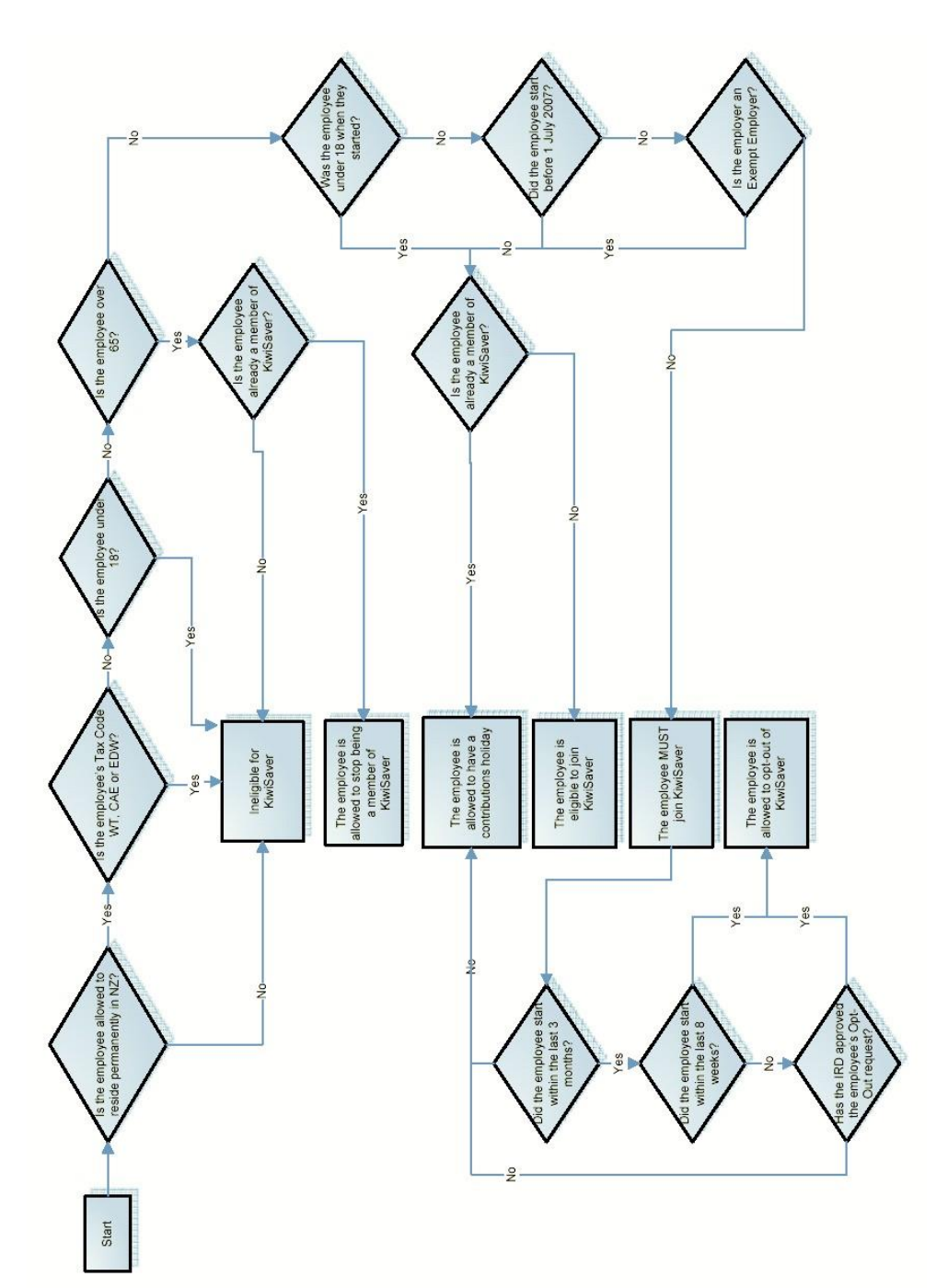

# ACCUMULATORS TAB

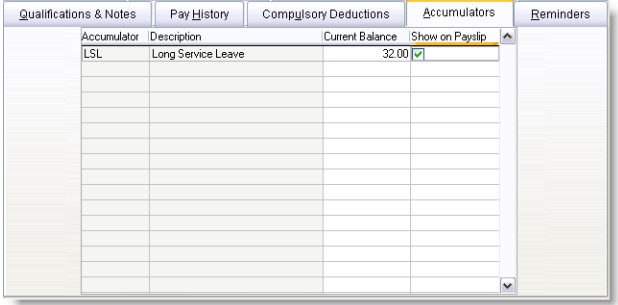

When you have set up an accumulator (see 'To add an [accumulator'](#page-75-0) on page 71), you can add it to an employee and enter an opening balance, if required.

Note that apprentice hours are setup on the *Employment Details tab*. For more information, see ['Employment](#page-52-0) [Details](#page-52-0) tab' on page 48.

### TO ADD AN ACCUMULATOR TO AN EMPLOYEE

- **1** Go to the **Maintenance** command centre and click **Maintain Employees**.
- **2** Select the required employee.
- **3** Click the **Accumulators**tab.
- **4** Click **New**. The **Select an Accumulator**list appears.
- **5** Select an accumulator and click **OK**.
- **6** [Optional] Enter a balance.

For accumulatorsthat increase (such aslong service leave), the balance would usually be zero. For accumulators that reduce (such as a staff loan), enter the opening balance that will be deducted from. Negative amounts can be used.

### TO REMOVE AN ACCUMULATOR FOR AN EMPLOYEE

The accumulator balance must be zero before it can be deleted.

- **1** Go to the **Maintenance** command centre and click **Maintain Employees**.
- **2** Select the required employee.
- **3** Click the **Accumulators**tab.
- **4** Select an accumulator.
- **5** Click **Delete**. A confirmation message appears.
- **6** Click **Yes**.

## REMINDERS TAB

Use this tab to manage reminder alerts for future actions. Reminders that are due are displayed when the payroll's current pay date is updated.

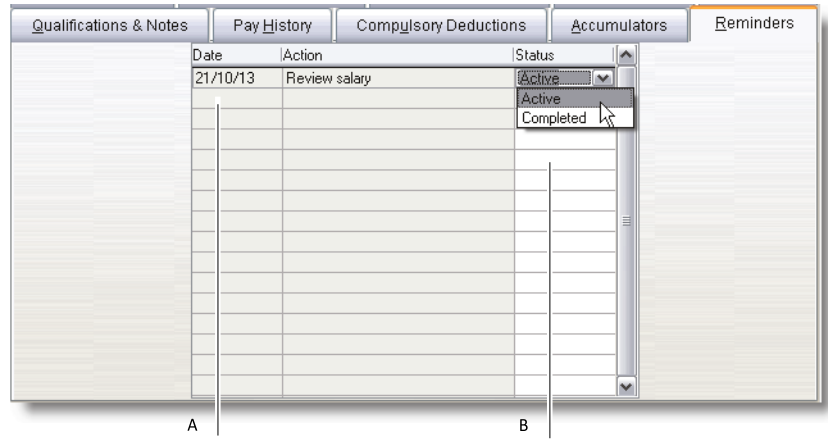

**B Status** An **Active** status indicates the reminder is still in use. The **Completed** status is for reminders **A Reminder details** The date the user will be alerted and a brief description ofthe action that needsto be taken.

### TO SET A REMINDER FOR AN EMPLOYEE

**1** Go to the **Maintenance** command centre and click **Maintain Employees**.

that are no longer required.

- **2** Select the required employee.
- **3** Click the **Reminders**tab.
- **4** Click **New**. The **Maintain Reminders** window appears.
- **5** Enter details of the reminder, such as the date you wish to reminded on, a brief description of the action required and related notes.
- **6** The status will default to **Active**.
- **7** Click **OK**.

### TO EDIT A REMINDER FOR AN EMPLOYEE

- **1** Go to the **Maintenance** command centre and click **Maintain Employees**.
- **2** Select the required employee.
- **3** Click the **Reminders**tab.
- **4** Double‐click a reminder. The **Maintain Reminders** window appears.
- **5** Update the details asrequired and click **OK**.

#### TO DELETE AN REMINDER FOR AN EMPLOYEE

- **1** Go to the **Maintenance** command centre and click **Maintain Employees**.
- **2** Select the required employee.
- **3** Click the **Reminders**tab.
- **4** Select the reminder you want to delete.
- **5** Click **Delete**. A confirmation message appears.
- **6** Click **Yes**.

# Processing employee leave

This section explains how to use MYOB Payroll to calculate employee leave and provides some background on leave entitlements('General Leave [information'](#page-69-0) on page 65) and where you can go for more information ('Additional resources' on page 65).

If you are unfamiliar with any leave-related terms, see the ['Glossary'](#page-73-0) on page 69.

### MANAGING LEAVE WITH MYOB PAYROLL

When a permanent employee starts work, and up until their first anniversary of employment, they accrue holiday pay at a minimum of 8% of their gross earnings. (8% equatesto an entitlement of four weeks annual leave once they have worked a full year.)

Attheir holiday anniversary, holiday pay is converted to annual leave and resetto zero. The annual leave becomes due attheir averageweekly earnings divided by their normaltime per week (hours, days) ortheir normal pay rate, whicheveris higher.(You can manually check the holiday anniversariesthat need updating by selecting **Holiday Anniversary** from the **Tools**menu.)

Holiday pay starts accruing again on the next year's earnings. Annual leave may be taken in advance at the employee's calculated annual leave pay rate, using the ANHL pay code. If the employee ceases employment, they will be due for any holiday pay that has accrued since their last anniversary date, plus the balance of annual leave (which may be a negative quantity if leave has been taken in advance).

Casual employees are not entitled to annual leave. Instead, holiday pay is paid out with each pay, or at the end of each period of employment. Any holiday pay accrued at their anniversary date is carried forward to their next year of employment.

You set up and monitor annual leave, holiday pay,sick leave and leave‐in‐lieu in the **Leave Details**tab of the **Employee Maintenance** window. The **Leave Details** tab has two sub sections:

- Annual Leave & [Holiday](#page-66-0) Pay tab, page 62
- [Other](#page-67-0) Leave tab, page 63.

### <span id="page-66-0"></span>ANNUAL LEAVE & HOLIDAY PAY TAB

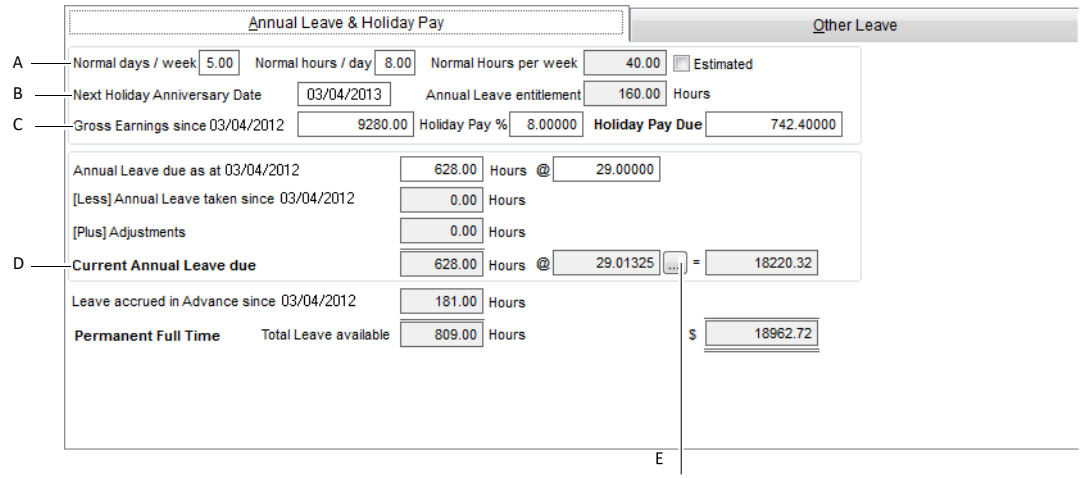

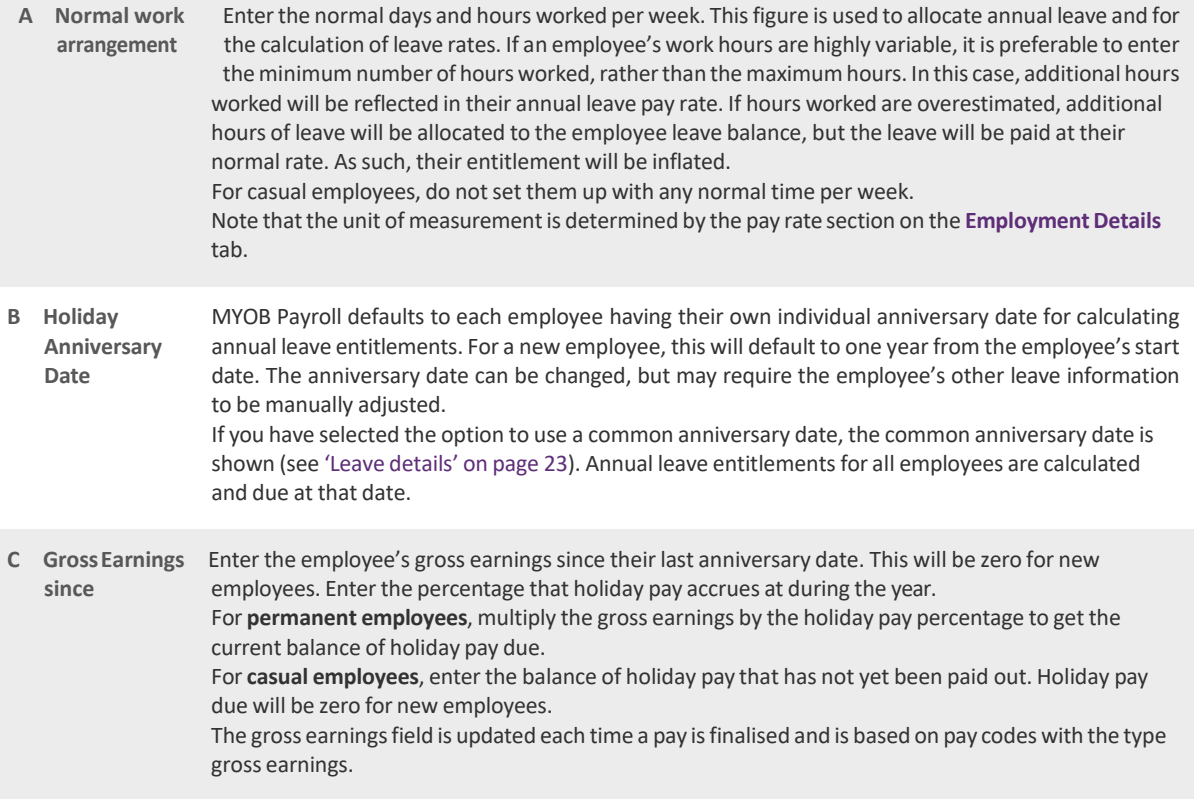

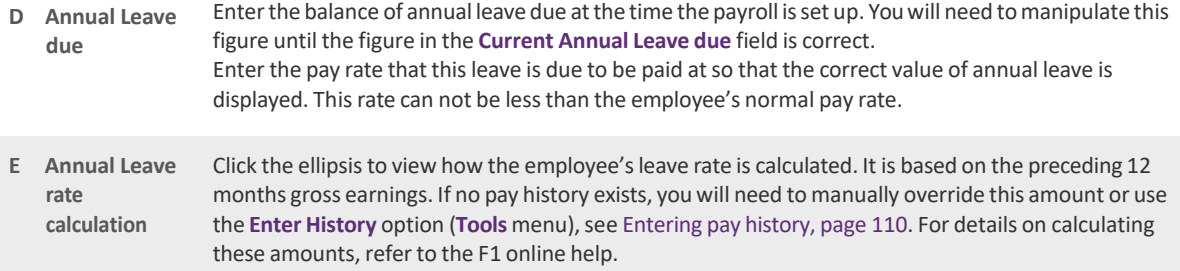

### <span id="page-67-0"></span>OTHER LEAVE TAB

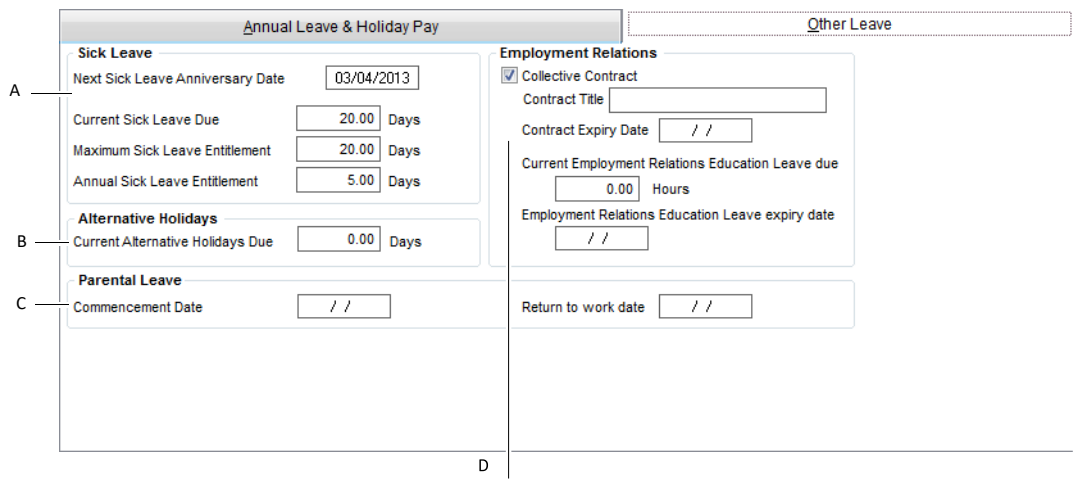

- **A Sick Leave, (see also** ['Sick](#page-72-0) [leave'](#page-72-0) on [page](#page-72-0) 68**)** Sick Leave is a minimum of five days per year after the first six months of service. Employers can agree to more than this. Whenever the SICK pay code is used this balance is updated. **Next Sick Leave Anniversary Date** ‐ Sick leave anniversary updates are separate to annual leave updates. You will be prompted to update when sick leave anniversaries are met. For new employees, the sick leave anniversary date will default to six months after their start date. Each employee has: • **Current Sick Leave** due (zero, if new) • **Maximum Sick Leave Entitlement**—Thisis the maximum amount ofsick leave that can be
	- accumulated (zero, if there is no maximum)
	- **Annual Sick Leave Entitlement**—Thisisrecorded in days and paid at an employee's normal pay rate.

If you are setting up sick leave for a new employee whose entitlement is per the Act, enter:

- Annual entitlement of 5 (days)
- Maximum entitlement 20 (days).

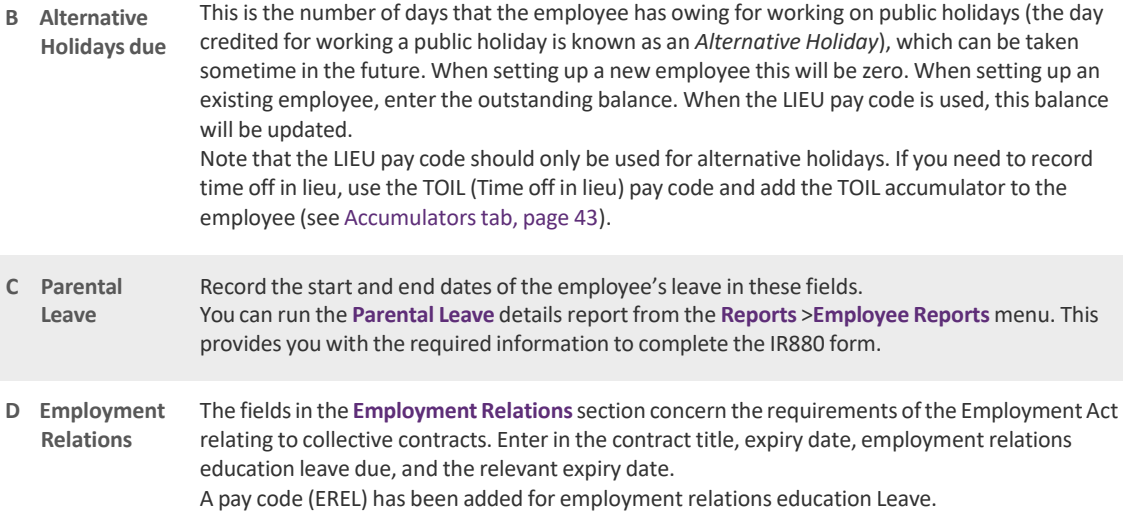

## <span id="page-69-1"></span>ADDITIONAL RESOURCES

The Department of Labour has provided many helpful publications to assist with understanding your obligations as an employer. Visit [www.dol.govt.nz](http://www.dol.govt.nz/) for publications and fact sheets that clearly explain what employees are entitled to and how to calculate these entitlements.

### <span id="page-69-0"></span>GENERAL LEAVE INFORMATION

Employers and unions or employees can agree to better annual leave rights than those in provided in the Holidays Act, but not to less. Many employment agreements, for example, give employees extra leave entitlements after they have worked for the same employer for a number of years.

We recommend that you review your employment agreements in light of changing legislation to make sure they are legal. For example, check that the following are covered:

- Ordinary weekly pay amount
- Relevant daily pay amount
- How unpaid leave is managed.

### ACCIDENTCOMPENSATION

An employee injured doing their work and is unable to work, is entitled to be paid compensation by their employer for loss of earnings in the first week following the injury. This is 80% of the earnings lost as a result of not being able to work. After the first week, ACC pays the compensation and will provide other assistance to get the employee back to work as soon as possible.

An employee who is injured outside work is not entitled to loss-of-earnings compensation from their employer for the first week.

Ask the nearest ACC office for more information about what you are eligible for after an injury.

#### **ANNUAL LEAVE**

The Holidays Act gives all employees rights to paid annual leave, whether they are full-time, part-time, fixed-term, temporary or casual employees, adults or young employees. Employees are not lawfully able to agree to give up these rights.

Employees are entitled to at least four weeks paid leave afterthey have worked continuously forthe same employer for 12 months.

### ANNUAL LEAVE RATE CALCULATION

While MYOB Payroll has been designed to automate much of the process of annual leave rate calculation, it is worthwhile knowing how the process works.

The following diagrams shows how the two major rates—annual leave rate and relevant daily pay—are calculated.

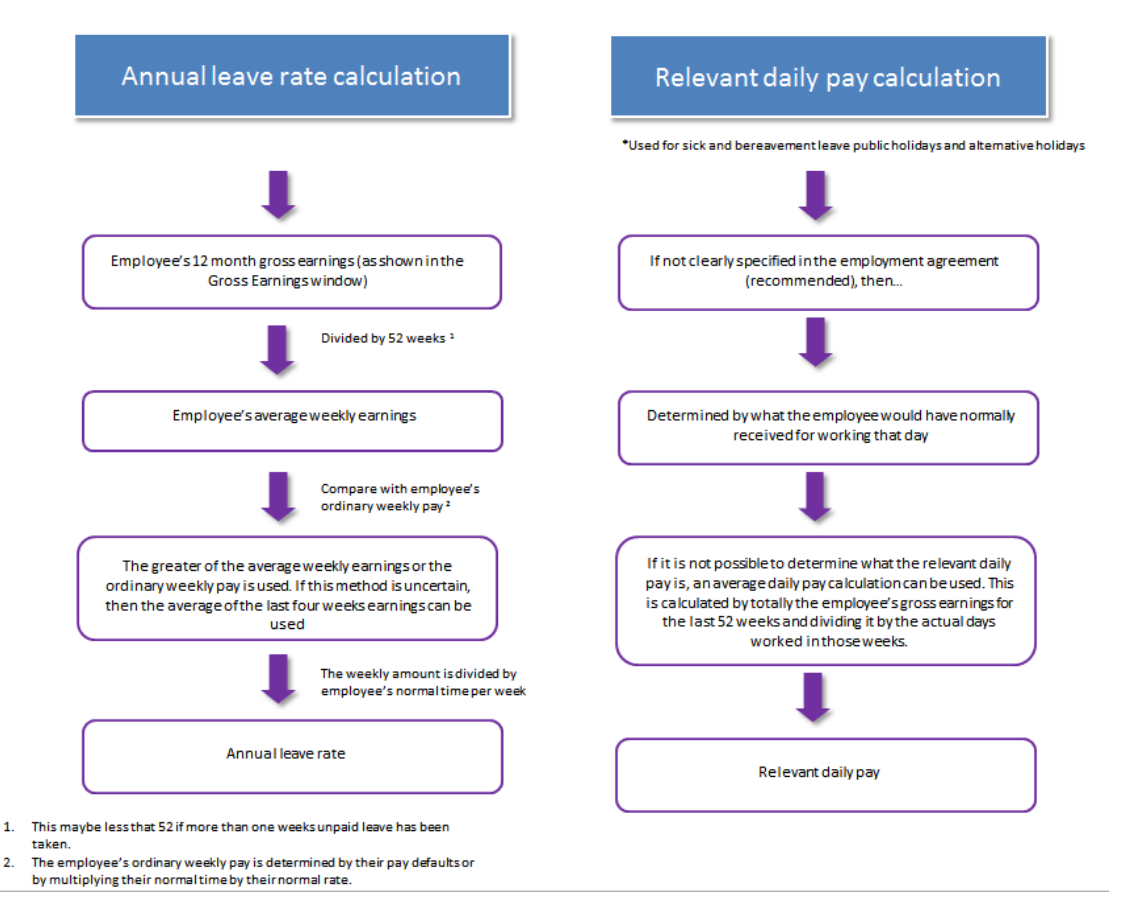

### CHRISTMASAND SEASONAL SHUTDOWNS

If an employer has a closedown period (for example, for Christmas or at the end of a season), employees who have not been employed for 12 months can agree to take annual leave in advance or have their accrued holiday pay balance paid out. If the holiday pay balance is paid out, the employee'sleave anniversary date should be reset to 12 months from the shut down date. Some business can simplify this process by using a common anniversary date.

### ANNUAL LEAVE

For each unit of paid annual leave, employees are paid the larger of:

- their average weekly earnings or
- their ordinary weekly pay.

Holiday pay should be paid before the employee's holiday starts.

In some limited circumstances, for example casual employment, the Courts have allowed holiday pay to be paid on a 'pay as you go' basis. However, your employee's agreement to this should be clearly recorded in writing, in order to show that they understand this arrangement.

### HOLIDAY PAY AT THE END OF EMPLOYMENT

When finishing employment, employees are entitled to be paid any remaining balance of annual leave and any remaining balance of holiday pay. See [Tocalculate](#page-86-1) a final pay, page 82.

### PUBLIC(STATUTORY) HOLIDAYS

By law, every employee is entitled to not less than 11 public holidays each year, which should be paid holidays for the employee when they fall on days of the week on which the employee would normally work.

Public holidays are in addition to paid annual leave days. There are two groups of holidays, with slightly differing entitlements applying to each:

- <sup>◼</sup> **Christmas and New Year**: Christmas Day (25 December), Boxing Day (26 December), New Year's Day and the day after (1 and 2 January)
- **All other holidays**: Waitangi Day (6 February), Good Friday and Easter Monday (dates variable), ANZAC Day (25 April), Queen's Birthday (first Monday in June), Labour Day (fourth Monday in October) and Provincial Anniversary Day (date determined locally).

### RECORD KEEPING

Employers must keep records of annual holidays for six years. The following information must be kept:

- the employee's name
- the date on which the person's employment started
- the date the person's employment ended
- the date on which the employee becomes entitled to each annual holiday
- the dates on which the employee takes the holidays
- the amount of money paid for each holiday
- the amount of money paid to the employee for annual holidays when the employment ends.

These records can be incorporated in the wages and time records which employers must also keep. Employees and their representatives and Labour Inspectors have the right to see these records.
#### RELEVANT DAILY PAY

MYOB Payroll includes a calculation of relevant daily pay. Toaccessthis calculation window, go to the **Prepare Pays** command centre, click on **Enter Pays**, double‐click an employee and click the **Leave** button. Then click the ellipsis beside the normal pay rate showing for alternative holidays.

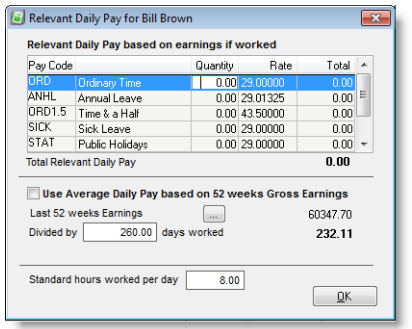

This window allows you to change the rate used for paying alternative holidays(or leave in lieu), bereavement or sick leave. Click the ellipsis to change the relevant daily pay. The rate used must be the greater of the relevant daily pay amount specified in the employees' employment agreement or what they would have earned had they worked that day (using the **Based on earnings** method).

If the **Based on earnings method** does not show a clear relevant daily pay, then the average daily pay calculation can be used instead. Average daily pay is based on earningsfromthe last 52 weeks, divided by the number of days worked. (Note that prior to 1 April 2011, average daily pay was based on earning from the last four weeks.) The number of days worked is an estimate based on the employeesleave settings; you can adjust the calculation.

#### SICK LEAVE

By law, after working forthe same employer forsix months, an employee hasthe right to five days paid sick leave for each subsequent 12‐month period. Sick leave can be used by an employee for any of the following:

- sick leave
- domestic leave to care for a sick spouse, dependent child, or dependent parent of the employee, or of the employee'sspouse

Unused sick leave can be carried overinto the next year, up to a maximum of 20 days(including the current year's entitlement). Employment agreements can have more sick leave than provided for by law. They must not provide forless. Employers and employees or unions can also agree that other types of paid or unpaid leave will be included in the agreement.

#### TIME OFF IN LIEU

A time off in lieu (TOIL) pay code is used to track time off in lieu, as distinct from alternative holidays tracked in the **Other Leave** tab for an employee.

If the TOIL code is added to the default pay setup for an employee, any hours overthe standard pay default hours (such as 40 hours) worked are credited to the TOIL running total, and any hours under the pay default standard hours worked are deducted from the TOIL total to make up the standard hours (for example, if only 38 hours are worked, then 2 taken from TOIL to make up the standard 40).

The TOIL pay code can be overridden in the **Enter Pays** window.

#### UNPAID LEAVE

When an employee takes unpaid leave of more than a week during the year, this can be managed in three ways:

- The employer can choose to extend the time required before the employee becomes entitled to annual holidays by the period of unpaid leave in excess of one week.
- The employer and employee can agree that an employee's average weekly earnings calculation will be modified to reflect the number of whole or part weeks greater than one week that the employee was on unpaid leave.
- The employer and employee can agree that the unpaid leave will have no effect on the employee's annual holidayentitlement.

Time while an employee is on ACC, parental leave or leave for voluntary military service does not affect the anniversary date for annual holiday purposes.

#### ENFORCEMENT OF HOLIDAY AND LEAVE RIGHTS

Employees (or their unions or representatives) can find out about enforcing any rights for leave under the law or their employment agreements by contacting Employment Relations Infoline.

Statutory rights to annual leave, public holidays and special leave can be enforced by the Labour Inspectors. They may investigate complaints and act to recover any money owing to employees.

#### GLOSSARY

#### (see also the ['Glossary'](#page-120-0) on page 115)

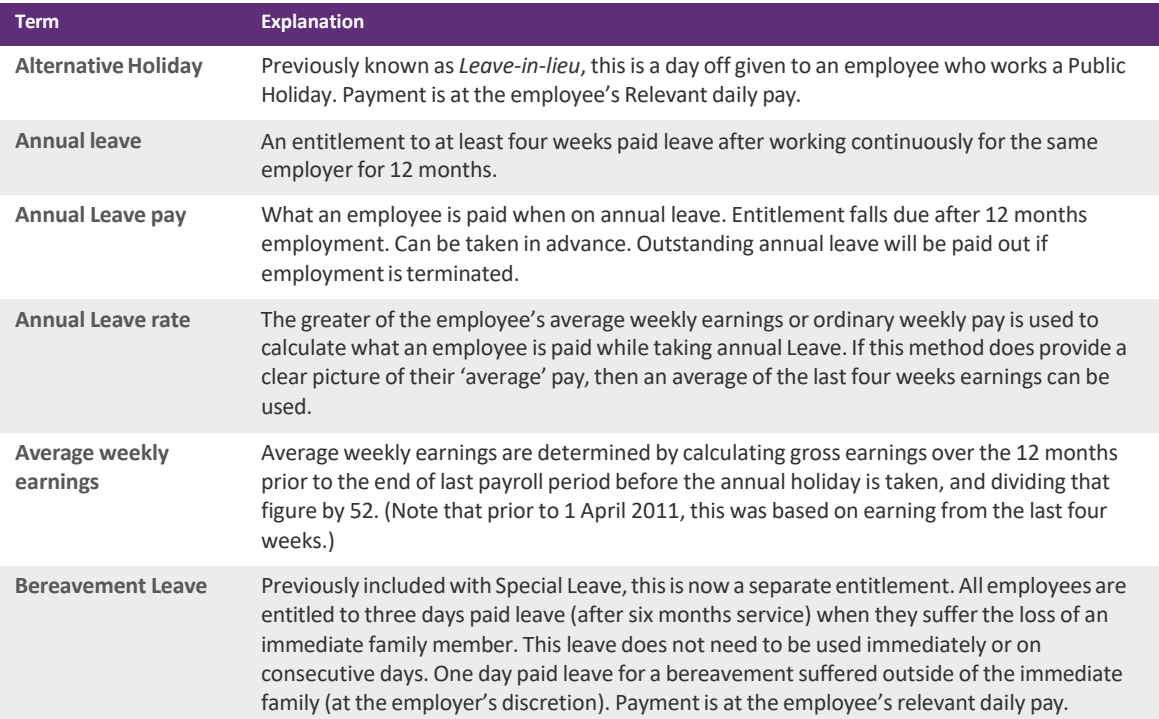

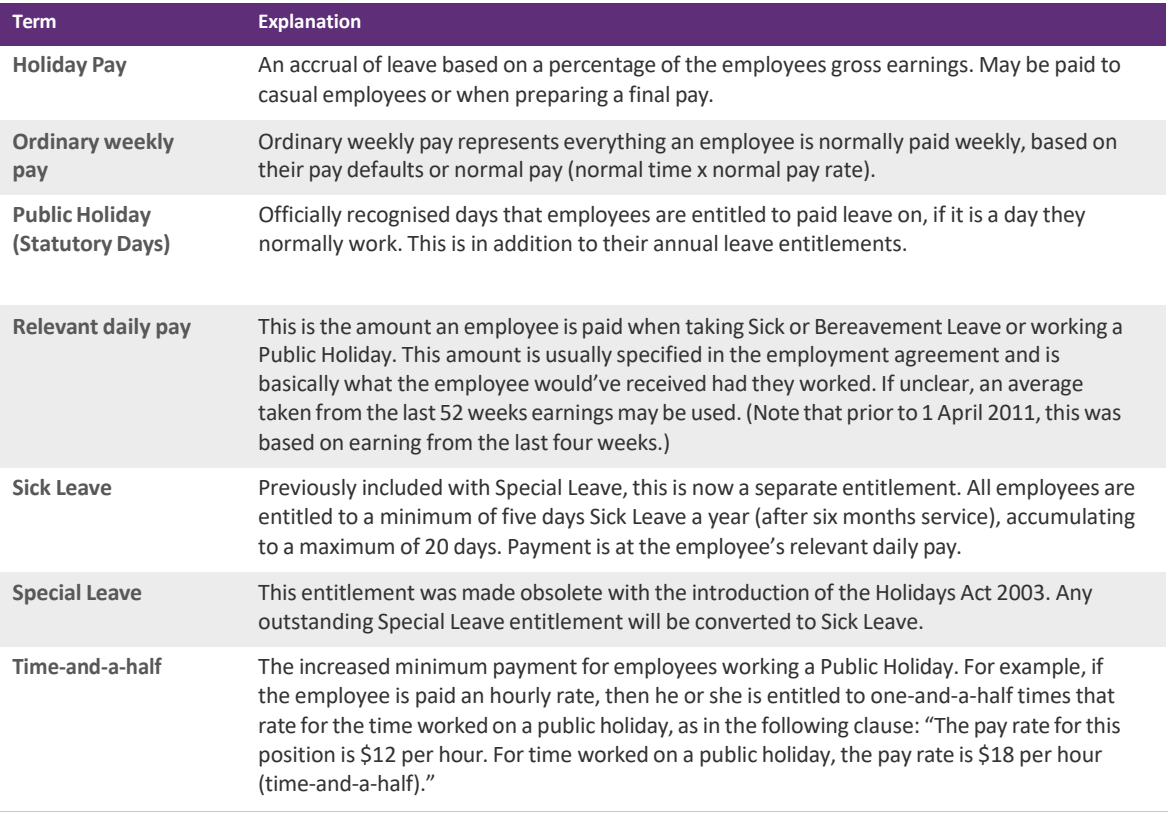

## <span id="page-74-0"></span>Maintaining Accumulators

Accumulators are useful for keeping track of extra information relating to the quantities(units) of one or more employee pay codes.

For example, you may want to keep track of an increasing total of fruit bins picked for a season or a decreasing total for a staff loan. Add an accumulator called BINS. Assign it to the relevant pay code then add it to the employee. When the next pay is processed the total quantity of bins entered when calculating the pay will be recorded against the employee. Subsequent bin quantities will be added to this total.

Toopen the **Maintain Accumulators** window,select **Maintain Accumulators**from the **Payroll** menu.

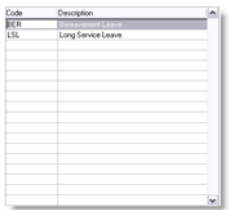

#### <span id="page-75-0"></span>TO ADD AN ACCUMULATOR

- Fromthe **Payroll**menu, choose **Maintain Accumulators**. The **Maintain Accumulators** window appears.
- Click **New**. The **New Accumulator** window appears.
- Enter a code and a description. This will appear on the employee's pay slip if this option isselected.
- Click**OK**.

#### TO DELETE AN ACCUMULATOR

You can only delete an accumulator if there are no active pays and the accumulator is not used by any employees.

- Fromthe **Payroll**menu, choose **Maintain Accumulators**. The **Maintain Accumulators** window appears.
- Select an accumulator and click **Delete**. A confirmation message appears. Click **Yes**.

#### TO USE AN ACCUMULATOR

- Add an accumulator(see 'To add an [accumulator'](#page-75-0) above).
- Go to the **Maintenance** command centre and click **Maintain Pay Codes**.
- Add or edit a pay code for which quantities need to accumulate.
- Click the **Accumulator**tab and specify the accumulatorto which any quantities paid using this pay code will accumulate. See ['Accumulatorstab'](#page-46-0) on page 43.
- Go to the **Maintenance** command centre and click **Maintain Employees**.
- Select a relevant employee
- Click the **Pay Defaults**tab and add the relevant pay codesto the pay defaults. See [page](#page-54-0) 50.
- Click the **Accumulator**tab.
- Enter a current balance (if applicable) and specify if the balance will print on the employee's pay slip. See 'KiwiSaver Eligibility [flowchart'](#page-62-0) on page 58.

### EXAMPLE OF HOW ACCUMULATORS CAN BE USED

If an employee is entitled to one week (40 hours) of Long Service Leave.

- Create the accumulator LSL, (Long Service Leave).
- Create a pay code called LSL, (Long Service Leave). This enables employeesto be paid long service leave, based on the employee's normal pay rate multiplied by 1. On the **Accumulators**tab,specify the LSL accumulator. Specify that it is to decrease so that the balance of LSL is reduced when some LSL is paid.
- Add the LSL pay code to an employee's pay defaults.
- Add the LSL as an accumulatorforthe employee. Specify the balance due to the employee and mark to show the balance on the pay slips.

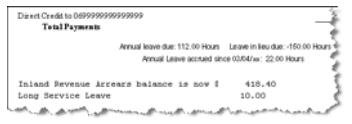

# Preparing pays

This chapter describes how to import, enter and print timesheet details, calculate default pays, enter pay details and print pay slips.

### Overview

The **Prepare Pays** command centre provides all the options associated with entering pay details.

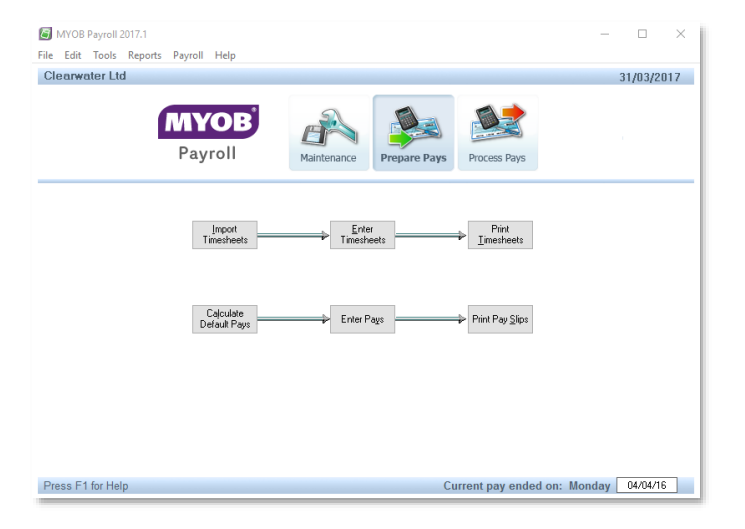

You only need to complete the tasks relevant to your business.

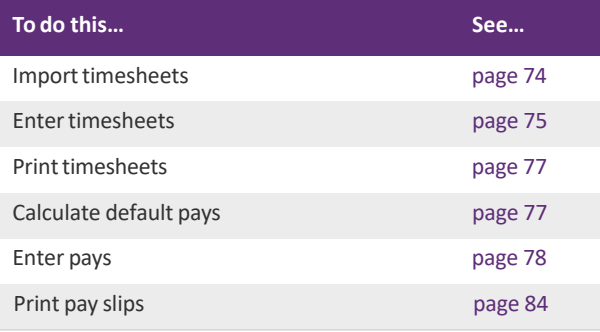

### Importing timesheets

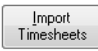

Timesheets can be imported from any other system that creates a file in the correct format. The file must be a comma‐delimited type, which can be easily created from Microsoft Excel by using the **Save** As option, or by exporting in this format from other timesheet software. Detailed specification about

the file format required are described in the F1 help topic **Import timesheets**.

#### TO IMPORT A TIMESHEET

- **1** Go to the **Prepare Pays** command centre and click **Import Timesheets**. The **Import Timesheets** window appears.
- **2** Locate the file you want to import by entering a valid file path, or use the ellipsis[…] to search forthe file.

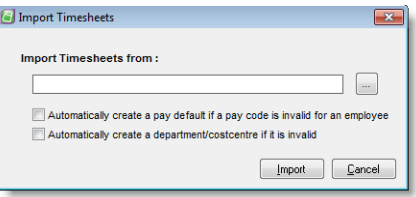

- **3** If the import file contains pay codes that are not currently set up as pay defaults for the employees you are importing for and you want these pay codes added to the employee's pay defaults then select the **Automatically create a pay default if a pay code isinvalid for an employee** option. If this option is not selected, then errors are generated for any lines with non-default pay codes.
- **4** Click **Import**.
	- The import file is read and checked for errors. Errors include invalid employee codes, pay codes, departments, dates or quantities. If errors are found, you are prompted to print a report of the errors, and given the option to abandon the import (to go back and correct the original file) and re-import, or to accept the import excluding any errors.
	- If a file is imported successfully, it is renamed with a new file extension (for example, the first file will have an extension of '.001', the second with '.002', etc. These historical files can be imported again if needed).

**5** After the timesheet lines have been imported they can be viewed, edited or deleted in the **Enter Timesheets** window.

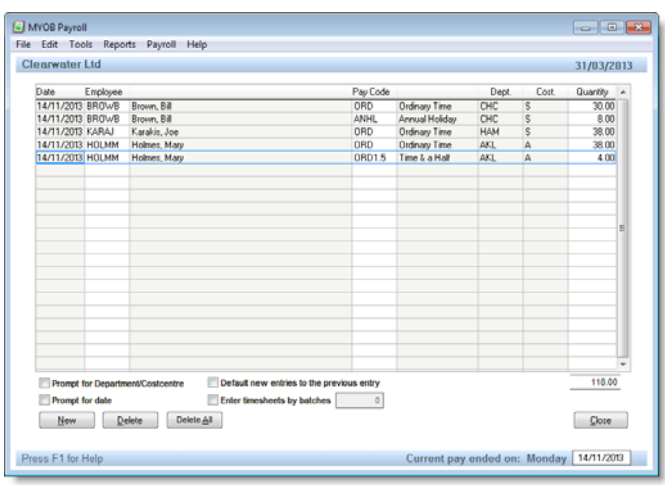

### Entering timesheets

Enter Timesheets

You can entertimesheets directly in yoursoftware using **Enter Timesheets**. You can also use this function to edit or delete imported timesheet details.

You might enter timesheets when:

- an employee's recorded time appears on more than one source document
- a number of employees require their pays to split across multiple departments
- times are entered on a part period basis (For example, daily for a weekly pay or weekly for a fortnightly pay).

### TIMESHEET ENTRY OPTIONS

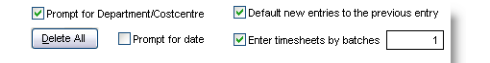

- **Prompt for Department/Costcentre**—Select to override the employee's default department/cost centres.
- **Prompt for date**—The date defaults to the current pay end date, displayed at the bottom right of the payroll screen. Select to enter specific dates.
- **Default new entries to the previous entry –Select to repeat the employee code and pay code (and** Department/Costcentre codesif **Promptfor Department/Costcentre** isselected). This may be useful if you

have a lot of timesheet information for the one employee, or the same pay code or the same department/cost centre.

■ **Enter timesheets by batches—Select to keep groups of timesheet entries together. All entries can be viewed** by selecting their batch number or select zero to view the complete list.

#### TO ADD A TIMESHEET ENTRY

- **1** Go to the **Prepare Pays** command centre and click **Enter Timesheets**. The **Enter Timesheets** window appears.
- **2** Click **New**. The date appears by default.

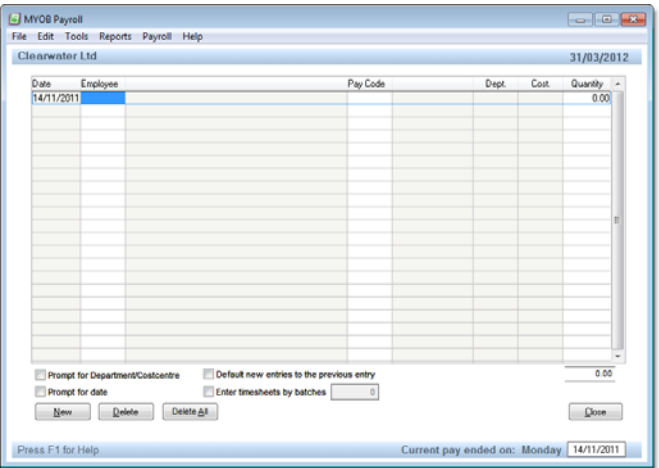

- <span id="page-80-0"></span>**3** In the **Employee** column, press F9 or TAB and select the employee.
- **4** In the **Pay Code** column, press F9 or TAB and select the required pay code.
- **5** In the **Quantity** column, enterthe unit amount forthe pay.
- **6** Click **New** to add a new timesheet entry.
- **7** Repeat from [step](#page-80-0) 3 for each employee.
- **8** Click **Close**.

#### TO EDIT A TIMESHEET ENTRY

■ Locate and select the transaction line and change the details as required.

**Override employee defaults** Timesheet entries will override the employee's default quantities set up in **Maintain Employees** (**Pay Default Totals**tab).

#### TO DELETE A TIMESHEET ENTRY

There are two ways to delete a timesheet entry.

- Select the timesheet line you want to delete and then click **Delete**.
- <sup>◼</sup> Select**DeleteAll**to clear alltimesheetinformation fromthe selected batch ifthe **Entertimesheets by batches** option isselected, otherwise timesheet entriesfrom all batches will be deleted.

### <span id="page-81-0"></span>Print timesheets

Print Imesheets You can print a report that shows all the timesheet entry information for employees. You can print this report by employee or by batch.

#### <span id="page-81-1"></span>TO PRINT TIMESHEETS

**1** Go to the **Prepare Pays** command centre and click **Print Timesheets**. The **Print Timesheets Details** window appears.

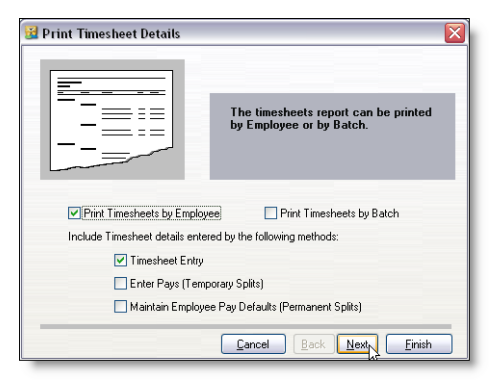

- 2 Select how you want to view the report information: by employee or batch. If you select batch, the report will print by batch number, and then by employee code.
- **3** Select what information you want to include in the report and click **Next**.
- **4** Select the employees you want to view information for and click **Next**.
- **5** Click **Preview** to display the report on screen, or click **Print**.

### Calculate default pays

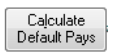

Calculating default paysis a quick way to prepare standard or normal paysfor your employees based on the payroll details you have set up forthem. (see 'Pay [Defaults/](#page-54-0) Totalstab' on page 50).

Pay defaults are useful if most of your staff are paid the same each pay period. But if the pays for most of your employees varies from pay to pay, you may choose not to use this option.

#### TO CALCULATE DEFAULT PAYS

**1** In the **Prepare Pays** command centre, click **Calculate Default Pays**. The **Calculate Pays** window appears.

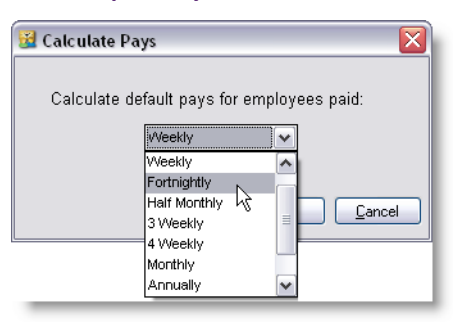

**2** Choose a pay frequency:

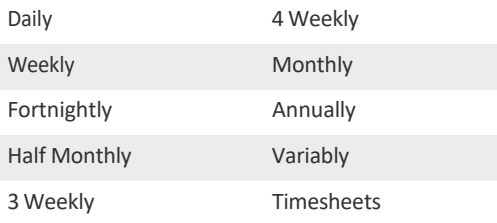

Note that if the Timesheets frequency is chosen, only those employees for whom timesheet details have been entered will be calculated (whatever their pay frequency).

**3** If you want to calculate another pay frequency, repeat this procedure.

### Enter pays

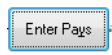

Enter pays is the main method of entering pay information. It is used for reviewing and modifying pays prepared using the **Calculate Default Pays** option and for preparing pays directly.

Once a pay has been prepared (entered or calculated) for an employee, an 'X' is displayed in the **Active** column and the pay is referred to as an active pay. To enter (prepare or activate) an employee's pay, either select the employee or double-click the employee.

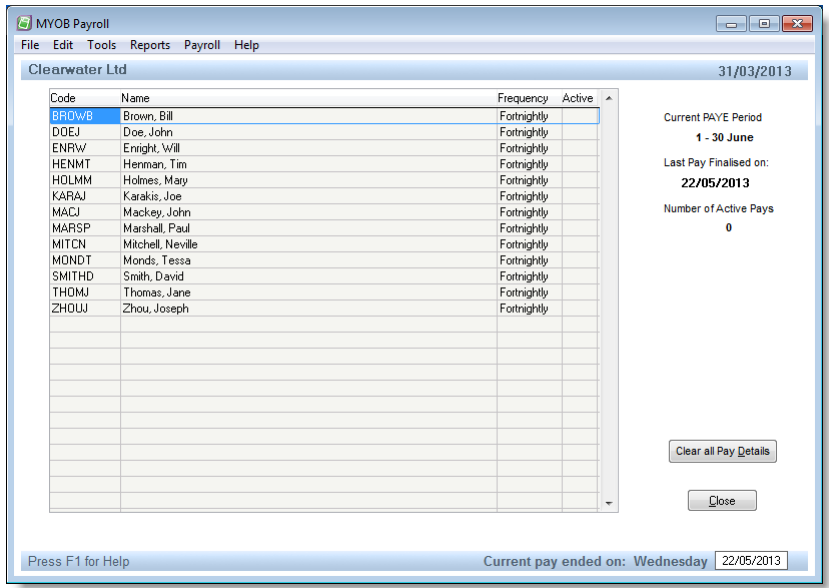

#### TO EDIT PAY DETAILS

- **1** Go to the **Prepare Pays** command centre and click **Enter Pays**. The **Enter Pays** window appears.
- **2** Double‐click the employee to enter(prepare or activate) an employee's pay. The **Enter Pays Details** window appears.

A standard pay is calculated based on the employee'sdefaults(see 'Pay[Defaults/](#page-54-0) Totalstab'on page 50). If any timesheet details have been entered, these are included in the calculations.

- **3** Enter or amend the quantities and rates asrequired. Assoon as a quantity or rate is entered, the pay is recalculated. If the message **Cannot change quantity of Split** appears, it meansthat timesheet entries are present for that pay default.
- **4** Click the **Split Pay** button to view, edit, add or delete these entries.
	- Type 'P' indicates this a permanent pay split, set up in the Split Default window for the employee.
	- Type 'D' indicates a pay split entered through a timesheet. You can create a split for a future date, such as pre‐approved leave for a future date, which won't be included in the current pay.
	- Type 'T' indicates a temporary pay split, that is, a pay split for the current pay only. A temporary pay split can only be entered in the **Enter Pays** window.

Use the other buttons, as described below, for additional functions. A function key can also be used as an alternative to clicking a button. All changes are provisional until the pay has been finalised.

**Enabling function keys** The following function keys are enabled when the cursor is in the **Quantity** column or certain conditions are met. If a function key does not seem to be responding, try re-positioning the cursor or see the table below for any special conditions.

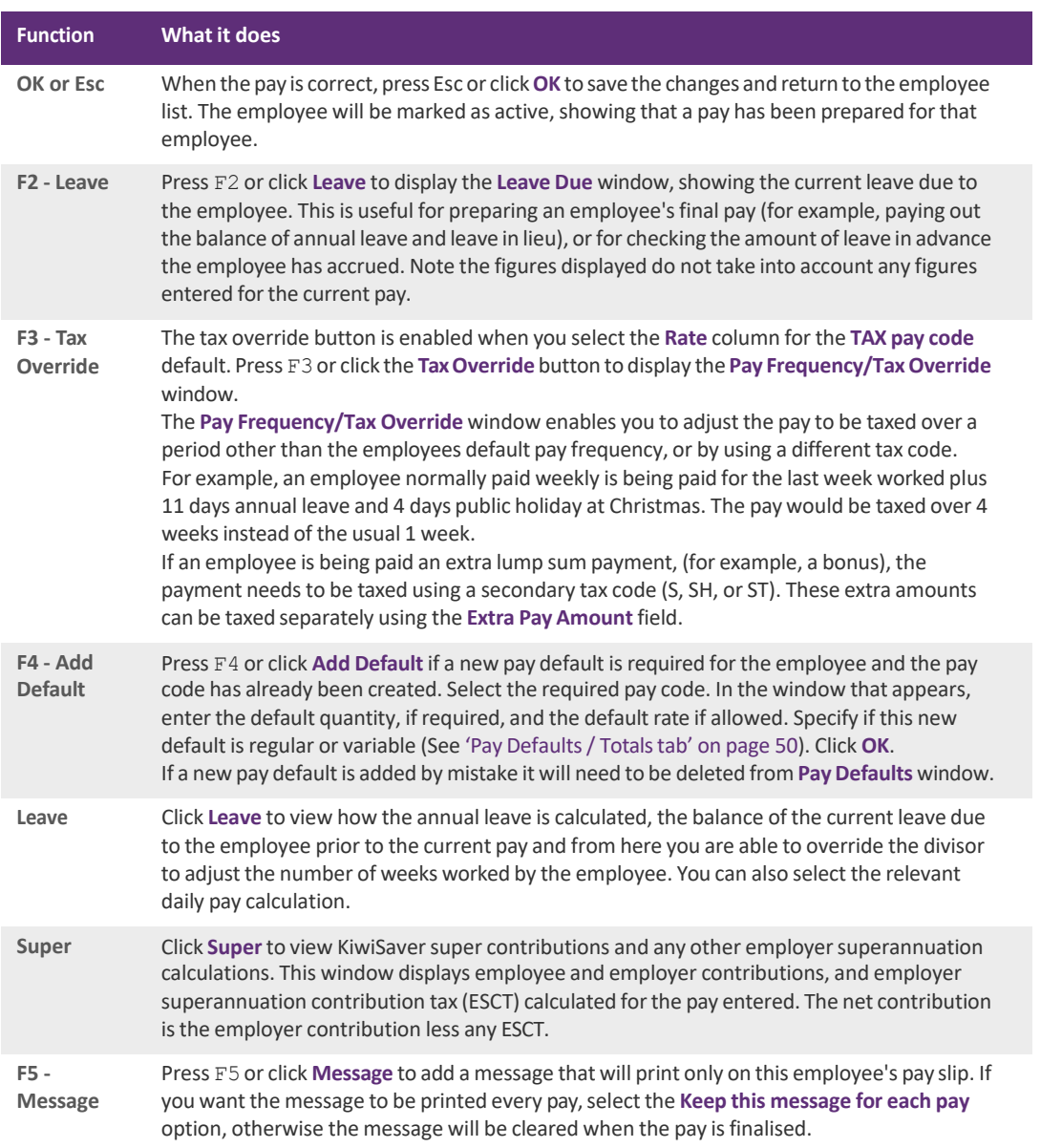

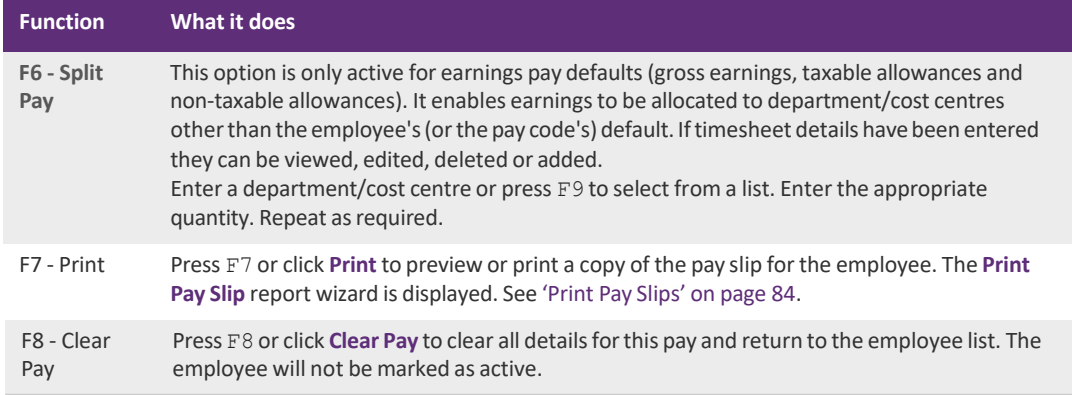

#### TO PREPARE A ONE-OFF PAY

Occasionally, an employee may receive a one‐off pay such as a commission or bonus payment. Ratherthan zero the employee's defaults manually, MYOB Payroll provides an easy way to clear the pay defaults.

- **1** Go to the **Prepare Pays** command centre and click **Enter Pays**. The **Enter Pays** window appears.
- **2** Double‐click an employee'srecord. The **Enter Pays Details** window appears.
- **3** Click **Clear Defaults**. The default quantities are zeroed, however any imported or entered timesheet information will be retained.

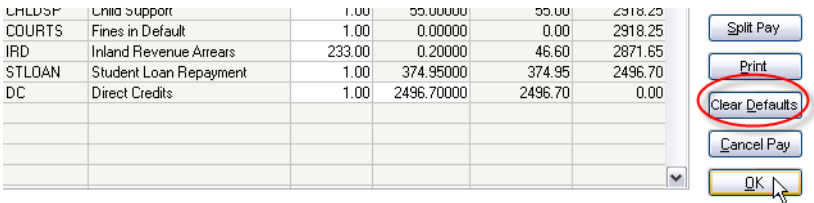

**4** Proceed to enter details ofthe one‐off pay.One‐off payments are usually taxed differently. Forinformation on using the **Tax Override** feature to calculate the tax on these amounts, see page 80.

**Editing an employee's notes** The employee's notes (**Maintain Employees** > **Qualifications & Notes** tab) can be edited by clicking the **Notes** button.

### PREPARING FINAL PAYS

When employment ceases, a final pay must be prepared forthe employee. This must include any outstanding leave. MYOB Payroll does all the hard work for you by automatically calculating final pays.

Ifthe employee'sfinish date is known in advance, it can be entered in the **Employment will finish on** date field on the **Employment Details**tab in the **Maintain Employees** window,see [page](#page-52-0) 48.

#### TO CALCULATE A FINAL PAY

- **1** Go to the **Prepare Pays** command centre and click **Enter Pays**. The **Enter Pays** window appears.
- **2** Double‐click an employee record. The **Enter Pays Details** window appears.

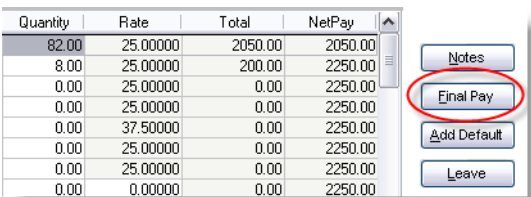

**3** Click **Final Pay**. The **Final Pay Details** window appears.

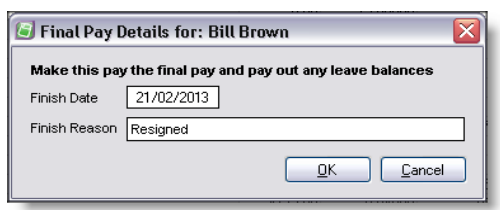

- **4** Enter a finish date and reason.
- **5** Click**OK**.

Holiday pay is calculated on any outstanding annual leave. An employee is also paid for any public holidaysthat fall in the period of annual leave owed. For example, if the employee is owed two weeks annual leave, and two public holidaysfall within those two weeks, you need to adjust their final pay accordingly.

The employee's pay details have now been updated and it has been tagged as a final pay.

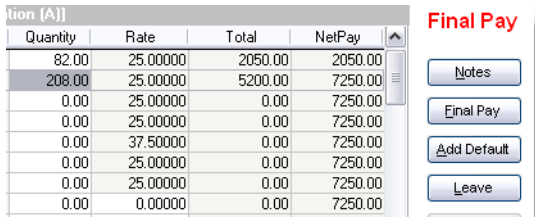

- **6** If you need to adjust the tax rate forthe correct number of weeks, click **TaxOverride**. For more information, see page 80.
- **7** Continue processing the payroll as per usual. The employee's pay slip willshow any outstanding leave as being paid out (or deducted if in arrears).

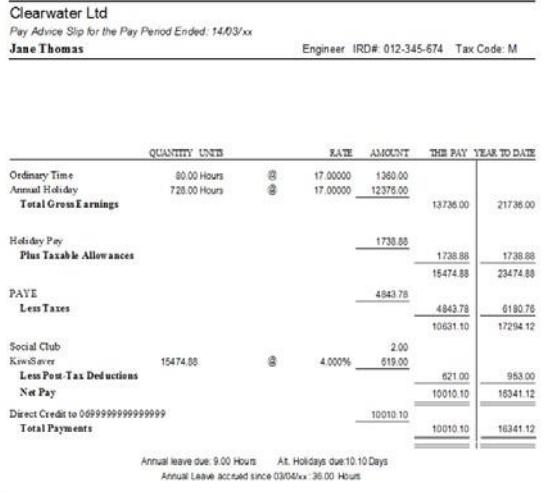

#### TO DELETE ALL ACTIVE PAYS

Click the **Clear all Pay Details** button in the **Enter Pays** window. This will not delete timesheet information or default pay settings.

### Print Pay Slips

#### Print Pay Slips

You can print, preview and save (PDF) pay slips for any employee with a current, active pay. You can also email pay slips(attached to an email as a PDF file), instead of printing them (See Email Pay Slips, page 85).

#### <span id="page-88-0"></span>TO PRINT PAY SLIPS

- **1** Go to the **Prepare Pays** command centre and click **Print Pay Slips**. The **Print Pay Slips** window appears.
- **2** Select the employeesfor whom you want to print payslips. If you only want a few, use the **Select None** option and select the applicable employees.

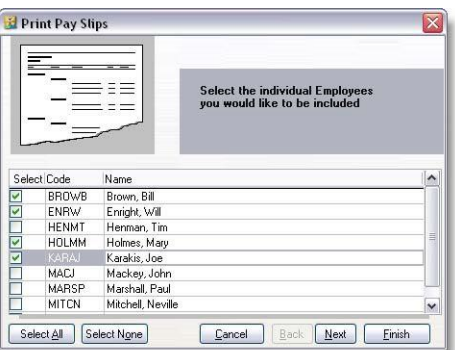

- **3** Click **Next**. Add a common message on the pay slips, if required.
- **4** Click **Next**. The Email Settingsstep appears,see [Toemail](#page-89-0) pay slips, page 85.
- **5** Click **Next**. Choose your printertype. If you are using secure pay slipsto be printed using yourinkjet or laser printer then select the A4-Secure option.
- **6** Click **Preview** to view on screen or **Print** to send the report to the printer.

## Email Pay Slips

Pay slips can be emailed in a PDF format using your current emailsettings. An **Email Pay Slips** option is available in the **Personal Details**tab of an employee'srecord (**Maintenance Command Centre** > **Maintain Employees**). You can also specify a reply email address and a message for all recipients.

Before you can email pay slips from MYOB Payroll, you need to specify your ISP's SMTP server (see [Common](#page-90-0) SMTP [servers,](#page-90-0) page 86) and be connected to the Internet.

#### TO SETUP AN EMPLOYEE FOR EMAILING PAY SLIPS

- **1** Go to the **Maintenance** command centre and click **Maintain Employees**.
- **2** Select an employee and click the **Personal Details**tab.
- **3** Enter an email address(if there is not one already) and select the **Email Pay Slips** option.

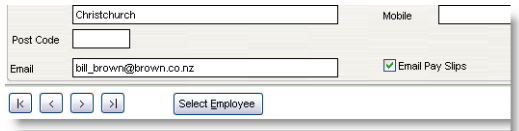

#### <span id="page-89-0"></span>TO EMAIL PAY SLIPS

You email pay slips at the same time as you print them.

- **1** Go to the **Prepare Pays** command centre and click **Print Pay Slips**.
- **2** Complete the required steps.
- **3** Atthe **Email Settings**step, enterthe relevant details.

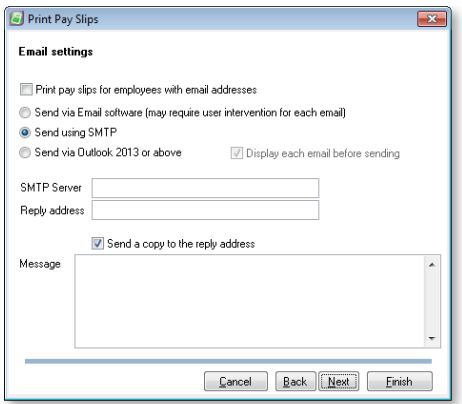

- **4** Click **Next** to proceed and continue the stepsto print and email pay slips.
- **5** When you have finished, a report will be displayed showing which pay slips have emailed successfully and which have failed.

#### FIREWALL SETTINGS

Firewall settings may prevent applications such as MYOB Payroll from sending outgoing emails. If you encounter interference from your firewall when emailing pay slips, you may need to modify the rules or exceptions that control blocked applications and allow MYOB Payroll. Check the documentation for your operating system for details on how to do this.

#### <span id="page-90-0"></span>COMMON SMTP SERVERS

The following is a list of the main ISP's and their SMTP servers.

- Xtra (smtp.xtra.co.nz)
- ClearNet(smtp.clear.net.nz)
- Paradise Net (smtp.paradise.net.nz)
- Actrix Networks (mail.actrix.co.nz)
- Netlink (mail.netlink.co.nz)
- EzySurf(smtp.ezysurf.co.nz)
- IHUG (smtp.ihug.co.nz)
- Iprolink(smtp.iprolink.co.nz)
- SouthNet(smtp.southnet.co.nz)
- <sup>◼</sup> World‐Net (mail.world‐net.co.nz)
- Orcon (mail.orcon.net.nz)
- Globe Net Communications (smtp.globe.net.nz)
- Dream Net Internet (mail.dreamnet.co.nz)
- I4U Internet Services (mail.i4u.net.nz)
- Slingshot(smtp.slingshot.co.nz)
- Data Solutions (smtp.datasolutions.net.nz)
- DSNet Internet Services (smtp.dsnet.co.nz)

**Outlook users** Microsoft Outlook lists your SMTP server under **Tools** menu > **Email Accounts** > **View or Change email accounts**. 

# 4 Processing pays

This chapter explains how you print a pay summary, payment schedules, back up your data and update the PAYE period in MYOB Payroll.

It also explains how to finalise a pay run. When you finalise a pay run, the pays entered in the **Prepare Pays** command centre are recorded in your system. This includes updating year-todate balances and employee details. Toensure yourrecords are calculations are accurate, you must enter all pay details before you finalise a pay.

### Overview

The **Process Pays** command centre is used after a pay run has been prepared and checked. In any MYOB Payroll command centre, click **Process Pays**. The **Process Pays** command centre appears.

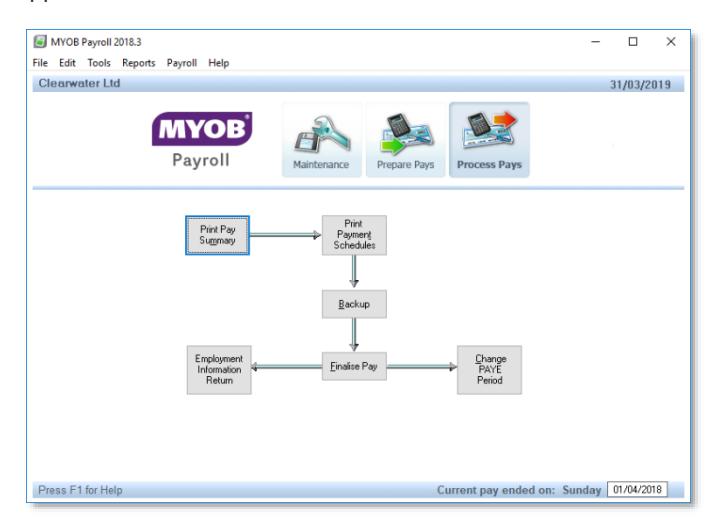

You can do the following tasks.

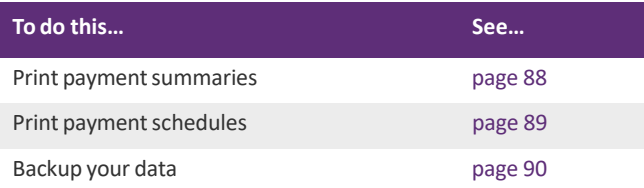

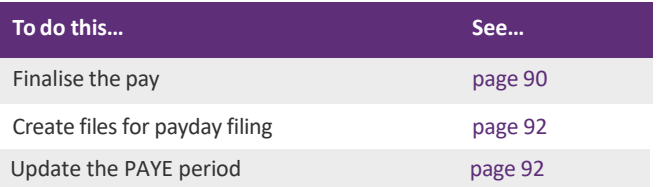

#### WHICH REPORTS SHOULD LPRINT?

The pay summary and the payment schedules are the recommended minimum reports to print and file each pay. Optional reports include:

- Cost Analysis reports for accounting or cross-checking purposes
- Deductions report
- Non-Taxable Allowances report
- Employer Superannuation report.

These reports can only be printed before a pay is finalised. For more information on reports see 'Payroll reports' on [page](#page-97-0) 93.

### Print the pay summary report

By law,the **Pay Summary** report must be retained for each pay run. Thisreport liststhe details and totals of each employee's pay slip, with totals for the pay run.

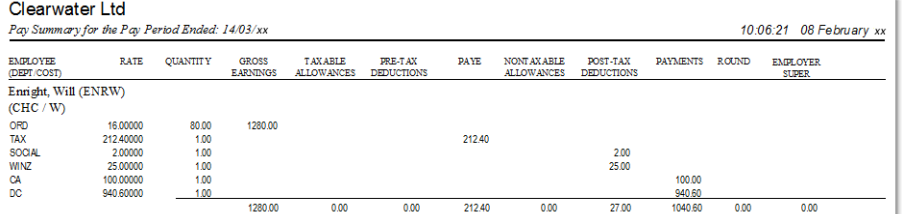

#### <span id="page-92-0"></span>TO PRINT A PAY SUMMARY

- **1** Go to the **Process Pays** command centre and click **Print Pay Summary**.
- **2** Select the **Print Timesheet detailsfor each Pay Code** option if:
	- Timesheet details have not been imported or entered
	- Pay has been split between departments
	- **Timesheet Details** report has not been printed.
- **3** Click **Preview** to view on screen or **Print** to send the report to the printer.
- **4** Check the report for any errors.
- If errors are found, return to the **Prepare Pays command centre and make the necessary corrections. Reprint the** affected pay slips and the pay summary.
- $\blacksquare$  If no errors then print and file.

A pay summary report must be printed before the pay can be finalised. it isrecommended that the final pay summaries are filed in sequential order in a payroll file.

If there are numeroustimesheet entries orsplit pays, we recommend you print a **Timesheet Details**report from the **Prepare Pays** command centre, see 'Print timesheets' on page 77.

### Print payment schedules

This report prints a schedule of cash pays together with a cash breakdown for the bank (if any employees are receiving cash for the current pay).

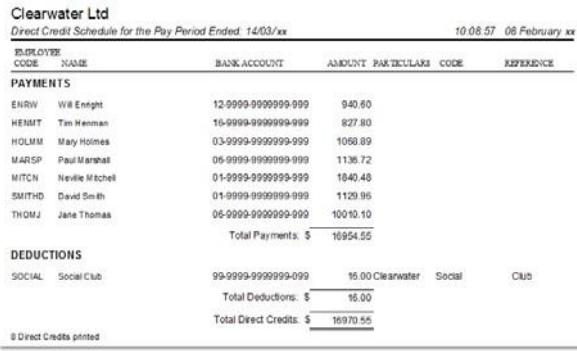

A schedule of cheques to write and a schedule of direct credits are also printed.

Most banks require the direct credit information to be transferred onto the schedules they provide, if the direct credits are not electronically sent to the bank.

#### <span id="page-93-0"></span>TO PRINT PAYMENT SCHEDULES

- **1** Go to the **Process Pays** command centre and click **Print Payment Schedules**.
- **2** Click **Preview** to view on screen or **Print** to send the report to the printer.

### Backup

Back up the payroll data before finalising so that if you find errors in the pay, or your data becomes corrupted, you have a restorable backup.

It isrecommended that you regularly save a backup to an external drive (such as a USB drive) or a CD.

#### TO BACKUP YOUR PAYROLL DATA

**1** Go to the **Process Pays** command centre and click **Backup**. The **Backup Up Payroll Data** window appears.

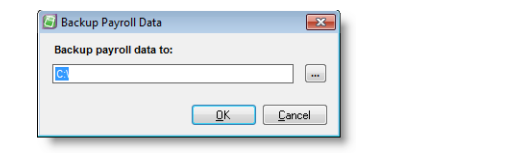

**Multiple backups to the same disk or folder** Each backup created has a unique name, which means multiple backups can be made to the same location. The filename format is 'MYOBPayroll' followed by the payroll name then the date and time (e.g. MYOBPayrollBackup‐Clearwater‐20130216164314.zip).

- **2** Click the ellipsis button to open Windows Explorer and choose where you are going to save the backup. If you are backing up to another drive on your network, navigate to the network folder. If you are backing up to an external drive, navigate to the drive. Click **OK** when you are ready to proceed.
- **3** When successful, a message appears confirming your data has been backed up.

For a full explanation on the backup procedure see 'Backing up and [restoring](#page-111-0) your data' on page 106.

## Finalise the pays

When you finalise a pay,the pay details entered in the **Prepare Pays** command centre are recorded in yoursystem. Thisincludes updating year‐to‐date balances and employee details. It also includes clearing the details of the current pay.

You must finalise pays to record the pay details in your system and to prepare your payroll for the next pay run.

Toensure yourrecords are calculations are accurate, you need to enter all pay details before you finalise a pay.You can edit or clear a pay before it isfinalised. However, once finalised, it can only be reversed by restoring from an earlier backup, see 'Backing up and [restoring](#page-111-0) your data' on page 106.

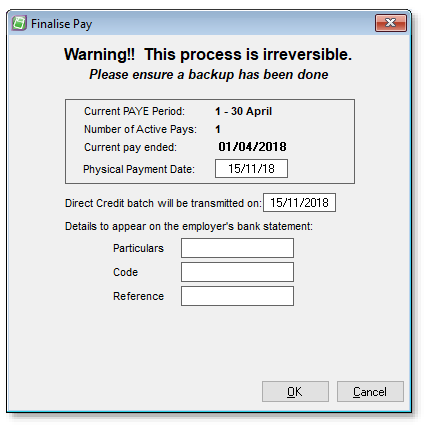

#### PAY PERIODS

Ensure the current PAYE period, the current pay ended date and number of active pays (employees being paid) are all correct. If these are not correct, click **Cancel** and make any needed changes(see 'Change the PAYE period' on page 92). The correct PAYE period isthe one in which the wages are actually paid and may be different from the one in which the pay ends.

<u>. . . . . . . . . . . . . . .</u> . **Bank holidays** To deal with bank holidays, e.g. the Christmas and New Year period, you can send the filesto the bank early. Set the paid on date to be the week that the pay isfor.

#### DIRECT CREDIT FILES

If the payroll has been set up with a path forthe direct credit files and a bank account number, the direct credit files are created when you finalise the pay. The default direct credit details are displayed on the **Finalise Pay** window but can be changed if required. See ['Direct](#page-23-0) Credit Path' on page 24.

**Consult your bank and F1 online help for specific information** There may be specific details required in these fieldsfor your particular bank setup. Additional information can be obtained by pressing F1 or contacting your bank. 

#### TO FINALISE THE PAY

Click **OK** in the **Finalise Pay** window. This will create the direct credit files, update employee records and clearthe current pay. Tocancel the finalising process, click **Cancel**.

#### INTEGRATION TO YOUR ACCOUNTING SOFTWARE

When you have finalised your pay, payroll journals are created if you are posting manually to your accounting software, or are posted automatically into your MYOB AccountRight software, if you have selected to do that.

Youmay be prompted to **Include Cost centres asJob Codesin Journal entries**. Select this option ifrequired.

See ['Accounting](#page-22-0) System' on page 23 for more information.

## Payday filing

Under payday filing you generate and send an Employment Information (EI) return file for every pay run. Information about new and departing employees is also sent to the IRD in a New and Departing Employees file.

If the **Automatically create the payday files after finalising the pay** option is ticked on the Bank & IRD tab of the Payroll Options window, return files for payday filing are created when a pay is finalised and you will be given the option of opening a browser window to the myIR website, where you can log in and upload the file. If this option is not ticked, return files must be created manually on the Employment Information Returns window.

The Employment Information Returns window displays all finalised pays between the selected dates. If return files have been created for a pay, their file names will be displayed. If a pay contains any new or departing employees, the number of each will be displayed in the New/Departing Details column.

To manually create or re-create return files for a pay, select the pay on this window and click one or both of the buttons under Create. (If a pay contains no new or departing employees, the **New and Departing Employees Details** button will be disabled.) After the files are created, you will be given the option of opening a browser window to the myIR website, where you can log in and upload the file.

To preview return files for a pay, select the pay on this window and click one or both of the buttons under Preview. A PDF report containing the information in each file is generated and displayed.

## Change the PAYE period

You use **Change PAYE Period** feature to manually update the current PAYE period to the next (or previous) PAYE period.

This is usually used after the last pay for the month (or half month if a large employer, see ['General](#page-21-0) details' on [page](#page-21-0) 22). If thisstep is missed, when the next pay date is entered you will be automatically prompted to update the PAYE period.

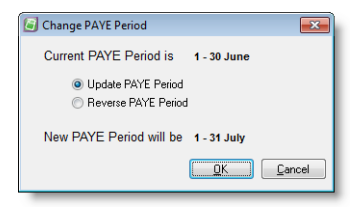

#### TO UPDATE THE PAYE PERIOD

Click **OK** to proceed with the update. If the new period isthe next month, you will be prompted to print the employer monthly schedule. After this report is printed you will be prompted to print the IRD remittance advice.

#### TO REVERSE THE PAYE PERIOD

Select Reverse PAYE Period to return to a previous period.

# 5 Reporting

This chapter explains how to generate reports to monitor your payroll, satisfy legal compliance and meet IRD requirements.

It also explains how you can export pay history to be analysed in other software applications, such as a spreadsheet.

### <span id="page-97-0"></span>Payroll reports

MYOB Payroll useswizardsto help you prepare reports. Toproduce reports, you simply work your way through the wizard and click **Preview** or **Print** to view the finished report. See ['Printing](#page-98-0) options' on page 94 and 'Printer [properties'](#page-99-0) on page 95.

#### TO SELECT A REPORT

You can access reports via:

- The **Reports** menu—this gives a full list of reports which are employee balance-related, and those printed after finalising pays.
- The Payroll menu—this gives a full list of reports which directly relate to the current pay in progress.

#### COMMAND CENTRE REPORTS

In previous chapters, we have shown you how to access the following reports related to preparing and processing payroll. See:

- 'To print [timesheets'](#page-81-1) on page 77
- To print pay [slips'](#page-88-0) on page 84
- 'To print a pay [summary'](#page-92-0) on page 88
- 'To print payment [schedules'](#page-93-0) on page 89.

### <span id="page-98-0"></span>Printing options

MYOB Payroll allows you to print and preview a wide variety of payroll information. Some of the following options may not be available on all print screens. Apart from the Print button, these options will first generate a preview on screen. Click **Print** on the preview to send the report to your printer.

**File menu** Select **Print**fromthe **File** menu. This option will only be available when the screen Page Setup...  $t_{\text{Fint...}}$   $\frac{CTRL+P}{N}$  that has focus is able to be printed.

**Keyboard shortcut** Press Ctrl+P to print the currently selected screen.

**Print button** On the report options screen, click this button to send the report to your printer. Print

**Preview button** Available from the report options screen, this button firsts displays the report on the Preview screen. From the preview window send it to the printer by clicking the Print button.

**PDF PDF button** You can save some reports as a PDF. When saving, set a path and name for the file and then click the **PDF** button.

### EMPLOYEE FILTER

Many of the available reports allow you to choose which employees you wish to include in the report.

The employee are listed alphabetically and can be selected forinclusion individually, by clicking the select checkbox next to a name. Alternatively, use the **Select All** or **Select None** buttons.

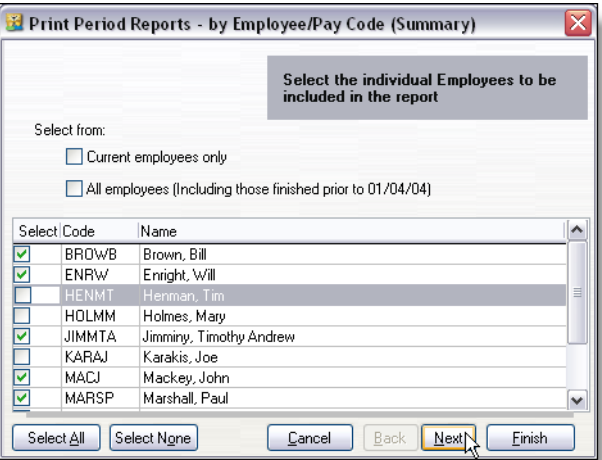

If you only wanted to select one employee then click the **Select None** button and then click on the employee you want to report on.

Click **Finish** or **Next** to proceed to the nextstep of the report wizard.

### <span id="page-99-0"></span>PRINTER PROPERTIES

When you click the **Print**, orselect **Page Setup** fromthe **File** menu, a Windows Printer dialog box appears. Youcan choose a different printer or set printer properties from here.

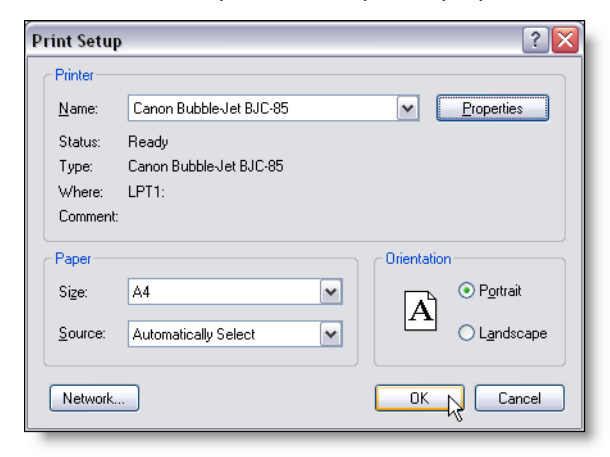

Select the printer you want to use from the drop‐down list. Click **Properties**to change printersettingssuch as print quality and colour options.

### Available reports

To make the best use of the available reports in MYOB Payroll, it is helpful to know which reports to print and when. The table below describes several payroll reports. For more detailed information, refer to ['Additional](#page-102-0) report [information'](#page-102-0) on page 97.

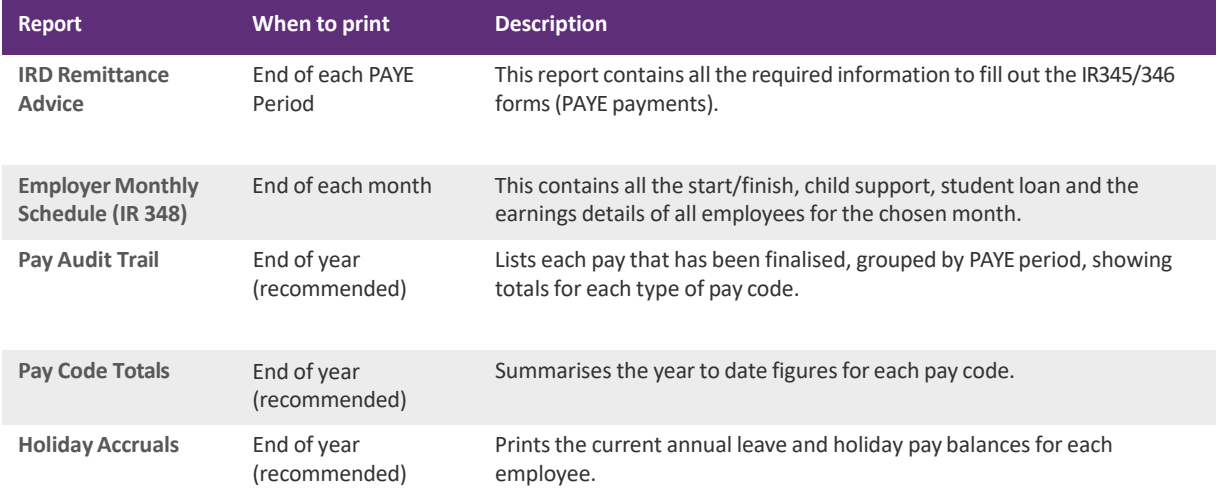

A V A I LABLE REPORTS 95

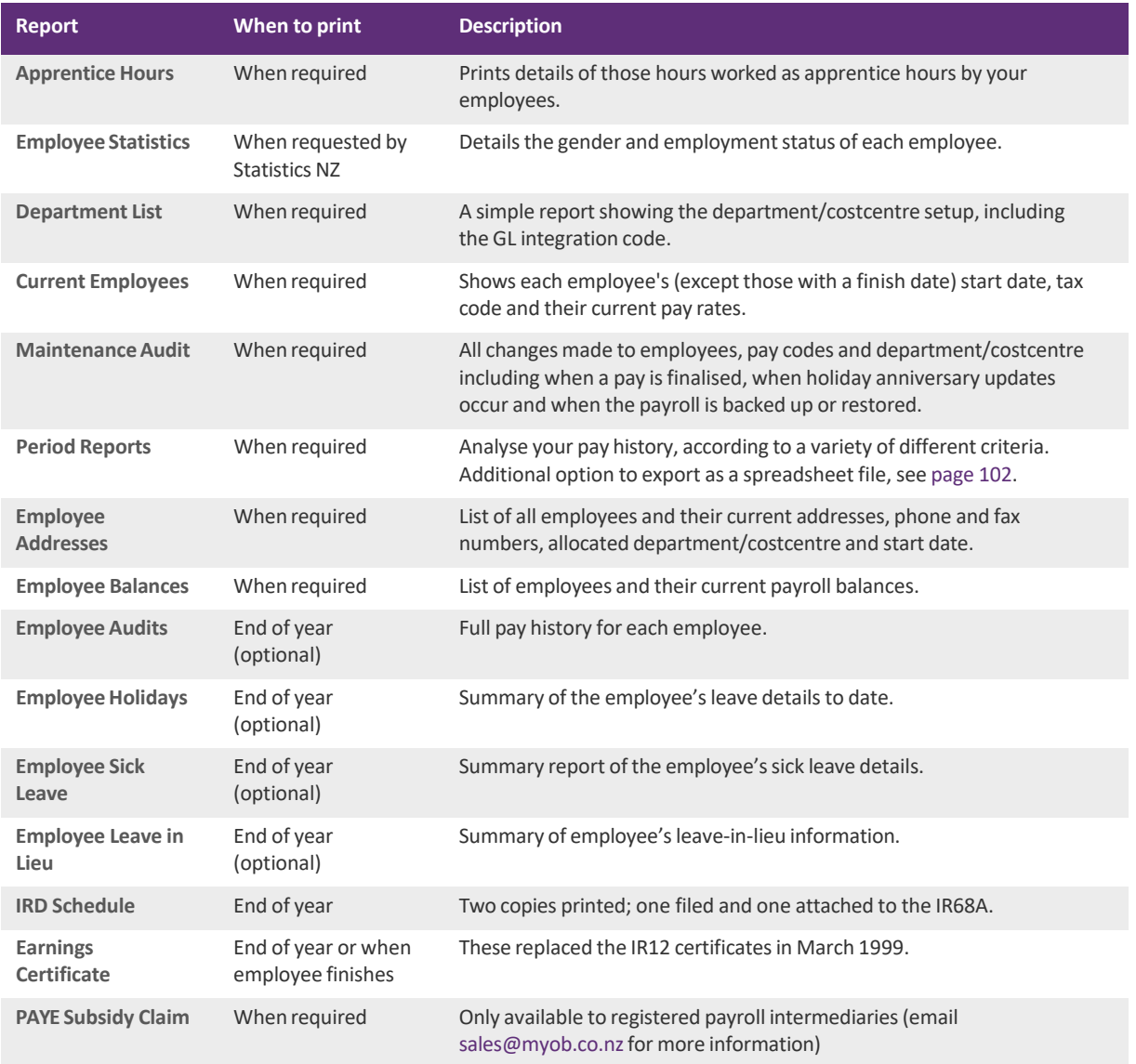

### <span id="page-102-0"></span>Additional report information

The following reports can be previewed to screen or sent to the printer of your choice. See ['Printing](#page-98-0) options' on [page](#page-98-0) 94 and 'Printer [properties'](#page-99-0) on page 95.

**Current pay details** Until a pay is finalised, the current pay details are not reported on.

#### IRD REMITTANCE ADVICE

Thisreport contains all the required information to fill out the IR345/346 forms. Simply transfer the information acrossto the official form and include with your PAYE payment(20th of month forsmall employers, 5th & 20th of month for large employers).

 $\begin{array}{cccccccccccccc} \mathbf{1} & \mathbf{1} &$ **Create all IRD reports and files easily** Select the **Create IRD reports** option in the **Reports** menu to print the IRD Remittance Advice, Employer Monthly Schedule, and to create the direct credit file and files for ir-Filing.

#### EMPLOYER MONTHLY SCHEDULE (EMS) (IR 348)

This contains all the start/finish, Child Support, Student Loan And the earnings details of all employees for the chosen month. This prints automatically when a PAYE period is updated to a new month butis also available from the **Reports** Menu.

The IRD will not accept a summary format EMS. The details must either be:

- transferred electronically to the IRD by sending the csv file, which is optionally created when this report is printed
- manually input into the ir-File website and transferred electronically to the IRD
- printed in the IRD Approved Format and posted to the IRD (mark the checkbox after selecting the **Employer MonthlySchedule**).

See the IRD booklet on ir-File (IR343) for more information. The created csv files are stored in your ir-File folder, specified in **Options**, see ['Accounting](#page-22-1) integration details' on page 23.

#### SENDING KIWISAVER DETAILS TO THE IRD

A KED (KiwiSaver Employee Details) file is created when the Employer Monthly Schedule (EMS) is produced and can be ir-Filed electronically to the IRD along with the EMS. This file includes the required KiwiSaver employee information, as well as details of those who opt‐out.

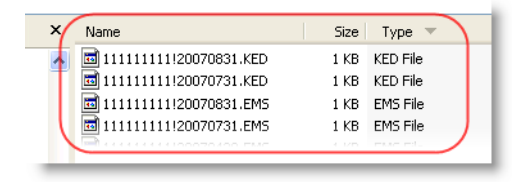

Also created is a zip file containing all the relevant EMS, KED and EDF files for ir-filing. This is particularly useful if you run multiple payrolls.

#### PAY AUDIT TRAIL

The Payroll Audit Trail report lists each pay that has been finalised, grouped by PAYE period, showing totals for each type of pay code. the details listed for each pay are the same as the total line from the pay summary. Use this report to check that all pays have been finalised and that the overall totals are correct.

#### PAY CODE TOTALS

The Pay Code Totals report summarises the year to date figures for each pay code. Each pay code's default rate, the amounts for the last pay and the month to date and year to date amounts are displayed. The pay codes are grouped by pay code type. In other words, all gross earnings pay codes are printed first and are totalled, then taxable allowances, etc.

There is an option to print each pay code type on a separate page.

#### HOLIDAYACCRUALS

The Holiday Accruals report prints the current annual leave and holiday pay balances for each employee. We recommend this report is printed at the end of each month, with a copy provided to your accountant at the end of the financial year. It shows the total liability for annual leave and holiday pay.

#### APPRENTICEHOURS

This report prints details of those hours worked as apprentice hours by your employees. Information from this report is taken from the apprentice hours accumulator, see 'Maintaining [Accumulators'](#page-74-0) on page 70.

#### EMPLOYEESTATISTICS

Usually, you would print this report when the details are requested by Statistics NZ. The report details the gender and employment status of each employee (such as full-time, part-time etc.). You can select to have the employee's names showing on the report if you want.

#### DEPARTMENT LIST

Displaysthe department and costcentre setup, including any general ledger code integration details.

#### CURRENTEMPLOYEES

The Current Employees report prints all employees that are set up. It excludes any employees with a finish date. The report shows each employee's start date, tax code, and their current pay rates.

#### MAINTENANCEAUDIT

The Maintenance Audit report is a useful tool in finding information about your payroll's history. All changes made to employees, pay codes and department/cost centres are captured as well as information when a pay is finalised, when holiday anniversary updates occur, changes to leave details and when the payroll is backed up or restored.

The information captured includes what record was changed, by whom and when, as well as the old value and the new value.

#### PERIOD REPORTS

Period reports let you analyse your pay history for specified periods, according to a variety of different criteria, including the following:

- Employee Superannuation
- Employee/Pay Code (Summary Report)
- Department/Costcentre/Employee
- Department/Costcentre/Pay Code
- Department/Costcentre/Month.

In the report wizard that appears when you prepare these reports, you can choose which pay history periods you want to include. For example:

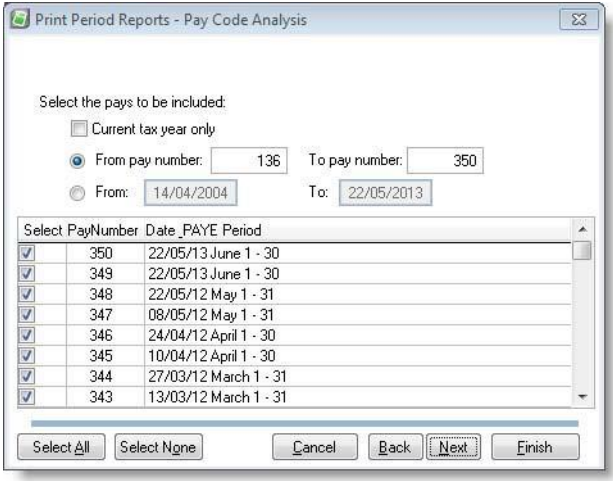

**Export Pay History** To export a pay period as a CSV (comma delimited) file, go to the Reports menu > Period Reports > Export Pay History. After making your filter selections and choosing a destination for the CSV file, click **Export**. See 'Exporting pay history [information'](#page-107-0) on page 102.

#### EMPLOYEEADDRESSES

Use thisreport to print a list of all employees and their current addresses, phone and fax numbers, allocated department/ costcentre and start date.

#### EMPLOYEEBALANCES

This will print off a list of employees and their current balancesin the payrollsystem. You can choose to print or preview the full list(includes a breakdown of their individual pay codes), or a summary (one employee per line report).

#### EMPLOYEEAUDITS

The Employee Audit Report prints the full pay history for each employee. You can select how many employees you want to include in the report. The report prints each employee in turn, with a breakdown of the PAYE periods and amounts finalised to date. This report can be very long if all employees are selected.

#### EMPLOYEEHOLIDAYS

This report prints a summary of the employee holidays to date. It prints one employee per page, and reflects the annual leave and holiday information contained in **Maintain Employees**, **Leave Details** tab, with a breakdown of the leave taken and any manual changes made.

#### EMPLOYEE SICK LEAVE

The Sick Leave report prints a summary report of the employee sick leave entitlement and the sick leave taken. This report also prints one employee per page, and reflects the information contained in **Maintain Employees**, **Leave Details‐ Other**tab, with a breakdown of the sick leave taken and any manual changes made.

#### EMPLOYEE LEAVE IN LIEU

This report prints employee Leave in Lieu information. This report also prints one employee per page, and reflects the information contained in **Maintain Employees**, **Leave Details‐ Other**tab, with a breakdown of the leave in lieu taken or accrued and any changes made manually.

#### PARENTAL LEAVE DETAILS

This report prints parental leave details for each selected employee, including start date, (actual) end date, expected end date, IRD number, normal days per week, ordinary weekly earnings and length employment.

#### EMPLOYERSUPERANNUATION

Reports on all pay Superannuation pay codes, i.e. pay codes which have been set up as employee superannuation contribution codes. (See 'Super tab' on page 39) This will covers all super schemes, including approved and nonapproved KiwiSaverschemes. Thisincludes employer and employee contributions, SSCWT, Employer Net amount, Total Contribution lesstax, Employer Tax Credit, and Net Employer Contribution.

#### EMPLOYEEBIRTHDAYS

This report lists all employees with birthdays falling within a specified month. See ['Personal](#page-50-0) Details tab' on [page](#page-50-0) 47.

#### ACCUMULATORBALANCES

Displaysthe current balance of employee's accumulators. See 'KiwiSaver Eligibility [flowchart'](#page-62-1) on page 58.

#### **REMINDERS**

Displays active reminders for a given date range. See 'Reminders tab' on page 60.

#### STAFF TURNOVER REPORT

Display totals of new staff starting and current staff finishing. It includes occupation and reason-for-leaving details. A summary option is available, which only displays totals.

#### IRD SCHEDULE

The IRD Schedule is printed at the end of the year(March). See 'End of Year Processing' on page 99.

#### EARNINGSCERTIFICATE

The Earnings Certificates are printed atthe end ofthe year or when an employee finishes. These replaced the IR12 certificates in March 1999.

### REPORTS FOR PRIOR YEARS

The Employer Monthly Schedule, IRD Remittance Advice, IRD Schedule, Pay Audit Trail and Earnings Certificates reports can all be printed for prior tax years.

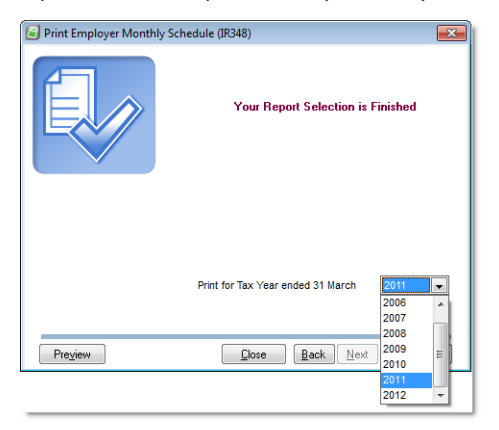

The default is the current tax year.

## <span id="page-107-0"></span>Exporting pay history information

For greater flexibility and analysis options, you can export pay history information to a comma-delimited file, which can be opened in most spreadsheet programs. For information on entering pay history, see [Entering](#page-115-0) pay [history,](#page-115-0) page 110.

#### TO EXPORT PAY HISTORY

- **1** Go to the **Reports** menu, point at **Period Reports** and choose **Export Pay History**. The **Export Pay History** wizard appears.
- 2 Adjust the filter settings (if required). Continue clicking **Next** until the last step appears.

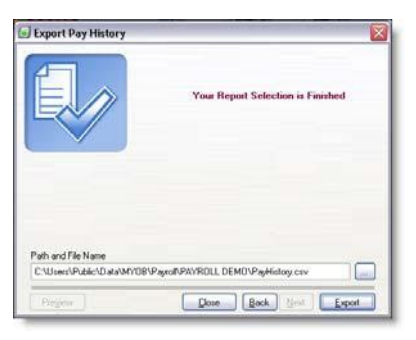

- **3** If you want to change the destination forthe spreadsheet file, click the ellipsis button [...] and browse for a new folder.
- **4** Click **Export**. If Microsoft Excel isinstalled on your computer, it will automatically start and open the exportfile you have just created. If not, start your spreadsheet software and open the export file.
# Other functions

This chapter includes information about end-of-year processing, protecting and maintaining your data and editing your file preferences.

### <span id="page-108-0"></span>End of year processing

There are some functions that need to be performed at the end of each tax year, including a number of reports you will want to print. Make sure you have upgraded to the latest version of MYOB Payroll to ensure you have the correct tax rates.

**Reversing PAYE periods at end of financial year** Note that you if you reverse your PAYE period at the end of the financial year, the KiwiSaver rates will not be reversed. If you process a pay run in this prior PAYE period, the KiwiSaver rates will not be correct.

Complete the usual end of month tasks when you are transitioning from the last month of the year to the new tax year, such as the CSV file for IR-filing, Employer Monthly Schedule, create journals for posting to your accounting software.

#### BEFORE PROCESSING PAYS IN THE NEW YEAR

The following checklist outlines the typical tasks you might perform before entering pays in the new payroll year. The reports listed here can be run for any tax year, so you can run them at any time. If you want to implement new departments or pay codesfrom the start of the tax year, then it makes sense to update these before the first pay of the new tax year.

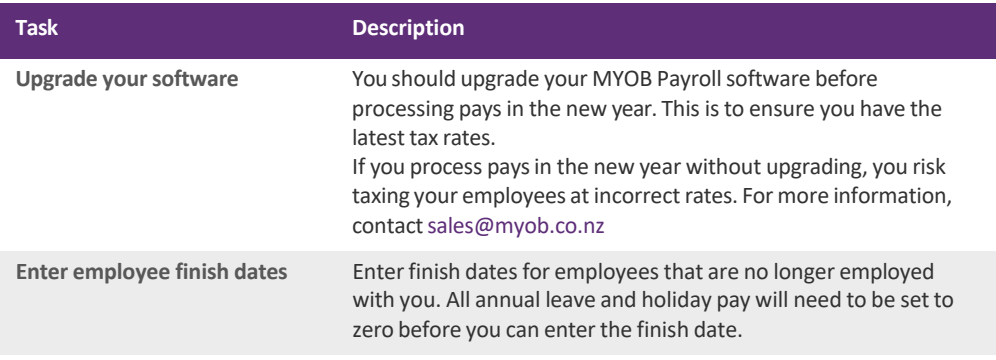

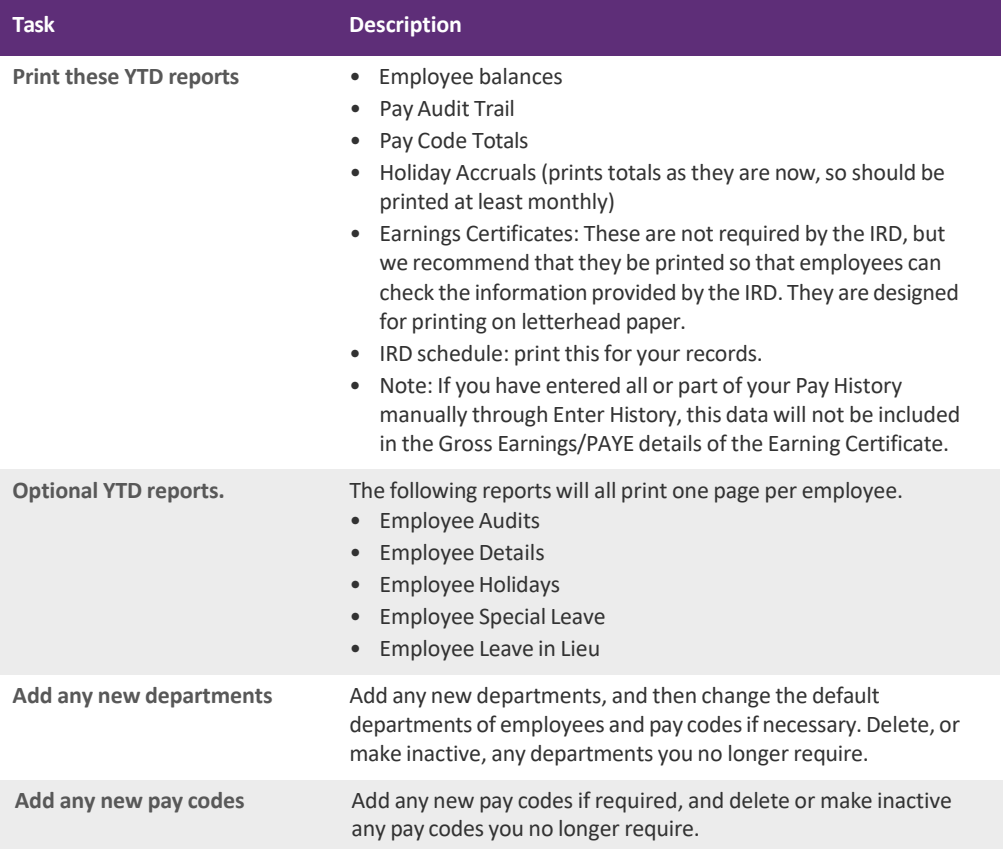

### <span id="page-109-0"></span>Creating accounting journals

The **Create Journals**feature is available if accounting software integration has been setup (see ['Accounting](#page-22-0) [integration](#page-22-0) details' on page 23) and the departments and cost centres have been allocated a GL account code (account number), see [page](#page-33-0) 33.

Although you can assign a specific deduction pay code to departments, (**Maintain Pay Codes**,see [page](#page-37-0) 36), if no code isspecified, a default liability account code (entered in the **Options** window) is used.

Journals are usually required when the wages are posted to several different general ledger codes and multiple department and cost centres have been set up.

Use the **Create Journals**feature when you manually want to post your payroll journalsto your accounting software. If you integrate with MYOB accounting software, and you have selected the Automatically post journals **into the company file** option, you don't need to manually post journals(see 'Task 3: Set up posting [options'](#page-28-0) on [page](#page-28-0) 29).

#### HOW JOURNALS ARE CREATED

- A journal is automatically created each time a pay is finalised. The journal contains the accounting details for that pay. The journal is overwritten the next time a pay is finalised.
- A journal can be manually created using the **Create Journals** feature on the **Tools** menu. This feature allows you to create journals for any past pays, within the current tax year. See 'To [manually](#page-110-0) create a journal' below.

#### <span id="page-110-0"></span>TO MANUALLY CREATE A JOURNAL

- **1** Go to the **Tools**menu and choose **Create Journals**. The **Create Journals** window appears.
- 2 Choose what pays you want to include in the journal and then decide whether to create a separate journal for each pay, a separate journal for each month or one journal for all the paysselected.

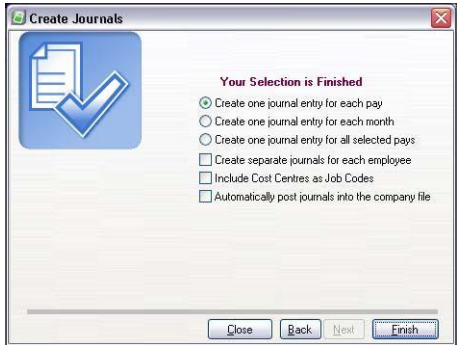

- If you select the Create one journal entry for each pay option, the date of each journal will be the last day of the PAYE period in which the pay was finalised i.e. the 15th of the month or the last day of the month.
- If you select the Create one journal entry for each month option, the date of each journal will be the last day of the month.
- If you select the Create one journal entry for all selected pays option, the date of the journal will be the last day of the tax year. This option is usually only used by accountants preparing the annual accounts.

#### <span id="page-110-1"></span>TO IMPORT JOURNALS INTO MYOB ACCOUNTANTS OFFICE

**1** Open the ledgerthat the payroll isintegrating with (see ['Accounting](#page-22-0) integration details' on page 23). Ensure the period covered by the ledger matches with the date of the journals created in MYOB Payroll.

**Importing into other accounting software packages** See F1 online help for information on importing into other software. 

**2** Go to the **File** menu, choose **Import** and then choose **MYOB Payroll Transactions**.Any journals created will be posted to the accounts specified in the integration details or the department setup.

#### Related Procedures

- Setting up accounting integration, see ['Accounting](#page-22-0) integration details' on page 23.
- Adding GL codes to a department and costcentre, see 'Maintaining [departments](#page-32-0) and costcentres' on page 32.
- Adding GL codes to deduction pay codes, see [page](#page-43-0) 40.

#### <span id="page-111-2"></span>TO MANUALLY IMPORT JOURNALS INTO ACCOUNTRIGHT V19

- **1** In your AccountRightsoftware, go to the **File** menu, choose **Import Data** and then choose **Transaction Journals**.
- **2** In the **Import File Format**field,select **Comma‐separated**.
- **3** In the **First Record** isfield select **Data Record**.
- **4** Click **Continue**.
- **5** Browse to the Payroll.txt file, which will be located in the folderspecified in the **PayrollOptions** > **Accounting** window.
- **6** Click**Open**.
- **7** Select **Match All** and click **Import**. The imported journal can be found in AccountRight as a general journal.

#### TO MANUALLY IMPORT JOURNALS INTO ACCOUNTRIGHT V2013 AND LATER

- **1** In your AccountRightsoftware, go to the **File** menu and choose **Import/Export Assistant**.
- **2** Click I**mport data** and click **Next**.
- **3** In the **Import**field,select **Transaction Journals**.
- **4** Click **Browse** and locate the Payroll.txt file you exported from MYOB Payroll. Click **Next**.
- **5** Select the **Commas** and **Data** options. Click **Next**.
- **6** Match the fields, or click **Auto Match** to match the fieldsthat have the same names. Click **Next**.
- **7** If you want to make a backup of your AccountRight company file, click **Back up**, otherwise click **Import**.
- **8** Click **Close**. The imported journal can be found in your AccountRight company file as a general journal.

### Backing up and restoring your data

<span id="page-111-1"></span><span id="page-111-0"></span>To protect your businessinformation and ensure you have a copy of everything if you need it, you should back up your MYOB Payroll data regularly. We recommend you make multiple backups and store copies off‐site.

MYOB Payroll enables you to create a compressed backup version of your payrollfile (known as a .zip file) which can be copied to a network location or an external storage device such as a DVD or memory stick. We also recommend that you perform repairs on your file before you back up. This may fix errors in the file you may not be aware of. See, ['Repairing](#page-113-0) the payroll file' on page 108.

**How often should I back up?** It's up to you how often you backup your data. However, should your current file become corrupt, and you have to restore your latest backup, you will need to enter everything since that backup wasmade.

In addition to regular backups as you use MYOB Payroll, you might also want to make monthly, quarterly and annual backups. These can also serve as archives for each period, should you need to access data or run a report again.

#### <span id="page-112-1"></span><span id="page-112-0"></span>TO BACK UP YOUR PAYROLL FILE

**1** Go to the **File** menu and choose **Backup**. The **Backing Up Payroll Data** window appears.

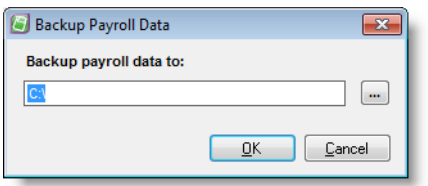

**2** Click on the ellipsis button [...] to choose where you want to save your payroll data.

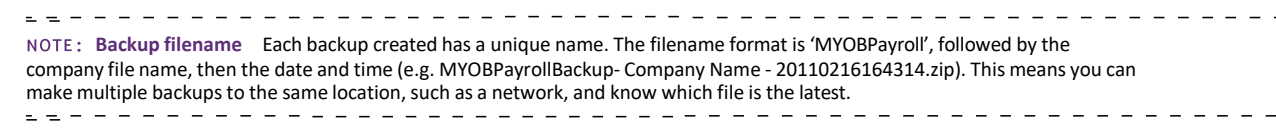

- **3** Click**OK**.
- **4** If your backup has been successful the **Backup Data** window is displayed.
- **5** Click**OK**.

#### <span id="page-112-4"></span><span id="page-112-3"></span><span id="page-112-2"></span>TO RESTORE A BACKUP

You can easily restore a backup copy of your MYOB Payroll file. Note that restoring a backup replaces the current payroll file you have open. If you want to retain this version, you need to make a backup of thisfile before restoring.

**1** Go to the **File** menu and choose **Restore**. The **Restore Payroll Data** window appears.

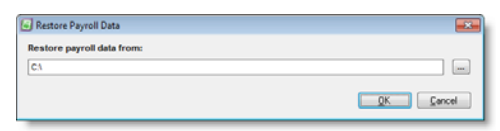

- **2** Locate your backup file by clicking the ellipsis button (...) to browse forthe location.
- **3** Click **OK**. The window appears asking you to confirm that you want to restore the file.

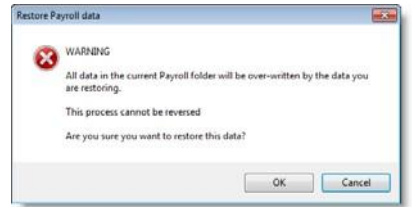

- **4** Click **OK** to confirm.
- **5** Click **OK** when the restore is complete.

## <span id="page-113-0"></span>Repairing the payroll file

If you are working on your file and there is a power outage, or your computer suffers damage while your payroll file is in use, your payroll file may become damaged. Repairing your file by rebuilding the index and rebuilding the payroll list can help.

#### <span id="page-113-1"></span>TO REBUILD THE INDEX FILES

<span id="page-113-2"></span>Index files are used to find or link records in the various databases of the program. In some circumstances, such as a power failure during data entry, index files may become corrupted and need to be rebuilt. If your software displays errors while trying to read payroll files or if transactions which are known to exist cannot be found, then use this option to rebuild the indexes.

❖ Go to the **Tools** menu and **Reindex Data Files**. The index is rebuilt.

#### TO REBUILD THE PAYROLL LIST

Select this option if you have copied a payroll to your program folder by using Windows Explorer. That way, MYOB Payroll can recognise the payroll file as belonging to its program.

❖ Go to the **Tools**menu and select **Rebuild Payroll List**. You have successfully rebuilt your payroll file list.

### <span id="page-113-5"></span>Managing passwords

<span id="page-113-3"></span>You can use MYOB Payroll without setting a password. However, it is recommended that a password be used if there is the possibility the payroll file may be accessed by other persons.

If you need to ensure that only an authorised person should have accessto your data, you can specify a password that must be entered before MYOB Payroll can open your payroll file.

#### <span id="page-113-4"></span>TO CREATE THE PASSWORD

You can create a password of up to ten alphanumeric characters. Passwords are not case‐sensitive.

**1** Go to the **Tools** menu and choose **Change Password**. The **Change Password** window appears.

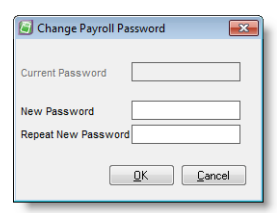

- **2** Enterthe password you wish to use in the **New Password** field.
- **3** Re‐enter the same password in the **Repeat New Password** field and click **OK**. The following message is displayed.

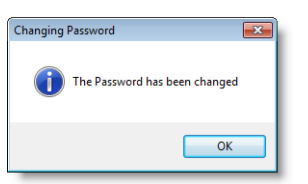

Your payroll file is now password protected. The next time you open this payroll file you will need to enterthe password in the**Open** window.

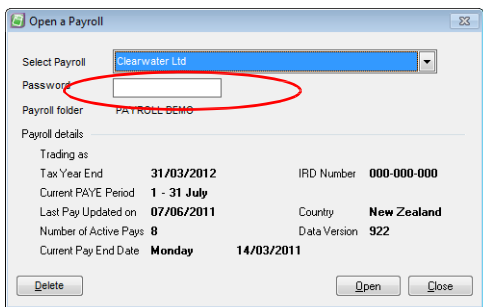

#### <span id="page-114-0"></span>TO CHANGE THE PASSWORD

You can change your password at any time. You can use up to up to ten characters.

**1** Go to the **Setup** menu and choose **Change Password**. The **Change Password** window is displayed.

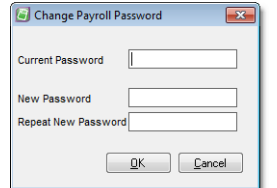

- **2** Enterthe current password in the **Current Password** field.
- **3** Enterthe new password you want to use in the **New Password** field.
- **4** Re‐enterthe new password again in the **Repeat New Password** field.
- **5** Click**OK**. A confirmation message appears.
- **6** Click **OK**. Your password has been changed.

The next time try to open this payroll file you will need to enter your new password in the **Open** window.

#### <span id="page-115-1"></span>TO DELETE THE PASSWORD

- **1** Go to the **Setup** menu and choose **Change Password**. The **Change Password** window is displayed.
- **2** Enterthe current password in the **Current Password** field.
- **3** Leave the **New Password** and **Repeat New Password** fields blank.
- **4** Click **OK** to remove the correct password.
- **5** When prompted, confirm the password change. The password has been removed.

### <span id="page-115-0"></span>Entering pay history

MYOB Payroll can use historical pay information to correctly calculate the annual leave pay rate.

If converting from an existing system, historical pay information is entered using the **Enter History** option (available from the **Tools**menu). Pay history needsto be entered for each employee and for each separate pay they have received in the prior 12 months. It should not be entered as a lump sum amount. This information is only used forthe calculation of annual leave and does not appear on PAYE reports.

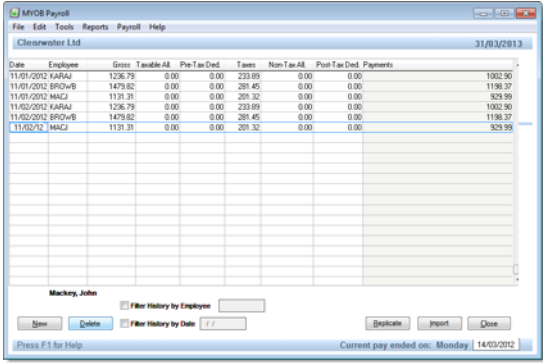

Tomake it easierto setup existing staff when converting from another payrollsystem, an option to import pay history or create pay history by replicating an entered pay (up to 24 months) is now included.

You can also import pay history from a spreadsheet that has the following format.

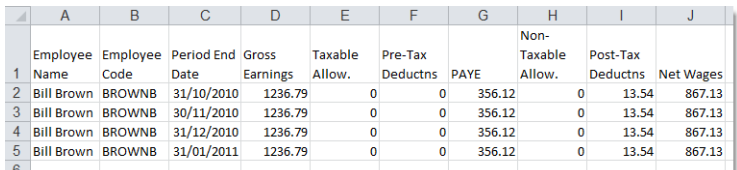

A spreadsheet template has been provided with yoursoftware CD.

#### TO IMPORT PAY HISTORY FROM A SPREADSHEET

- **1** Make sure the employee has been added to MYOB Payroll and the employee code is correct.
- **2** Go to the **Tools**menu and choose **Enter History**. The **Enter History** window appears.

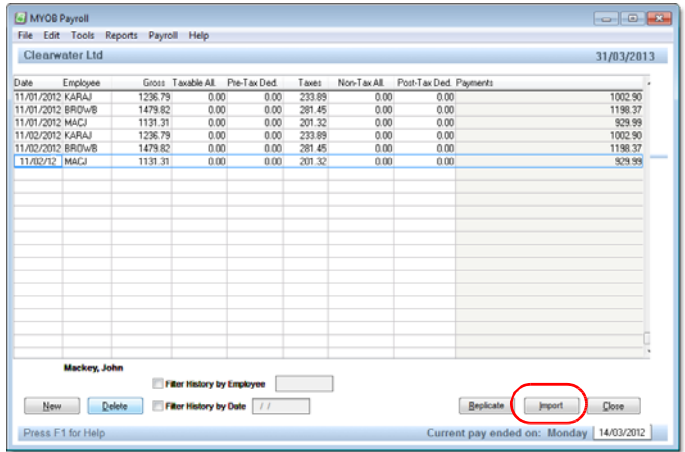

- **3** Click **Import**. The **Import History** window appears.
- **4** Click the ellipsis button to locate the Excelspreadsheet file you want to import.
- **5** Select the file and click **Import**.

If any errors are encountered, a message will appear giving you the option of viewing the error details. You might need to check that the format used in the spreadsheet is correct and import the file again.

#### TO REPLICATE AN ENTERED PAY

Replicating a pay is an easy way to enter history for multiple pay periods for the same amount.

- **1** Go to the **Tools**menu and choose **Enter History**. The **Enter History** window appears.
- 2 Enter a pay manually, select it then click **Replicate**. The Replicate History window appears.

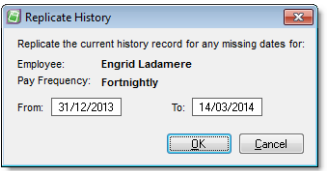

- **3** Enterthe date range you want to repeat this pay for. The pay frequency is based on the employee'ssettings (**EmploymentDetails**tab).
- **4** Click **OK**. The selected pay will be repeated forthe dates entered, where pays are missing.

### <span id="page-117-1"></span>Purge old data

If you want to reduce the size of the file you currently work in, you can purge data that you no longer need.

This option allows you to optimise your data file by deleting old records that are no longer used, such as exemployees, inactive pay codes and departments, maintenance records and completed reminders. The process is irreversible, so you need to make a backup of your file before you purge.

#### TO PURGE OLD DATA

**1** Go to the **Tools**menu and select **Purge Old Data**. The **Purge Old Data** window appears.

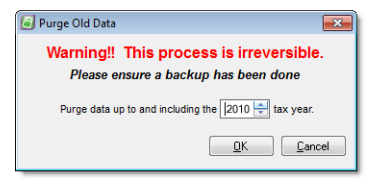

- **2** Set the tax year and click **OK**. Data up to, and including, the selected year will be purged. Data cannot be purged forthe current tax year and two years prior.
- **3** You will be asked to confirm the data purge. Click **Yes** to confirm.

### <span id="page-117-0"></span>Consolidate payrolls

The ability to consolidate payrolls allows you to combine data from two or more current payrollsinto one single payroll.

Consolidated payrolls can be used in the following situations:

- Combining divisions of one company that are in separate payrolls (usually for IR-Filing).
- When two businesses merge together into one company, to bring all employees into the one payroll.
- Change of ownership.

Information on setting up and using consolidated payrollsis outlined in more detail in MYOB Payroll help.

### <span id="page-118-0"></span>PAYE calculator

Select **PAYE Calculator**from the **Tools**menu. The **PAYE Calculator** window appears.

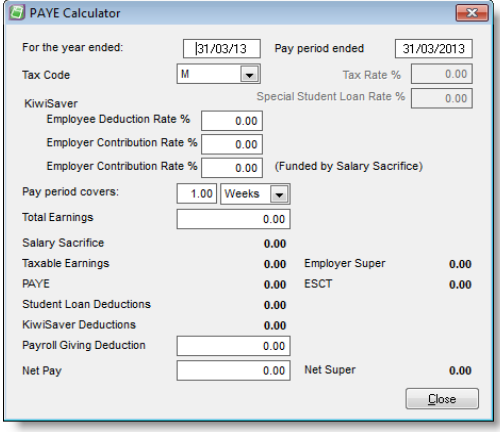

Select the appropriate tax code from the drop-down list, enter the period covered and the taxable earnings. The PAYE will be calculated automatically.

You can calculate PAYE for previous years as well by changing the year ended date. The list of tax codes will be updated accordingly.

Note that when back-calculating PAYE for previous years, the KiwiSaver rates will not be reset.

## Glossary

#### **A**

*account code* The account code is what identifies an account. In MYOB Payroll, you can set up integration with a GL account code. An example of an account code is '908/05', which is a subcode of master account '908'.

There are master accounts and subcodes; the master account is used to group accounts (subcodes) together.

<span id="page-120-0"></span>**ACC** The Accident Compensation Corporation (ACC) administers New Zealand's accident compensation scheme, which provides accident insurance for all New Zealand citizens, residents and temporary visitors to New Zealand. In return, people do not have the right to sue for personal injury, other than for exemplary damages[;www.acc.govt.nz](http://www.acc.govt.nz/)

**annual leave** An entitlement to at least three weeks paid leave after working continuously for the same employer for 12 months.

*audit trail* A list of the changes that have occurred in MYOB Payroll.

#### **B**

**back pay** A payment given to a person when they receive a back-dated pay increase. **Bank Account** The number identifying the bank, branch, customer number and account number that payments are made to or from.

**Bank File** A file containing Direct Credit transactions that is transmitted to your bank to pay your people, deductions, superannuation and processing fees.

**Bank Schedule** A report produced with every payroll that lists all payments made from the organisation's bank account.

**Banking Date** The date that the payroll funds are taken out of the company's bank account to pay staff. This is one (working) day before pay day.

**balance** The sum of all the money added to and subtracted from an account.

#### **C**

**Casual** A person who receives Casual Holiday Pay payments each pay, as opposed to a Permanent employee who accrues an annual leave entitlement.

**consolidate** Combine two or more payroll files

**compulsory shutdown** A specific period where the firm closes, e.g. Christmas/New Year. In these cases, a common anniversary for updating leave entitlements would be used.

**Costcentre** Payroll transactions may be charged against cost centres to provide various costing reports to help you manage and analyse payroll costs.

**CSD** Child support is money paid by parents who are not living with their children, to help financially support their children. The scheme is administered by Inland Revenue.

#### **D**

**data file** This isthe file (or, more correctly, the set of files) that stores all the information about the different companies and the transactions your enter for them.

**Direct Credit** An entry in a Bank File.

*double‐entry accounting* A method of bookkeeping in which every entry is balanced by another entry. Correct double‐entry accounting always provides a balanced set of books; that is, the total value of your asset accounts will equal the total value of your liability and equity accounts. Your accountant's MYOB Accountants Office software uses double‐entry bookkeeping.

#### **G**

*general ledger* Thisis where your accountant brings all your account information together—sales, purchases, cash in, cash out. Your accountant generates your financial statements—balance sheet and profit and loss (income) statement—from the general ledger.

**Gross Pay** The total dollar value of all payments, including leave, made to a person or included in a payroll. This excludes processing fees and superannuation subsidies.

**GST** Goods and services tax (GST) is a tax on the supply of most goods and services in New Zealand. It is generally charged at a rate of 15%.

#### **H**

**holiday pay** An accrual of leave based on a percentage of the employees gross earnings. May be paid to casual employees or when preparing a final pay.

#### **F**

*financial year* The 12‐month period you use to define your accounting year. MYOB Payroll works in the current financial year.

**Final Pay** A person is given a final pay when they leave the organisation and their personal file is made inactive.

#### **I**

**IR344** The Monthly schedule Amendments form required by Inland Revenue to amend schedules for previous months that have already been sent.

**IR345** The (bi)‐monthly return to Inland Revenue providing details of the tax payments made to Inland Revenue. Also see ir346.

**IR346** Fororganisationsthat paySSCWT.The (bi)‐monthly return to Inland Revenue providing details of the tax payments made to Inland Revenue. Also see IR345.

**IR348** The monthly Schedule to Inland Revenue providing details of all employee payments and tax deductions. This can also be filed electronically as an ir‐File.

**IRD Number** The Tax Number used by Inland Revenue to uniquely identify every taxpayer.

**IRD** Inland Revenue is the government department responsible for administering New Zealand'stax system; [www.ird.govt.nz.](http://www.ird.govt.nz/)

**ir‐File** The electronic return to Inland Revenue providing details of all employee payments and tax deductions. This can also be filed on a paper schedule: the ir348 form.

#### **J**

**journals** A transaction type. In MYOB Payroll, journals can be exported to an integrated GL program.

**Leave in Lieu** Leave given to a person in Lieu of payment for additional time worked, typically out‐of‐hours or on a public holiday.

**Leave Liability** The outstanding dollar value ofsome leave.

**Leave Taken** Leave that a person has used.

**Leave** An entitlement given to people allowing them to take time off work.

(For leave-related terms, see also the glossary on [page](#page-73-0) 69)

**Liability account code** The credit side of payroll expense journals, usually the default payroll code set in Options > Integration tab, however can be any tax, deduction or payment pay code.

#### **N**

**Net Pay** Gross Pay less Tax Deductions.

#### **L**

**Large Employer (As defined by Inland**

**Revenue)** An organisation that paid over \$100,000 in tax payments in the previous tax year. A large organisation makes tax payments bi‐monthly.

**Leave Accrual** A calculation performed in every payroll that calculates the proportion of a leave entitlement that is currently due to a person. The entitlement accrues during the year and is given to the person on their leave anniversary.

**Leave Anniversary** The date when a person is given a leave entitlement.

**Leave Balance** The current amount of leave that a person has available to be taken.

**Leave Entitlement** Aperson's allocation of a particular type of leave.

#### **P**

**Pay Day** The date that the payroll payments are available in people's bank accounts.

**PAYE** Income tax for salary and wage earners that is deducted by the organisation each payroll and paid to Inland Revenue.

**Payment** Money paid to a person, part of their Gross Pay.

**Payroll Letter of Credit** An agreement between the Organisation and its bank guaranteeing that payroll funds will be available for direct debiting under the Direct Debit Authority.

**Pay slip** Advice to a person providing a summary of their Payments, Deductions and other information for a pay period.

**S**

#### **Small Employer (As defined by Inland**

**Revenue).** An organisation that paid less than \$100,000 in tax paymentsin the previous tax year. A small organisation makes tax payments monthly.

**SLD (Student Loan Deductions)** Student Loan Deductions are loan repayments made to Inland Revenue by people who borrowed money to pay for their tertiary education. The repayments are on included in the Tax Remittance and Tax Schedule.

**Sick Leave** After working for an employer for a minimum of six months, you are entitled to at least five days paid Sick Leave. Sick Leave can be used for domestic leave (caring for spouse etc.).

**SSCWT** A tax deduction taken from a Superannuation Subsidy.

**statutory days** officially recognised days that employees are entitled to paid leave on, if it is a day they normally work. This is in addition to their annual leave entitlements.

**Superannuation Deduction** A deduction from a person's pay that is paid into a superannuation scheme. Also refer to Superannuation Subsidy.

**Superannuation Subsidy** A benefit, separate to a person's Gross Pay, that is paid by the into a superannuation scheme.

#### **T**

**Take Home Pay** Gross pay less all deductions.

**Tax Arrears** Outstanding money owed by a person to Inland Revenue.

**Tax Code** A code that determines what and how much tax is deducted.

**Tax Deduction** A deduction made to Inland Revenue. This includes PAYE, SLD, CSD and WT.

**Tax Payment** Tax money paid to Inland Revenue, (as supported by a Tax Remittance).

**Tax Remittance** Aschedule providing details of a tax payment to Inland Revenue. Printed on an IR 345 or IR 346 form.

**Tax Schedule** A monthly return to Inland Revenue providing details on individual person's tax deductions. Either printed on an IR 348 schedule or submitted as an ir-File.

**Timesheet** The collection of individual payroll transactions for a person that determines the payments and deductions to be made.

**Transaction** An individual entry on a timesheet that describes the quantity, cost centre, rate and amount to be paid or deducted.

#### **W**

**WT** Withholding tax is deducted from payments to people who are not employees but work forthe organisation on a contract‐for‐services basis.

#### **Y**

**year end** The end of your payroll year, e.g. in NZ this is 31<sup>st</sup> March.

#### **Z**

**zip file** A compressed file, that needs to be extracted before it can be used.

1 8 G L O S S A R Y

## Index

#### **Symbols**

\*.zip **files** [106](#page-111-0)

#### **A**

**ACC** definition [115](#page-120-0) entitlements [65](#page-69-0) **accumulators** overview [70](#page-74-0) adding [71](#page-75-0) deleting [71](#page-75-1) employee setup [59](#page-63-0) setting up pay codes [43](#page-46-0) using [71](#page-75-2) **active pay** [79](#page-83-0) **Alternative Holiday** [64](#page-68-0) definition [69](#page-73-1) **analysis** using specific liability account codes [40](#page-43-1) **Annual Leave rate** calculating [63](#page-67-0) definition [69](#page-73-2) **apprentice hours** report [98](#page-103-0) setting up employees [48](#page-52-0) setting up pay codes [43](#page-46-1) **assistance, obtaining** [9](#page-8-0) **Automatic re‐confirmation of payroll data file** [25](#page-24-0) **Average weekly earnings** definition [69](#page-73-3)

#### **B**

**backing up the data file** [107](#page-112-0) **backups** *definition* [106](#page-111-1) performing [107](#page-112-1) \*.zip file format [106](#page-111-0) **bank accounts** multiple for single employee [41](#page-44-0) **Bereavement Leave** definition [69](#page-73-4) **bonus** making a one‐off payment [82](#page-86-0) taxing correctly [80](#page-84-0) **buttons:** *definition* **[14](#page-13-0)**

#### **C**

**Calculate Default Pays** overview [77](#page-81-0) frequency [78](#page-82-0) **cash wages** denominations [22](#page-21-0) **checkboxes** *definition* [14](#page-13-1) **Clear Defaults button** [82](#page-86-1) **Clearwater Ltd,tutorialexample** [12](#page-11-0) **columns** changing order of [51](#page-55-0) **command centres** *definition* [13](#page-12-0) Maintenance [31](#page-30-0) Process Pays [87](#page-91-0) **compulsory deductions** [56](#page-60-0) **consolidating payroll files** [112](#page-117-0)

**contact details** alternative [53](#page-57-0) next of kin [53](#page-57-1) your firm [21](#page-20-0) **contract reference details** [47](#page-50-0) **converting** existing payroll system [16](#page-15-0) **cost analysis** splitting between costcentres [52](#page-56-0) using pay codes [40](#page-43-2) **costcentres** [32](#page-32-1) adding [33](#page-33-1) deleting [33](#page-33-2) maintaining [32](#page-32-2) split analysis [52](#page-56-0) **court fine deductions** [56](#page-60-1) **Current Employees report [98](#page-103-1) customersupport, obtaining** [9](#page-8-0)

### **D**

**data file** *definition* [27](#page-26-0) protecting [27](#page-26-1) reindexing [108](#page-113-1) restoring from a backup [107](#page-112-2) **payroll file** *definition* [27](#page-26-2) **dates** employee finish [48](#page-52-1) employee start [48](#page-52-2) **defaults** calculating default pays [77](#page-81-0) employee pay codes [50](#page-54-0) **Department List** [98](#page-103-2) **departments** adding [33](#page-33-3)

default department [32](#page-32-3) deleting [33](#page-33-4) employees' default [48](#page-52-3) maintaining [32](#page-32-2) **direct credit**

configuring [24](#page-23-0) setting up pay codes [40](#page-43-3)

#### **E**

**Earnings Certificate** [101](#page-106-0) **educationalresources** example company [12](#page-11-2) **Employee Addresses** [99](#page-104-0) **Employee Audit report** [100](#page-105-0) **Employee Balances report [99](#page-104-1) Employee Holidays report** [100](#page-105-1) **Employee Leave in Lieu** [100](#page-105-2) **Employee Sick Leave** [100](#page-105-3) **Employee Statistics** [98](#page-103-3) **employees** Accumulators tab [59](#page-63-1), [60](#page-64-0) adding [46](#page-49-0)  Annual Leave & Holiday Pay tab [62](#page-66-0) bank account [49](#page-53-0) code setup [46](#page-49-1) Compulsory Deductionstab [56](#page-60-0) copying [46](#page-49-2) department [48](#page-52-4) editing if active pay exists [45](#page-48-0) Employment Details tab [48](#page-52-5) finish date [48](#page-52-6) IRD number [48](#page-52-7) Leave Details tab [61](#page-65-0) locating [45](#page-48-1) maintaining [45](#page-48-2) Next of Kin tab [53](#page-57-2) Other Leave tab [63](#page-67-1) Pay Defaults / Totals tab [50](#page-54-1) Pay History tab [55](#page-59-0) pay rates [49](#page-53-1) Personal Details tab [47](#page-50-1) Qualifications & Notes tab [54](#page-58-0) tax code [48](#page-52-8) **Employer Monthly Schedule (IR 348)** [97](#page-102-0)  location saved to [24](#page-23-1) **employmentagreement** what to review [65](#page-69-1)

**End of Year processing** [103](#page-108-0) YTD reports [103](#page-108-0)

**Enter Pays** overview [78](#page-82-1) adding a default pay code [80](#page-84-1)

adding a message to the pay slip [80](#page-84-2)

clear all active pays [84](#page-88-0) clearing active pays [81](#page-85-0) displaying leave details [80](#page-84-3) final pay calculation [82](#page-86-2) hotkeys [80](#page-84-4) overriding the tax rate [80](#page-84-5) printing pay slip [81](#page-85-1) splitting for cost analysis [81](#page-85-2) **Enter Timesheets** overview [75](#page-79-0) adding [76](#page-80-0) deleting [76](#page-80-1) editing [76](#page-80-2) options [80](#page-84-6) **EOY** see End of Year processing [103](#page-108-0) **Excel** opening pay history in [102](#page-107-0) **exporting** pay history to a spreadsheet [102](#page-107-1)

**exporting payroll journals** specifying liability account codes [40](#page-43-4)

#### **F**

**F1 online help** [10](#page-9-0) **fields:** *definition* **[14](#page-13-2) final pays** overview [82](#page-86-2) automatically calculating [82](#page-86-2) **finalising pays** [90](#page-94-0) direct credit files [91](#page-95-0) GL journals [91](#page-95-1) pay periods [91](#page-95-2)

#### **G**

**general ledger code** departments/costcentres [32](#page-32-4), [33](#page-33-5)

**getting around MYOB Payroll** [12](#page-11-1) *Getting Started* **guide** [9](#page-8-1)

#### **H**

**help** IRD Assistance [11](#page-10-0) online help [10](#page-9-1) support website [10](#page-9-2) training services [10](#page-9-3) **help, obtaining** [9](#page-8-0) **history** entering pays [110](#page-115-0) **Holiday Accruals report [98](#page-103-4) hotkeys** [14](#page-13-3)

#### **I**

**Import Timesheets** overview [74](#page-78-0) **index files, rebuilding when damaged** [108](#page-113-2) **installation** [9](#page-8-0) **integrating** available account codes [33](#page-33-6) creating journals [104](#page-109-0) departments/costcentresGL code [32](#page-32-5), [33](#page-33-7) with MYOB AccountRight files on a network 28 with MYOB AccountRight files on the deskop 28 with MYOB AccountRight files online 28 with MYOB business software  $27$ **IRD deductions** [56](#page-60-2) **IRD number** employee [48](#page-52-9) **IRD Remittance Advice** [97](#page-102-1) **IRD Schedule** [101](#page-106-1) **IR‐File** location saved to [24](#page-23-1) **ir‐Filing** KED and EMS files [97](#page-102-2)

#### **J**

#### **journals** creating [104](#page-109-0) importing into MYOB Accountants Office [105](#page-110-1) importing into MYOB

accounting software [106](#page-111-2)

**KED file** [97](#page-102-2) **KiwiSaver** [56](#page-60-3) Employer Superannuation report [100](#page-105-4) KED file [97](#page-102-2)

#### **L**

**learning tools** [10](#page-9-4) **leave** overview [61](#page-65-1) ACC [65](#page-69-2) accruing holiday pay [61](#page-65-2) anniversary settings [23](#page-22-1)  Annual Leave & Holiday Pay tab [62](#page-66-1)

annual leave entitlement [61](#page-65-3) Bereavement Leave [69](#page-73-5)

casual employees [61](#page-65-4) compulsory shutdowns [66](#page-70-1) employee finishing [67](#page-71-1) employee rights [69](#page-73-6) entering annual leave due details [63](#page-67-3) general information [65](#page-69-3) glossary [69](#page-73-0) keeping records [67](#page-71-2)

Leave‐in‐lieu [64](#page-68-2) manually updating holiday

anniversaries [61](#page-65-5) Other Leave tab [63](#page-67-1) parental leave [64](#page-68-3)  Parental Leave Details report [100](#page-105-5) printing details on pay slips [23](#page-22-3) public holidays [67](#page-71-3) resources [65](#page-69-4)

Sick Leave entitlement [63](#page-67-2) start and finish dates [49](#page-53-2) statutory days [67](#page-71-0) **Leave rate calculation** [66](#page-70-0)

**Leave‐in‐lieu** [64](#page-68-1)

**lists:** *definition* **[15](#page-14-0)**

#### **M**

**K Maintenance** Audit [98](#page-103-5) **Maintenance command centre** [31](#page-30-1)

> **menus, using** [13](#page-12-1) **MYOB Payroll** exiting [26](#page-25-0) launching [11](#page-10-1)  methods of accessing functions [12](#page-11-3) registering and installing [9](#page-8-2) **MyStaffInfo** password-protecting payslips [23](#page-22-2)

#### **N**

**navigating** accessing functions [12](#page-11-4)

#### **O**

**old payroll** converting [16](#page-15-1) **one‐off pay** [82](#page-86-0)

**Ordinary weekly pay** definition [70](#page-74-1)

> Sick Leave [63](#page-67-4)

**P**

**pay**

active pay [79](#page-83-0) calculating default pays [77](#page-81-0) calculating final pay [82](#page-86-2) editing pay details [79](#page-83-1) entering pays manually [78](#page-82-1) finalising [90](#page-94-0) processing [87](#page-91-1)

#### rounding [48](#page-52-10)

**Pay Audit Trail** [98](#page-103-6)

**pay code** description [35](#page-35-0) length of code [35](#page-35-1) **Pay Code Totalsreport** [98](#page-103-7)

#### **pay codes**

Accumulators tab [43](#page-46-2) add to all employees [35](#page-35-2) adding [34](#page-34-0) default pay codes [34](#page-34-1) editing [36](#page-37-1) employee cost analysis split [52](#page-56-0) Employer Super tab [39](#page-41-0) General tab [37](#page-39-0) maintaining [34](#page-34-2) Other tab [40](#page-43-5) Time Off In Lieu [68](#page-72-0) Totals tab [44](#page-47-0) types [35](#page-35-3) **pay frequency** employee details [48](#page-52-9) **pay slip** password‐protecting [23](#page-22-2) **pay slips**

adding a common message [84](#page-88-1) printing [84](#page-88-2)

reprinting for prior pay [55](#page-59-1) **PAYE** pay frequency [22](#page-21-1) PAYE Calculator [113](#page-118-0) **PAYE period** changing [92](#page-96-0) **paying employees** direct credit details [24](#page-23-2)

**payroll** creating a blank payroll [20](#page-19-0)

**parental leave** [64](#page-68-3) **password** [108](#page-113-3) creating [108](#page-113-4) deleting [110](#page-115-1)

password-protecting payslips  $23$  creating using historical data  $16$ deleting a payroll [26](#page-25-1) managing multiple payrolls [27](#page-26-4) opening an existing payroll [26](#page-25-2) **payroll file** adding a password [108](#page-113-5)

backing up [107](#page-112-0) consolidating [112](#page-117-0)

I N D E X

1 2 1

preparing to create [15](#page-14-1) restoring from a backup [107](#page-112-3) **Payroll Selection window** [26](#page-25-3) **Period Reports** [99](#page-104-2) **preferences** Accounting Integration [23](#page-22-4) Contact Details [21](#page-20-0) General Details [22](#page-21-2) Leave Details [23](#page-22-5) setting up initially [15](#page-14-2) System Options [25](#page-24-1) updating [21](#page-20-1) **Print Pay Slips** overview [84](#page-88-3) **Print Timesheets** overview [77](#page-81-1) **Process Pays command centre** [87](#page-91-2) **processing pays** required tasks [87](#page-91-3) **Purge Old Data** [112](#page-117-1)

#### **R**

**radio buttons:** *definition* **[14](#page-13-4) registration** [9](#page-8-0) **Relevant Daily pay** definition [70](#page-74-2) diagram [66](#page-70-2) **reports** overview [93](#page-97-0)  current pay details not included [97](#page-102-3) detailed report descriptions 97 employee filter [94](#page-98-0) EmployerSuperannuation report [100](#page-105-4) page setup [95](#page-99-0)  Parental Leave Details report [100](#page-105-5) Pay Summary [88](#page-92-0) Payment Schedules [89](#page-93-0) printer selection [95](#page-99-0) printing options [94](#page-98-1) summary of reports 95 to print when processing pays [88](#page-92-1) when to print 95 **resources** example payroll [12](#page-11-2)

IRD publications [11](#page-10-2) **restorations** *definition* [106](#page-111-1) performing [107](#page-112-4) **restoring the payroll file** [107](#page-112-3)

#### **S**

**salary** entering an annual salary [49](#page-53-3) Hours per Year setting [22](#page-21-3) Standard Hours per Day setting  $22$ **Sick Leave** definition [70](#page-74-3) **Special Leave** [70](#page-74-4) **Split Default button** [52](#page-56-0) **split pay** "Cannot change quantity of Split" message [79](#page-83-2) types [52](#page-56-1) **Split pay types** description of types [79](#page-83-3) **spreadsheet** creating a spreadsheet of pay information [102](#page-107-1)

**STC tax rate** how to enter [49](#page-53-4)

**superannuation Employer Superannuation** report [100](#page-105-4) overview [39](#page-41-1) pay code details [39](#page-41-2)

#### **T**

**tabs:** *definition* **[14](#page-13-5) tax code** employee details [48](#page-52-11) Special Tax Code (STC) tax rate, how to enter [49](#page-53-4) **Tax Override button** [80](#page-84-7) **technicalsupport, obtaining** [9](#page-8-0) **Time Off In Lieu** [68](#page-72-0) **Timesheets** editing imported Timesheets [75](#page-79-1)

entering manually [75](#page-79-2) file format [74](#page-78-1) importing [74](#page-78-2) importing errors [74](#page-78-3) printing [77](#page-81-1) Timesheet entry options [75](#page-79-3)

#### **U**

**unpaid leave** managing [69](#page-73-7)

#### **W**

**Welcome to MYOB Payroll window** [11](#page-10-3) **WINZ deductions** [56](#page-60-4)

#### **Z**

\*.zip **files** [106](#page-111-0)